# **BIG-IP® Link Controller™ : Monitors Reference**

Version 11.5

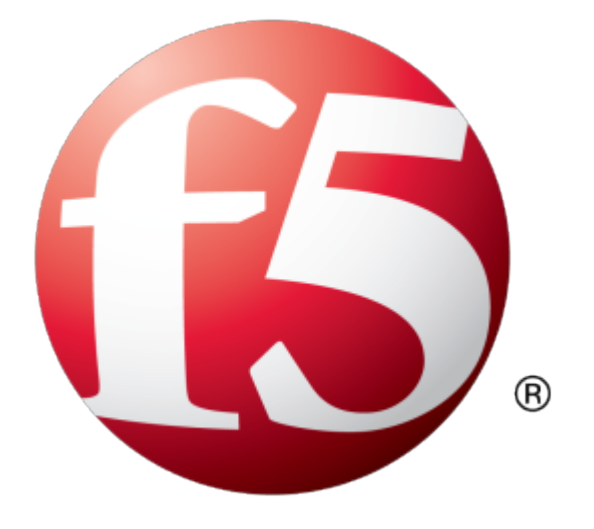

# **Table of Contents**

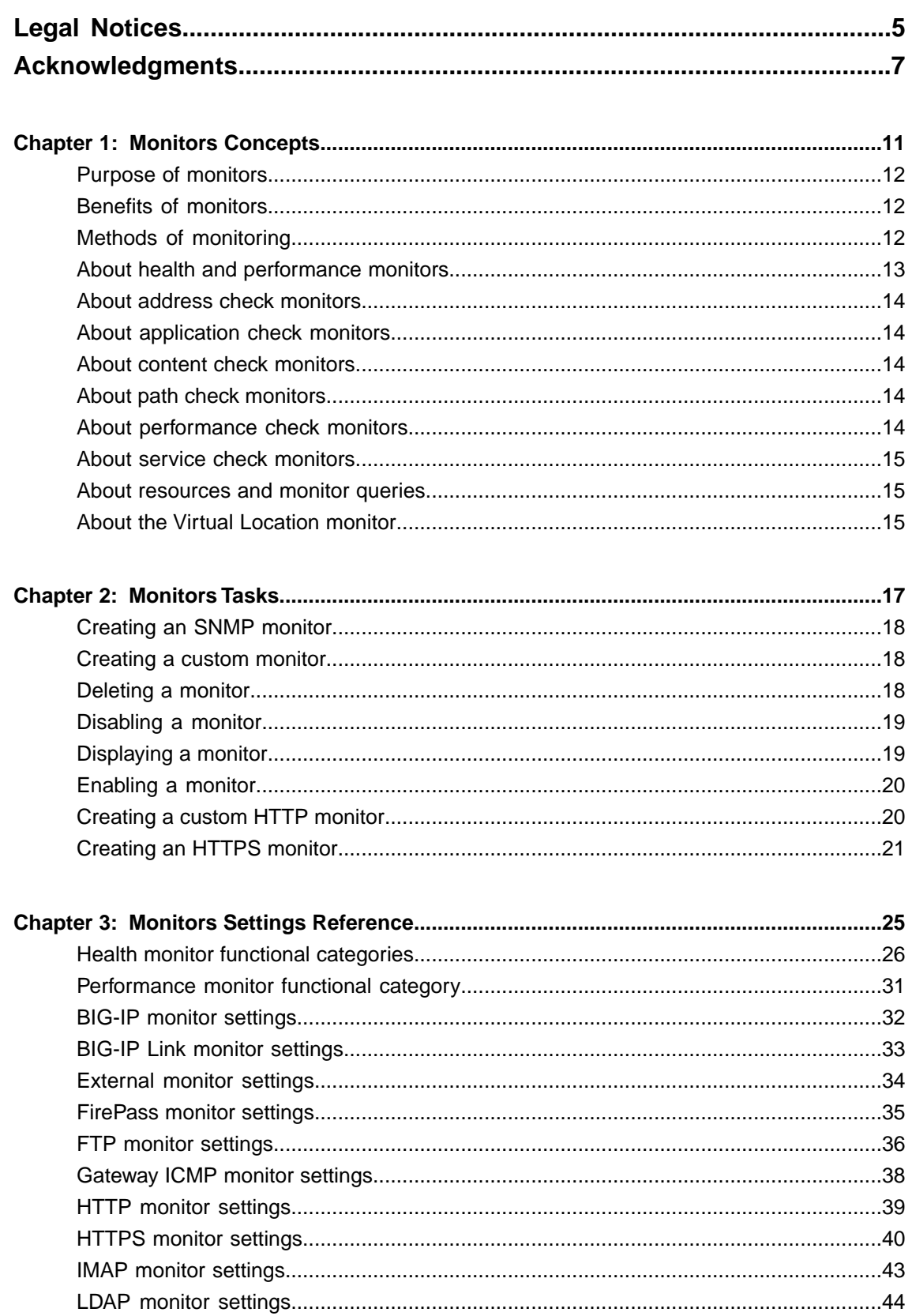

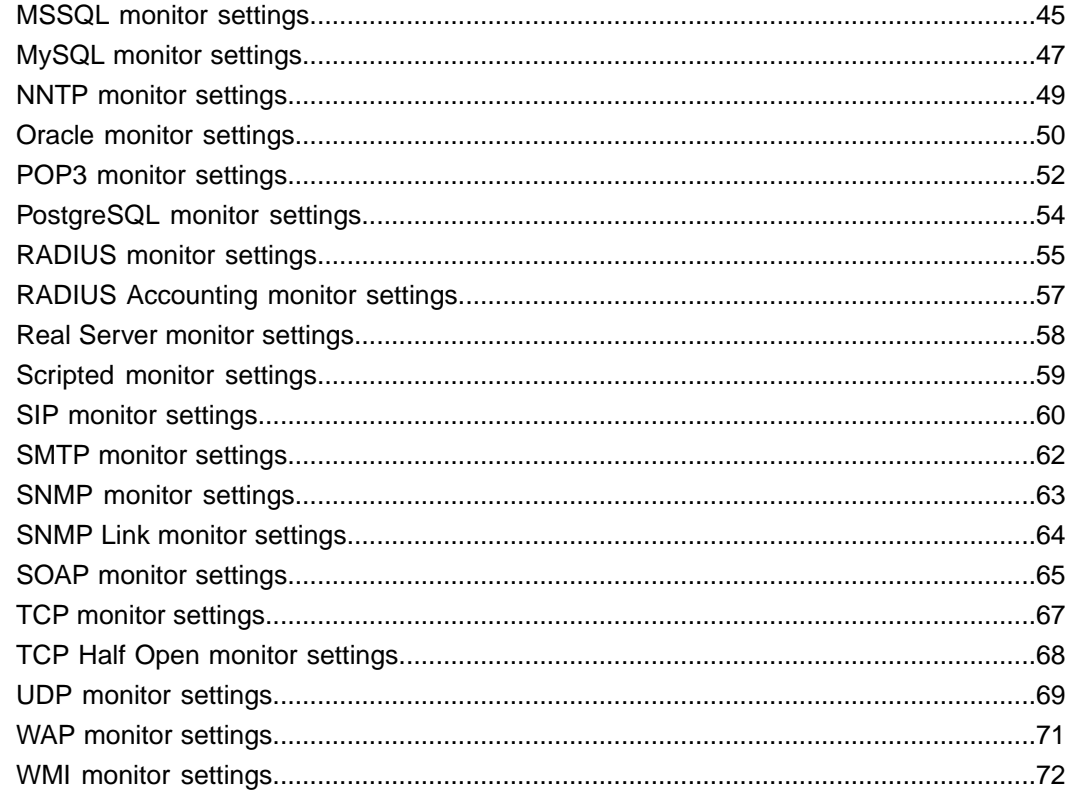

# <span id="page-4-0"></span>**Legal Notices**

#### **Publication Date**

This document was published on January 27, 2014.

#### **Publication Number**

MAN-0370-03

#### **Copyright**

Copyright © 2013-2014, F5 Networks, Inc. All rights reserved.

F5 Networks, Inc. (F5) believes the information it furnishes to be accurate and reliable. However, F5 assumes no responsibility for the use of this information, nor any infringement of patents or other rights of third parties which may result from its use. No license is granted by implication or otherwise under any patent, copyright, or other intellectual property right of F5 except as specifically described by applicable user licenses. F5 reserves the right to change specifications at any time without notice.

#### **Trademarks**

AAM, Access Policy Manager, Advanced Client Authentication, Advanced Firewall Manager, Advanced Routing, AFM, APM, Application Acceleration Manager, Application Security Manager, ARX, AskF5, ASM, BIG-IP, BIG-IQ, Cloud Extender, CloudFucious, Cloud Manager, Clustered Multiprocessing, CMP, COHESION, Data Manager, DevCentral, DevCentral [DESIGN], DNS Express, DSC, DSI, Edge Client, Edge Gateway, EdgePortal, ELEVATE, EM, Enterprise Manager, ENGAGE,F5,F5 [DESIGN],F5 Certified [DESIGN],F5 Networks,F5SalesXchange [DESIGN],F5Synthesis, f5Synthesis,F5Synthesis[DESIGN], F5 TechXchange [DESIGN], Fast Application Proxy, Fast Cache, FirePass, Global Traffic Manager, GTM, GUARDIAN, iApps, IBR, Intelligent Browser Referencing, Intelligent Compression, IPv6 Gateway, iControl, iHealth, iQuery, iRules, iRules OnDemand, iSession, L7 Rate Shaping, LC, Link Controller, Local Traffic Manager, LTM, LineRate, LineRate Systems [DESIGN], LROS, LTM, Message Security Manager, MSM, OneConnect, Packet Velocity, PEM, Policy Enforcement Manager, Protocol Security Manager, PSM, Real Traffic Policy Builder, SalesXchange, ScaleN, Signalling Delivery Controller, SDC, SSL Acceleration, software designed applications services, SDAC (except in Japan), StrongBox, SuperVIP, SYN Check, TCP Express, TDR, TechXchange, TMOS, TotALL, Traffic Management Operating System, Traffix Systems, Traffix Systems (DESIGN), Transparent Data Reduction, UNITY, VAULT, vCMP, VE F5 [DESIGN], Versafe, Versafe [DESIGN], VIPRION, Virtual Clustered Multiprocessing, WebSafe, and ZoneRunner, are trademarks or service marks of F5 Networks, Inc., in the U.S. and other countries, and may not be used without F5's express written consent.

All other product and company names herein may be trademarks of their respective owners.

#### **Patents**

This product may be protected by one or more patents indicated at: *<http://www.f5.com/about/guidelines-policies/patents>*

#### **Export Regulation Notice**

This product may include cryptographic software. Under the Export Administration Act, the United States government may consider it a criminal offense to export this product from the United States.

#### **RF Interference Warning**

This is a Class A product. In a domestic environment this product may cause radio interference, in which case the user may be required to take adequate measures.

#### **FCC Compliance**

This equipment has been tested and found to comply with the limits for a Class A digital device pursuant to Part 15 of FCC rules. These limits are designed to provide reasonable protection against harmful interference when the equipment is operated in a commercial environment. This unit generates, uses, and can radiate radio frequency energy and, if not installed and used in accordance with the instruction manual, may cause harmful interference to radio communications. Operation of this equipment in a residential area is likely to cause harmful interference, in which case the user, at his own expense, will be required to take whatever measures may be required to correct the interference.

Any modificationsto this device, unless expressly approved by the manufacturer, can void the user's authority to operate this equipment under part 15 of the FCC rules.

#### **Canadian Regulatory Compliance**

This Class A digital apparatus complies with Canadian ICES-003.

#### **Standards Compliance**

This product conforms to the IEC, European Union, ANSI/UL and Canadian CSA standards applicable to Information Technology products at the time of manufacture.

# <span id="page-6-0"></span>**Acknowledgments**

This product includes software developed by Gabriel Forté. This product includes software developed by Bill Paul. This product includes software developed by Jonathan Stone. This product includes software developed by Manuel Bouyer. This product includes software developed by Paul Richards. This product includes software developed by the NetBSD Foundation, Inc. and its contributors. This product includes software developed by the Politecnico di Torino, and its contributors. This product includes software developed by the Swedish Institute of Computer Science and its contributors. This product includes software developed by the University of California, Berkeley and its contributors. This product includes software developed by the Computer Systems Engineering Group at the Lawrence Berkeley Laboratory. This product includes software developed by Christopher G. Demetriou for the NetBSD Project. This product includes software developed by Adam Glass. This product includes software developed by Christian E. Hopps. This product includes software developed by Dean Huxley. This product includes software developed by John Kohl. This product includes software developed by Paul Kranenburg. This product includes software developed by Terrence R. Lambert. This product includes software developed by Philip A. Nelson. This product includes software developed by Herb Peyerl. This product includes software developed by Jochen Pohl for the NetBSD Project. This product includes software developed by Chris Provenzano. This product includes software developed by Theo de Raadt. This product includes software developed by David Muir Sharnoff. This product includes software developed by SigmaSoft, Th. Lockert. This product includes software developed for the NetBSD Project by Jason R. Thorpe. This product includes software developed by Jason R. Thorpe for And Communications, http://www.and.com. This product includes software developed for the NetBSD Project by Frank Van der Linden. This product includes software developed for the NetBSD Project by John M. Vinopal. This product includes software developed by Christos Zoulas. This product includes software developed by the University of Vermont and State Agricultural College and Garrett A. Wollman. This product includes software developed by Balazs Scheidler (bazsi $@$ balabit.hu), which is protected under the GNU Public License.

This product includes software developed by Niels Mueller (nisse@lysator.liu.se), which is protected under the GNU Public License.

In the following statement,*Thissoftware* refersto the Mitsumi CD-ROM driver: Thissoftware was developed by Holger Veit and Brian Moore for use with 386BSD and similar operating systems. *Similar operating systems* includes mainly non-profit oriented systems for research and education, including but not restricted to NetBSD, FreeBSD, Mach (by CMU).

This product includes software developed by the Apache Group for use in the Apache HTTP server project (http://www.apache.org/).

This product includes software licensed from Richard H. Porter under the GNU Library General Public License (© 1998, Red Hat Software), www.gnu.org/copyleft/lgpl.html.

This product includes the standard version of Perl software licensed under the Perl Artistic License ( $\degree$  1997, 1998 Tom Christiansen and Nathan Torkington). All rights reserved. You may find the most current standard version of Perl at http://www.perl.com.

This product includes software developed by Jared Minch.

This product includes software developed by the OpenSSL Project for use in the OpenSSL Toolkit (http://www.openssl.org/).

This product includes cryptographic software written by Eric Young (eay@cryptsoft.com).

This product contains software based on oprofile, which is protected under the GNU Public License.

This product includes RRDtool software developed by Tobi Oetiker (http://www.rrdtool.com/index.html) and licensed under the GNU General Public License.

This product contains software licensed from Dr. Brian Gladman under the GNU General Public License (GPL).

This product includes software developed by the Apache Software Foundation (http://www.apache.org/).

This product includes Hypersonic SQL.

This product contains software developed by the Regents of the University of California, Sun Microsystems, Inc., Scriptics Corporation, and others.

This product includes software developed by the Internet Software Consortium.

This product includes software developed by Nominum, Inc. (http://www.nominum.com).

This product contains software developed by Broadcom Corporation, which is protected under the GNU Public License.

This product containssoftware developed by MaxMind LLC, and is protected under the GNU Lesser General Public License, as published by the Free Software Foundation.

This product includes Intel QuickAssist kernel module, library, and headers software licensed under the GNU General Public License (GPL).

This product includes software licensed from Gerald Combs (gerald@wireshark.org) under the GNU General Public License as published by the Free Software Foundation; either version 2 of the License, or any later version. Copyright ©1998 Gerald Combs.

This product includes software developed by Thomas Williams and Colin Kelley. Copyright ©1986 - 1993, 1998, 2004, 2007

Permission to use, copy, and distribute this software and its documentation for any purpose with or without fee is hereby granted, provided that the above copyright notice appear in all copies and that both that copyright notice and this permission notice appear in supporting documentation. Permission to modify the software is granted, but not the right to distribute the complete modified source code. Modifications are to be distributed as patches to the released version. Permission to distribute binaries produced by compiling modified sources is granted, provided you

- **1.** distribute the corresponding source modifications from the released version in the form of a patch file along with the binaries,
- **2.** add special version identification to distinguish your version in addition to the base release version number,
- **3.** provide your name and address as the primary contact for the support of your modified version, and
- **4.** retain our contact information in regard to use of the base software.

Permission to distribute the released version of the source code along with corresponding source modifications in the form of a patch file is granted with same provisions  $2$  through 4 for binary distributions. This software is provided "as is" without express or implied warranty to the extent permitted by applicable law.

This product contains software developed by Google, Inc. Copyright ©2011 Google, Inc.

Permission is hereby granted, free of charge, to any person obtaining a copy of this software and associated documentation files (the "Software"), to deal in the Software without restriction, including without limitation the rights to use, copy, modify, merge, publish, distribute, sublicense, and/or sell copies of the Software, and to permit persons to whom the Software is furnished to do so, subject to the following conditions:

The above copyright notice and this permission notice shall be included in all copies or substantial portions of the Software.

THE SOFTWARE IS PROVIDED "AS IS", WITHOUT WARRANTY OF ANY KIND, EXPRESS OR IMPLIED, INCLUDING BUT NOT LIMITED TO THE WARRANTIES OF MERCHANTABILITY, FITNESS FOR A PARTICULAR PURPOSE AND NONINFRINGEMENT. IN NO EVENT SHALL THE AUTHORS OR COPYRIGHT HOLDERS BE LIABLE FOR ANY CLAIM, DAMAGES OR OTHER LIABILITY, WHETHER IN AN ACTION OF CONTRACT, TORT OR OTHERWISE, ARISING FROM, OUT OF OR IN CONNECTION WITH THE SOFTWARE OR THE USE OR OTHER DEALINGS IN THE SOFTWARE.

This product includes software developed by Jeremy Ashkenas and DocumentCloud, and distributed under the MIT license. Copyright © 2010-2013 Jeremy Ashkenas, DocumentCloud.

This product includes gson software, distributed under the Apache License version 2.0. Copyright © 2008-2011 Google Inc.

# <span id="page-10-0"></span>**Chapter 1**

# **Monitors Concepts**

- *[Purpose of monitors](#page-11-0)*
- *[Benefits of monitors](#page-11-1)*
- *[Methods of monitoring](#page-11-2)*
- *[About health and performance monitors](#page-12-0)*
- *[About address check monitors](#page-13-0)*
- *[About application check monitors](#page-13-1)*
- *[About content check monitors](#page-13-2)*
- *[About path check monitors](#page-13-3)*
- *[About performance check monitors](#page-13-4)*
- *[About service check monitors](#page-14-0)*
- *[About resources and monitor queries](#page-14-1)*
- *[About the Virtual Location monitor](#page-14-2)*

### <span id="page-11-0"></span>**Purpose of monitors**

Monitors determine the availability and performance of devices, links, and services on a network. Health monitors check the availability. Performance monitors check the performance and load. If a monitored device, link, or service does not respond within a specified timeout period, or the status indicates that performance is degraded or that the load is excessive, the BIG-IP® system can redirect the traffic to another resource.

## <span id="page-11-1"></span>**Benefits of monitors**

Monitors gather information about your network. The information that monitors gather is available for you to view. You can use this information to troubleshoot problems and determine what resources in your network are in need of maintenance or reconfiguration.

# <span id="page-11-2"></span>**Methods of monitoring**

The BIG-IP<sup>®</sup> Local Traffic Manager<sup>™</sup>, Global Traffic Manager™, and Link Controller™ provide three methods of monitoring: simple monitoring, active monitoring, and passive monitoring.

#### **Simple monitoring**

*Simple monitoring* determines whether the status of a resource is up or down. The system contains three simple monitors, **Gateway ICMP**, **ICMP**, and **TCP\_ECHO**.

Simple monitors work well when you only need to determine the up or down status of the following:

- A Local Traffic Manager node
- A Global Traffic Manager or Link Controller server, virtual server, pool, pool member, or link

#### **Active monitoring**

*Active monitoring* checks the status of a pool member or node on an ongoing basis as specified. If a pool member or node does not respond within a specified timeout period, or the status of a node indicates that performance is degraded, the BIG-IP system can redirect the traffic to another pool member or node. There are many active monitors. Each active monitor checks the status of a particular protocol, service, or application. For example, one active monitor is **HTTP**. An **HTTP** monitor allows you to monitor the availability of the HTTP service on a pool, pool member, or node. A **WMI** monitor allows you to monitor the performance of a node that is running the Windows® Management Instrumentation (WMI) software. Active monitors fall into two categories: Extended Content Verification (ECV) monitors for content checks, and Extended Application Verification (EAV) monitors for service checks, path checks, and application checks.

An active monitor can check for specific responses, and run with or without client traffic.

*Note: An active monitor also creates additional network traffic beyond the clientrequest and serverresponse and can be slow to mark a pool member as down.*

#### **Passive monitoring**

*Passive monitoring* occurs as part of a client request. This kind of monitoring checks the health of a pool member based on a specified number of connection attempts or data request attempts that occur within a specified time period. If, after the specified number of attempts within the defined interval, the system cannot connect to the server or receive a response, or if the system receives a bad response, the system marks the pool member as down. There is only one passive monitor, called an **Inband** monitor.

A passive monitor creates no additional network traffic beyond the client request and server response. It can mark a pool member as down quickly, as long as there is some amount of network traffic.

Note: A passive monitor cannot check for specific responses and can potentially be slow to mark a pool *member as up.*

# <span id="page-12-0"></span>**About health and performance monitors**

BIG-IP<sup>®</sup> systems use two categories of monitors: health monitors and performance monitors. You can associate monitors with the following resources:

- In Local Traffic Manager™ : nodes, pools, and pool members
- In Global Traffic Manager™ : links, servers, virtual servers, pools, and pool members
- In Link Controller™ : links, pools, and pool members

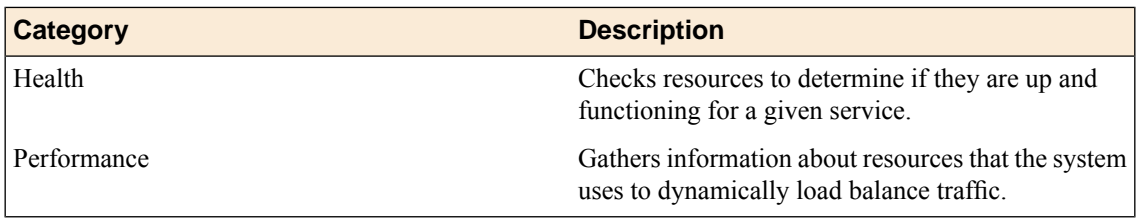

#### **Example:**

When a virtual server that is being monitored by a health monitor does not respond to a probe from the BIG-IP system within a specified timeout period, the system marks the virtual server down and no longer load balances traffic to that virtual server. When the health monitor determines that the virtual server is once again responsive, the system again begins to load balance traffic to that virtual server. To illustrate, a Gateway Internet Control Message Protocol (ICMP) monitor pings a virtual server. If the monitor does not receive a response from the virtual server, the BIG-IP system marks that virtual server down. When the ping is successful, the system marks the virtual server up.

When a server that is being monitored by a performance monitor displays a degradation in performance, the BIG-IP system redirects traffic to other resources until the performance of the server returns to normal. To illustrate, an SNMP Link monitor checks the current CPU, memory, and disk usage of a server that is running anSNMPdata collection agent, and then dynamically load balancestraffic based on the performance of the server.

### <span id="page-13-0"></span>**About address check monitors**

An *address check monitor* provides a simple verification of an address on a network. This type of monitor sends a request to an IP address. When a response is received, the test is successful.

With Link Controller<sup>™</sup>, you can use an address check monitor to monitor a virtual server, a server (which includes all of the virtual servers on a specified server), a pool member, a pool (which includes all of the pool members of a specified pool), or a link. This monitor uses the Internet Control Message Protocol (ICMP) to perform a simple resource check. The check is successful if the monitor receives a response to an ICMP\_ECHO datagram.

### <span id="page-13-1"></span>**About application check monitors**

An *application check monitor*interacts with servers by sending multiple commands and processing multiple responses.

An FTP monitor, for example, connects to a server, logs in by using a user ID and password, navigates to a specific directory, and then downloads a specific file to the /var/tmp directory. If the file is retrieved, the check is successful.

### <span id="page-13-2"></span>**About content check monitors**

A *content check monitor* determines whether a service is available and whether the server is serving the appropriate content. This type of monitor opens a connection to an IP address and port, and then issues a command to the server. The response is compared to the monitor's receive rule. When a portion of the server's response matches the receive rule, the test is successful.

### <span id="page-13-4"></span><span id="page-13-3"></span>**About path check monitors**

A *path check monitor* determines whether traffic can flow through a device to an endpoint. A path check monitor is successful when network paths through firewalls or routers are available.

### **About performance check monitors**

A *performance check monitor* interacts with a link or server to acquire information about the resource load and the condition of the virtual servers on the server.

On Link Controller™ , you assign the BIG-IP Link monitor to link entries. This monitor gathers data from the gateway pool about the flow of the outbound traffic passing through the links.

### <span id="page-14-0"></span>**About service check monitors**

A *service check monitor* determines whether a service is available. This type of monitor opens a connection to an IP address and port, and then closes the connection. When the TCP connection is established, the test is successful.

# <span id="page-14-1"></span>**About resources and monitor queries**

Network resources often perform different functions at the same time. Therefore, it is likely that multiple monitors are checking the availability of a single resource in different ways.

#### **Example:**

A BIG-IP<sup>®</sup> system may monitor a single resource to verify that the connection to the resource is available, that a specific HTML page on the resource can be reached, and that a database query returns an expected result.

# <span id="page-14-2"></span>**About the Virtual Location monitor**

The **Virtual Location** monitor optimizes the way that the BIG-IP® system manages connections to pool members by assigning priority groups to local and remote pool members.

The monitor determines whether a pool member is local (residing in the same data center as the BIG-IP system) or remote (residing in a different data center). If a pool member is local, the monitor sets the priority group of the pool member to a higher priority. If a pool member is remote, the monitor sets the priority group of the pool member to a lower priority.

*Important: You must configure Priority Group Activation to specify the minimum number of available members, before the BIG-IP system begins directing traffic to members in a lower priority group.*

# <span id="page-16-0"></span>**Chapter**

# **Monitors Tasks**

- *[Creating an SNMP monitor](#page-17-0)*
- *[Creating a custom monitor](#page-17-1)*
- *[Deleting a monitor](#page-17-2)*
- *[Disabling a monitor](#page-18-0)*
- *[Displaying a monitor](#page-18-1)*
- *[Enabling a monitor](#page-19-0)*
- *[Creating a custom HTTP monitor](#page-19-1)*
- *[Creating an HTTPS monitor](#page-20-0)*

## <span id="page-17-0"></span>**Creating an SNMP monitor**

Create an SNMP monitor that GTM™ Link Controller™ can use to monitor a third-party server running SNMP.

- **1.** Click **Create**. The New Monitor screen opens.
- **2.** Type a name for the monitor.

*Important: Monitor names are limited to 63 characters.*

**3.** Click **Finished**.

### <span id="page-17-1"></span>**Creating a custom monitor**

Before creating a custom monitor, you must decide on a monitor type.

You can create a custom monitor when the values defined in a pre-configured monitor do not meet your needs, or no pre-configured monitor exists for the type of monitor you are creating.

*Important: When defining values for custom monitors, make sure you avoid using any values that are on* the list of reserved keywords. For more information, see solution number 3653 (for version 9.0 systems and *later) on the AskF5™ technical support web site.*

- **1.** On the Main tab, click **Link Controller** > **Monitors**. The Monitor List screen opens.
- **2.** Click **Create**. The New Monitor screen opens.
- **3.** Type a name for the monitor in the **Name** field.
- **4.** From the **Type** list, select the type of monitor. The screen refreshes, and displays the configuration options for the monitor type.
- **5.** From the **Import Settings** list, select an existing monitor. The new monitor inherits initial configuration values from the existing monitor.
- **6.** From the Configuration list, select **Advanced**. This selection makes it possible for you to modify additional default settings.
- **7.** Configure all settings shown.
- **8.** Click **Finished**.

# <span id="page-17-2"></span>**Deleting a monitor**

Prior to deleting a monitor, you must remove all existing monitor associations.

You can delete obsolete or unused monitors.

**Note:** You can manage only those monitors that you have permission to manage, based on your user role *and partition access assignment.*

- **1.** On the Main tab, click **Link Controller** > **Monitors**. The Monitor List screen opens.
- **2.** Select the **Select** check box for the monitor that you want to delete.
- **3.** Click **Delete**. A confirmation message appears.
- **4.** Click **Delete**.

The monitor is deleted.

## <span id="page-18-0"></span>**Disabling a monitor**

You can disable a monitor to discontinue monitoring a server.

*Note: Because instances of monitors are not partitioned objects, a user can enable or disable an instance of a monitor without having permission to manage the associated pool or pool member. For example, a user with the Manager role, who can access partition AppA only, can enable or disable monitor instances* for a pool that resides in partition Common. However, that user cannot perform operations on the pool or *pool members that are associated with the monitor. Although this is correct functionality, the user might not expect this behavior. You can prevent this unexpected behavior by ensuring that all pools and pool members associated with monitor instances reside in the same partition.*

- **1.** On the Main tab, click **Link Controller** > **Monitors**. The Monitor List screen opens.
- **2.** Click a monitor name in the list. The monitor settings and values appear.
- **3.** Click **Instances** on the menu bar. Any existing monitor instances appear.
- **4.** Select the **Select** check box for the instance you want to manage.
- **5.** Click **Disable**.
- **6.** Click **Update**.

The monitor is disabled and no longer monitoring the server.

### <span id="page-18-1"></span>**Displaying a monitor**

You can display a monitor and view the settings and values.

**Note:** You can manage only those monitors that you have permission to manage, based on your user role *and partition access assignment.*

- **1.** On the Main tab, click **Link Controller** > **Monitors**. The Monitor List screen opens.
- **2.** Click a monitor name in the list.

The monitor settings and values appear.

You can view the settings and values for the monitor.

## <span id="page-19-0"></span>**Enabling a monitor**

You can enable a monitor to begin or resume monitoring a server.

*Note: Because instances of monitors are not partitioned objects, a user can enable or disable an instance of a monitor without having permission to manage the associated pool or pool member. For example, a user with the Manager role, who can access partition AppA only, can enable or disable monitor instances* for a pool that resides in partition Common. However, that user cannot perform operations on the pool or *pool members that are associated with the monitor. Although this is correct functionality, the user might not expect this behavior. You can prevent this unexpected behavior by ensuring that all pools and pool members associated with monitor instances reside in the same partition.*

- **1.** On the Main tab, click **Link Controller** > **Monitors**. The Monitor List screen opens.
- **2.** Click a monitor name in the list. The monitor settings and values appear.
- **3.** Click **Instances** on the menu bar. Any existing monitor instances appear.
- **4.** Select the **Select** check box for the instance you want to manage.
- **5.** Click **Enable**.
- **6.** Click **Update**.

The monitor is enabled to begin or resume monitoring a server.

# <span id="page-19-1"></span>**Creating a custom HTTP monitor**

Before creating a monitor, you must decide on a monitor type.

A custom HTTP monitor enables you to send a command to a server and examine that server's response, thus ensuring that it is serving appropriate content.

- **1.** On the Main tab, click **Link Controller** > **Monitors**. The Monitor List screen opens.
- **2.** Type a name for the monitor in the **Name** field.
- **3.** From the **Type** list, select **HTTP**. The screen refreshes, and displays the configuration options for the **HTTP** monitor type.
- **4.** From the **Import Settings** list, select **http**.

The new monitor inherits initial configuration values from the existing monitor.

**5.** From the Configuration list, select **Advanced**.

This selection makes it possible for you to modify additional default settings.

**6.** Type a number in the **Interval** field that indicates, in seconds, how frequently the system issues the monitor check. The default is 30 seconds.

**7.** Type a number in the **Timeout** field that indicates, in seconds, how much time the target has to respond to the monitor check. The default is 120 seconds.

If the target responds within the allotted time period, it is considered up. If the target does not respond within the time period, it is considered down.

**8.** Type a regular expression in the **Receive String** field that represents the text string that the monitor looks for in the returned resource.

The most common receive expressions contain a text string that is included in an HTML file on your site. The text string can be regular text, HTML tags, or image names.

Note: If you do not specify both a send string and a receive string, the monitor performs a simple service *check and connect only.*

- **9.** Type a name in the **User Name** field.
- **10.** Type a password in the **Password** field.
- **11.** For the **Reverse** setting, do one of the following:
	- Accept the **No** default option.
	- Select the **Yes** option to make the **Receive Disable String** option unavailable and mark the pool, pool member, or node **Down** when the test is successful.

**12.** For the **Transparent** setting, do one of the following:

- Accept the **No** default option.
- Select the **Yes** option to use a path through the associated pool members or nodes to monitor the aliased destination.

The HTTP monitor is configured to monitor HTTP traffic.

### <span id="page-20-0"></span>**Creating an HTTPS monitor**

Before creating a monitor, you must decide on a monitor type.

A custom HTTPS monitor enables you to verify the Hypertext Transfer Protocol Secure (HTTPS) service by attempting to receive specific content from a web page protected by Secure Socket Layer (SSL) security.

- **1.** On the Main tab, click **Link Controller** > **Monitors**. The Monitor List screen opens.
- **2.** From the **Type** list, select the type of monitor. The screen refreshes, and displays the configuration options for the monitor type.
- **3.** From the **Import Settings** list, select an existing monitor.

The new monitor inherits initial configuration values from the existing monitor.

- **4.** Type a number in the **Interval** field that indicates, in seconds, how frequently the system issues the monitor check. The default is 30 seconds.
- **5.** Type a number in the **Timeout** field that indicates, in seconds, how much time the target has to respond to the monitor check. The default is 120 seconds.

If the target responds within the allotted time period, it is considered up. If the target does not respond within the time period, it is considered down.

**6.** Type a number in the **Probe Timeout** field that indicates the number of seconds after which the system times out the probe request to the system. The default is 5 seconds.

- **7.** For the **Ignore Down Response** setting, do one of the following:
	- Accept the **No** default option.
	- Select the **Yes** option to specify that the monitor accepts more than one probe attempt per interval.
- **8.** Type a text string in the **Send String** field that the monitor sends to the target resource.

The default string is GET /. This string retrieves a default file from the web site.

Type a fully qualified path name, for example, GET /www/example/index.html, if you want to retrieve a specific web site page.

**9.** Type a regular expression in the **Receive String** field that represents the text string that the monitor looks for in the returned resource.

The most common receive expressions contain a text string that is included in an HTML file on your site. The text string can be regular text, HTML tags, or image names.

Note: If you do not specify both a send string and a receive string, the monitor performs a simple service *check and connect only.*

**10.** Type a list of ciphers in the **Cipher List** field that match those of the client sending a request, or of the server sending a response.

The default string is DEFAULT:+SHA:+3DES:+kEDH.

- **11.** Type a name in the **User Name** field.
- **12.** Type a password in the **Password** field.

**13.** From the **Client Certificate** list, do one of the following:

- Accept the default, **None**, to specify no client certificate.
- Select **ca-bundle** to use the ca-bundle client certificate.
- Select **default** to use a default client certificate.

**14.** For the **Reverse** setting, do one of the following:

- Accept the **No** default option.
- Select the **Yes** option to make the **Receive Disable String** option unavailable and mark the pool, pool member, or node **Down** when the test is successful.

**15.** For the **Transparent** setting, do one of the following:

- Accept the **No** default option.
- Select the **Yes** option to use a path through the associated pool members or nodes to monitor the aliased destination.

**16.** For the **Alias Address** setting, do one of the following:

- Accept the **\*All Addresses** default option.
- Type an alias IP address for the monitor to verify, on behalf of the pools or pool members with which the monitor is associated.

If the health check for the alias address is successful, the system marks all associated objects up. If the health check for the alias address is not successful, then the system marks all associated objects down.

**17.** For the **Alias Service Port** setting, do one of the following:

- Accept the **\*All Ports** default option.
- Select an alias port or service for the monitor to check, on behalf of the pools or pool members with which the monitor is associated.

If the health check for the alias port or service is successful, the system marks all associated objects up. If the health check for the alias port or service is not successful, then the system marks all associated objects down.

The HTTPS monitor is configured to monitor HTTPS traffic.

Associate the HTTPS monitor with a server, pool, pool member, or node.

# <span id="page-24-0"></span>**Chapter**

# **Monitors Settings Reference**

- *[Health monitor functional categories](#page-25-0)*
- *[Performance monitor functional category](#page-30-0)*
- *[BIG-IP monitor settings](#page-31-0)*
- *[BIG-IP Link monitor settings](#page-32-0)*
- *[External monitor settings](#page-33-0)*
- *[FirePass monitor settings](#page-34-0)*
- *[FTP monitor settings](#page-35-0)*
- *[Gateway ICMP monitor settings](#page-37-0)*
- *[HTTP monitor settings](#page-38-0)*
- *[HTTPS monitor settings](#page-39-0)*
- *[IMAP monitor settings](#page-42-0)*
- *[LDAP monitor settings](#page-43-0)*
- *[MSSQL monitor settings](#page-44-0)*
- *[MySQL monitor settings](#page-46-0)*
- *[NNTP monitor settings](#page-48-0)*
- *[Oracle monitor settings](#page-49-0)*
- *[POP3 monitor settings](#page-51-0)*
- *[PostgreSQL monitor settings](#page-53-0)*
- *[RADIUS monitor settings](#page-54-0)*
- *[RADIUS Accounting monitor settings](#page-56-0)*
- *[Real Server monitor settings](#page-57-0)*
- *[Scripted monitor settings](#page-58-0)*
- *[SIP monitor settings](#page-59-0)*
- *[SMTP monitor settings](#page-61-0)*
- *[SNMP monitor settings](#page-62-0)*
- *[SNMP Link monitor settings](#page-63-0)*
- *[SOAP monitor settings](#page-64-0)*
- *[TCP monitor settings](#page-66-0)*
- *[TCP Half Open monitor settings](#page-67-0)*
- *[UDP monitor settings](#page-68-0)*
- *[WAP monitor settings](#page-70-0)*
- *[WMI monitor settings](#page-71-0)*

# <span id="page-25-0"></span>**Health monitor functional categories**

The following tables describe the functional categories of health monitors, and list the available BIG-IP® monitors within each category. Unless otherwise specified, each monitor is used by Local Traffic Manager™, Global Traffic Manager™, and Link Controller™.

#### **Address-check monitors**

An *address-check monitor* is a simple monitor that pings an IP address to verify that the address can be reached on a network.

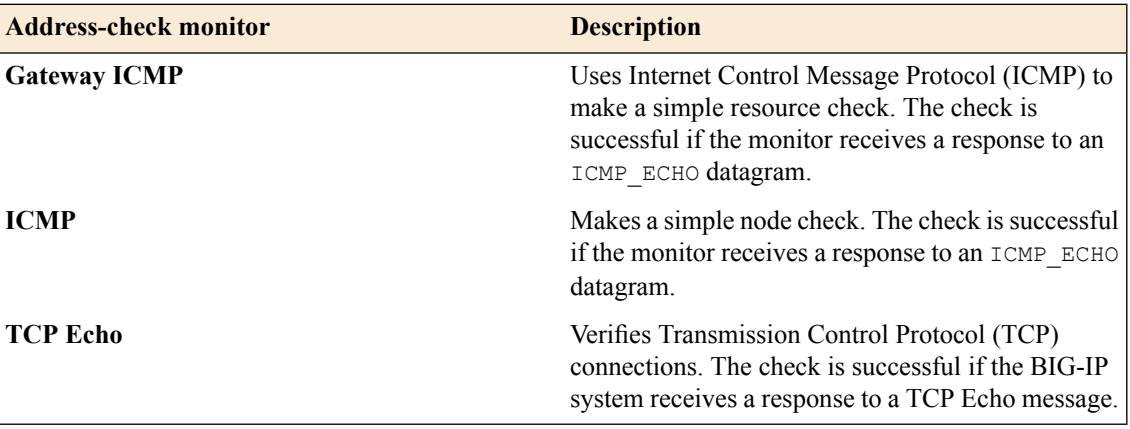

#### **Service-check monitors**

A *service-check monitor* determines whether a service is available by opening a connection to an IPaddress and port.

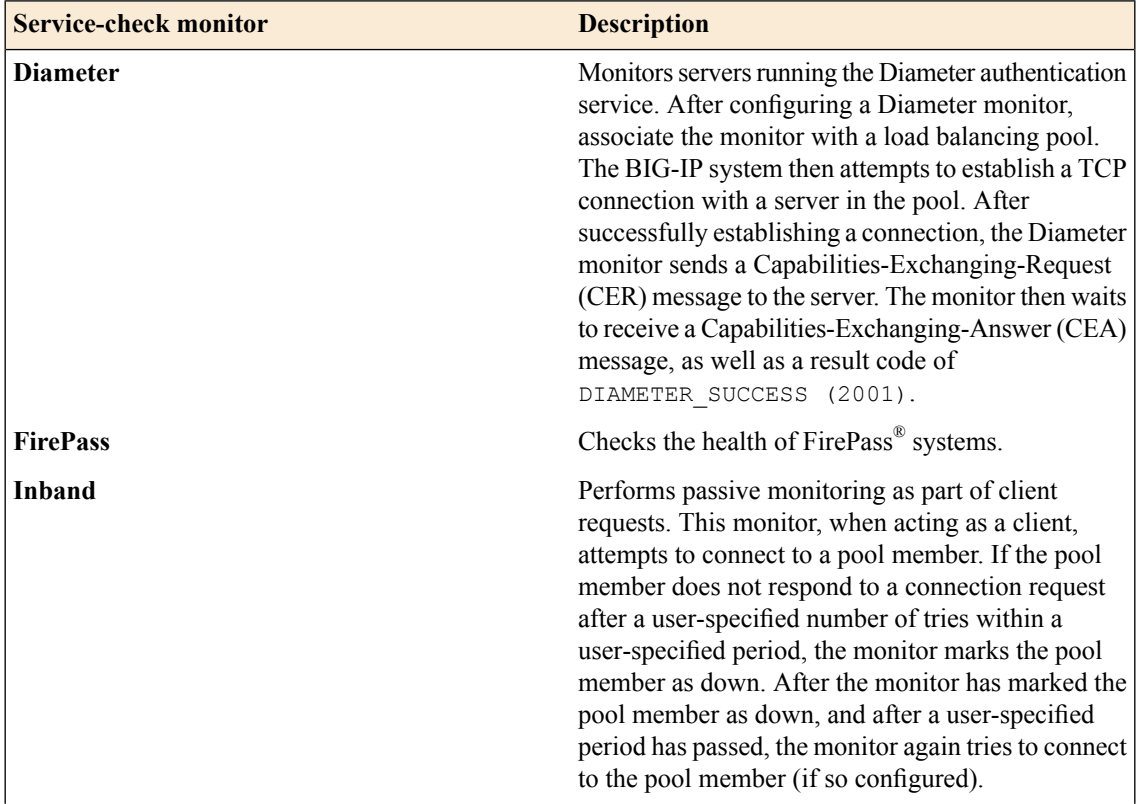

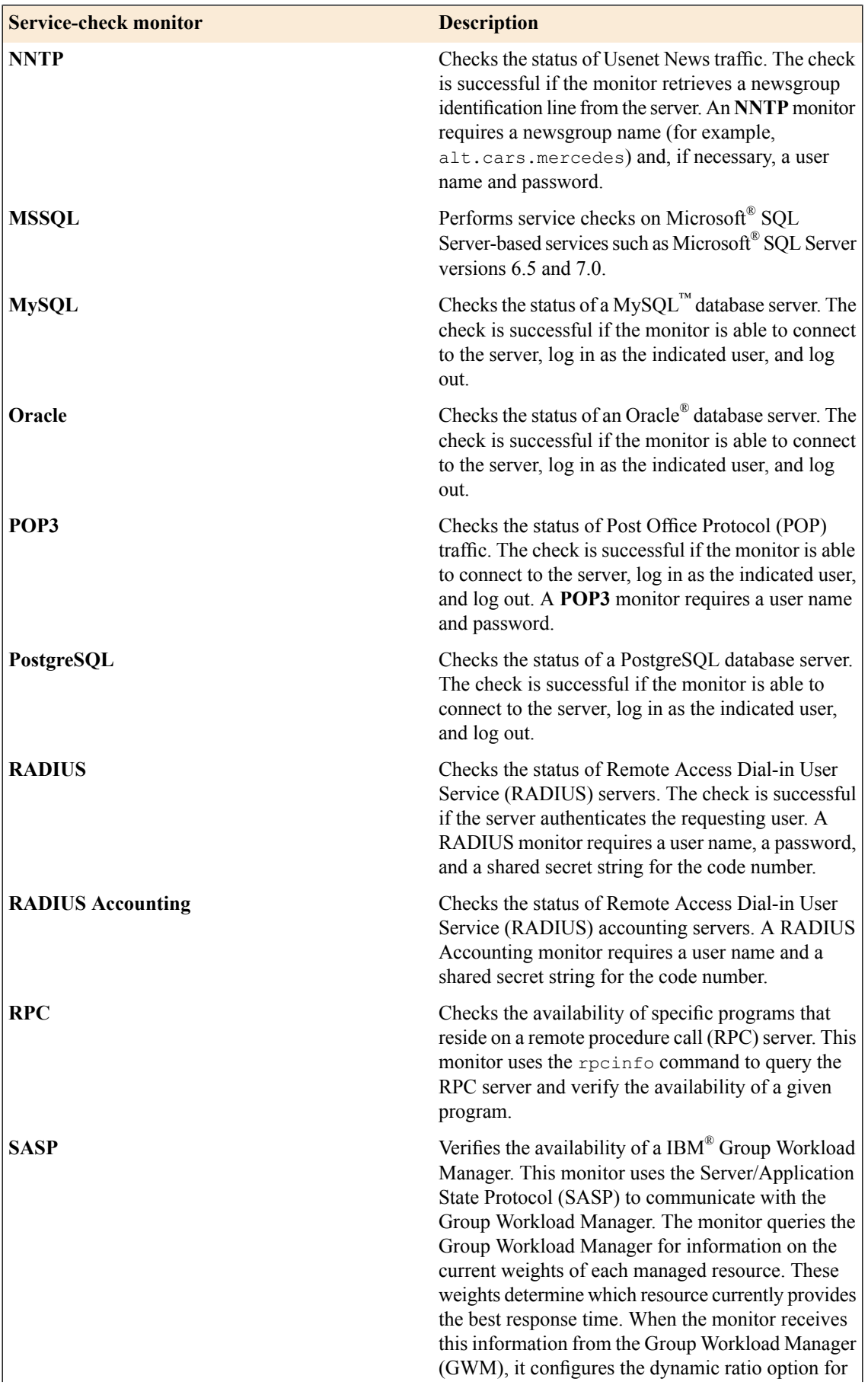

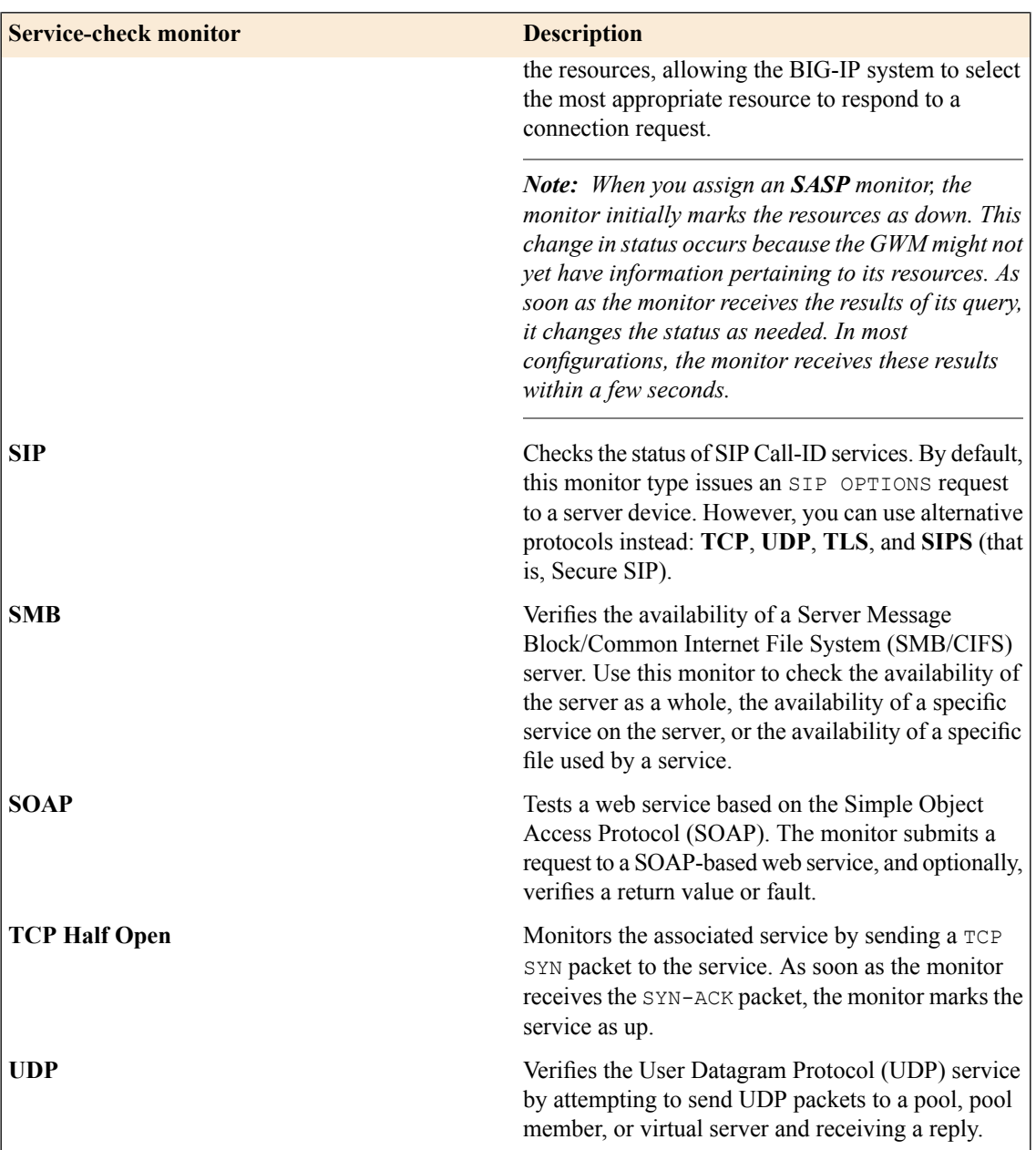

#### **Content-check monitors**

A *content-check monitor* sends a command to a server and examines that server's response to ensure that it is serving appropriate content.

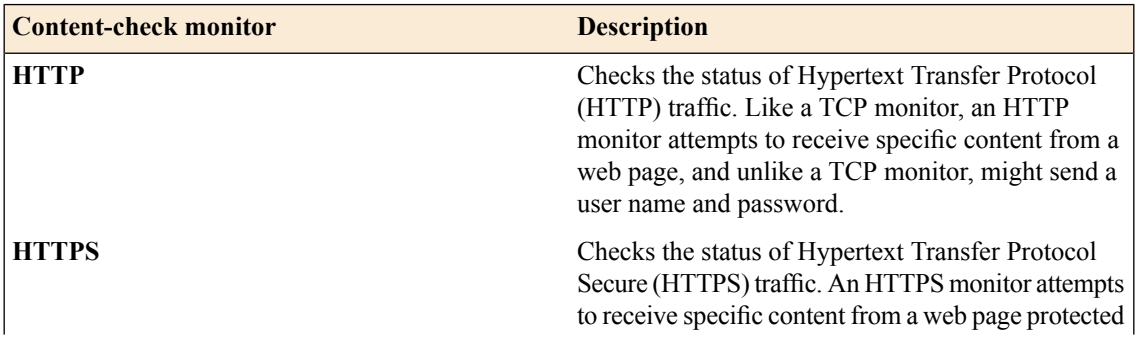

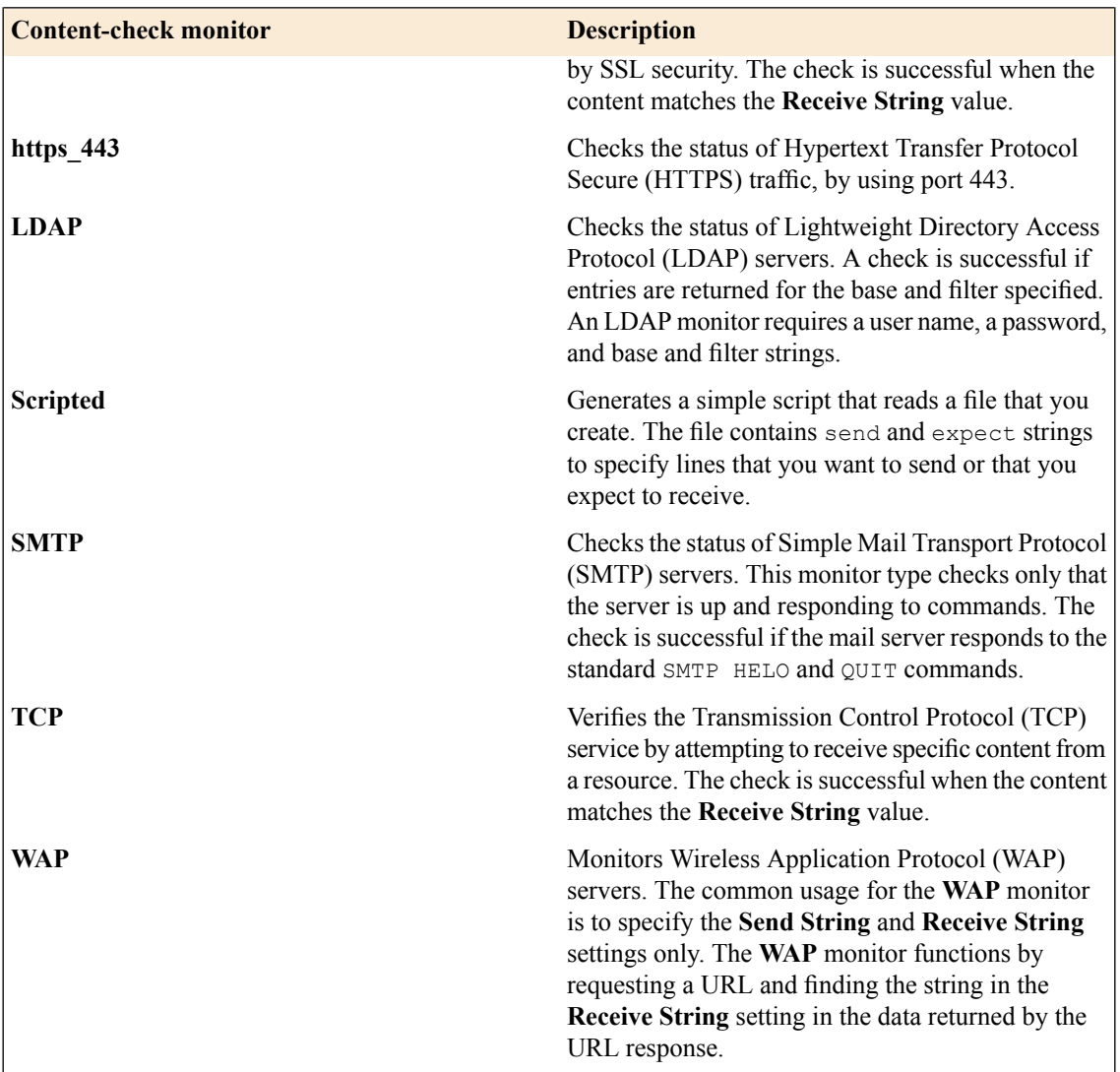

#### **Path-check monitors**

A *path-check monitor* determines whether traffic can flow through a given device to an arbitrary endpoint. The monitor sends a packet through the network device, or to a remote server, to verify that the traffic can actually pass through the network device, and not just to the device.

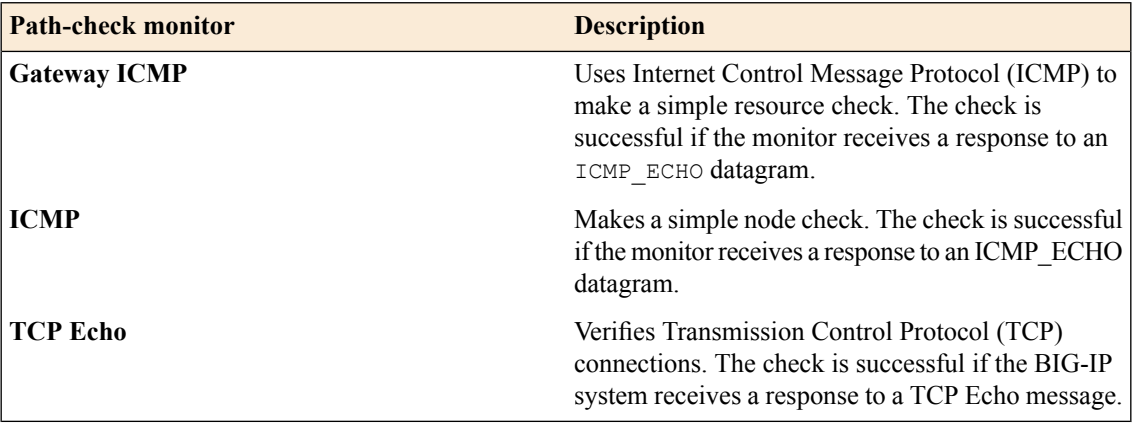

#### **Application-check monitors**

An *application-check monitor* is typically a custom monitor or external monitor that tests a specific application. For example, an FTP monitor connects, logs in by using a user ID and password, changes to a specified directory, and requests a specific file. This monitor succeeds when the file is received.

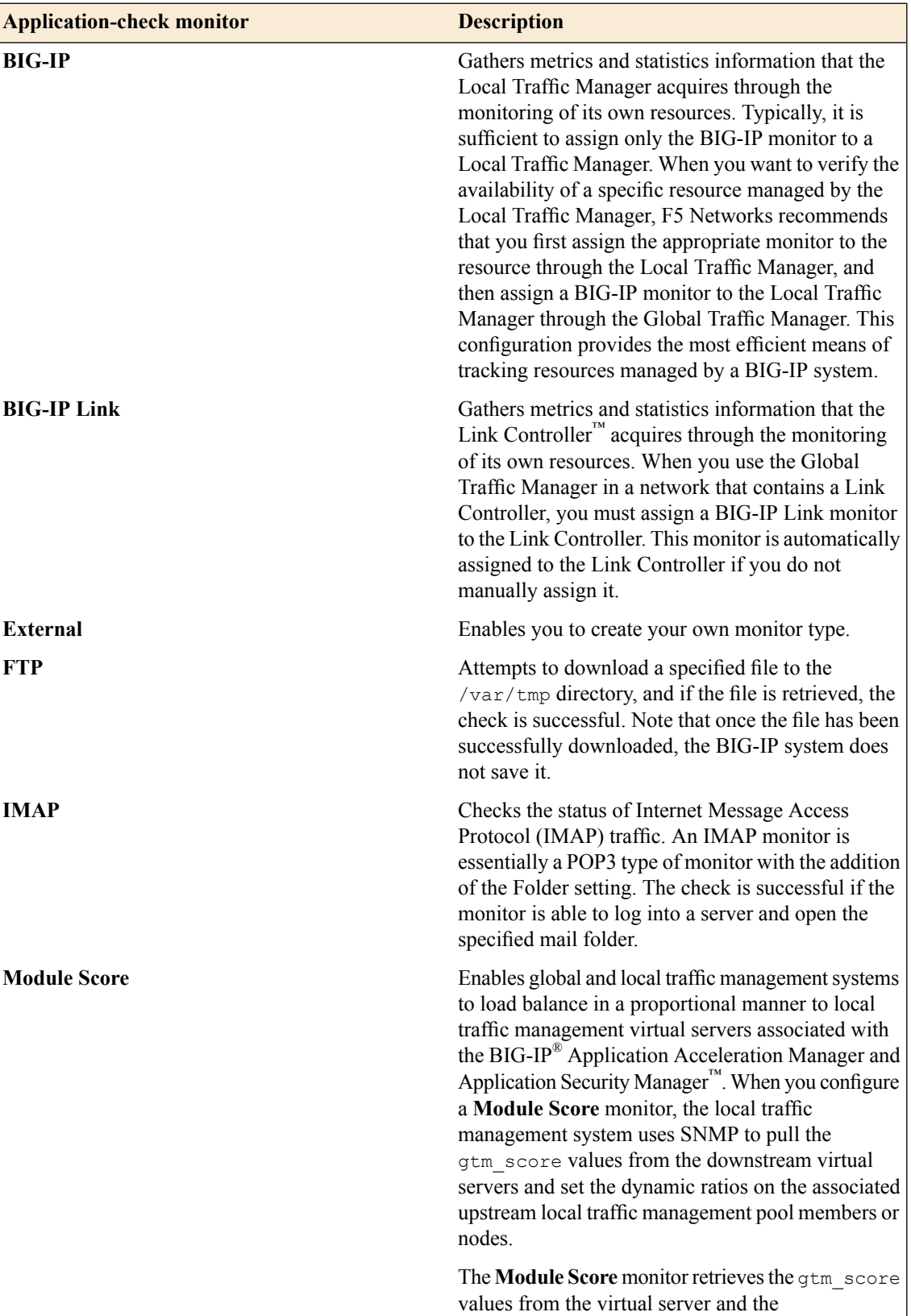

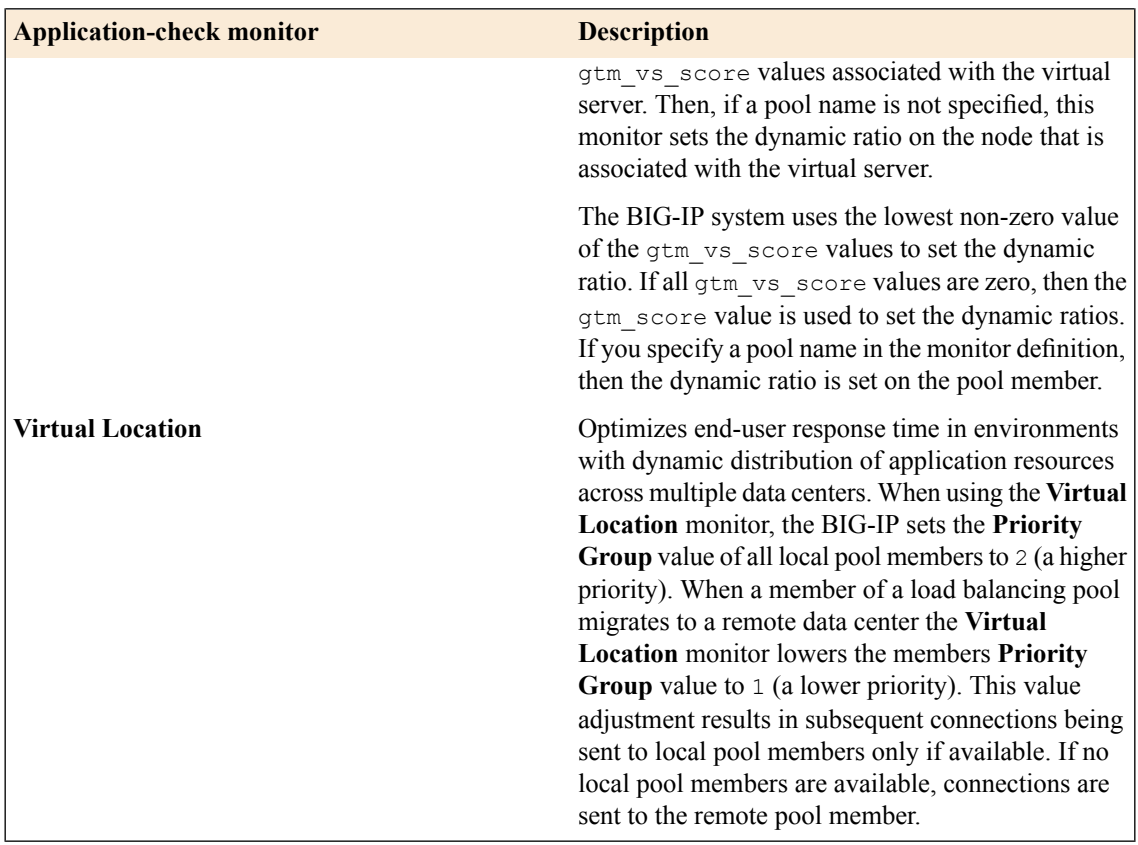

# <span id="page-30-0"></span>**Performance monitor functional category**

This information describes the functional category of performance monitors, and lists the available BIG-IP® monitors. Unless otherwise specified, each type is used by Local Traffic Manager™, Global Traffic Manager™, and Link Controller™.

#### **Performance monitors**

A *performance monitor* interacts with the server (as opposed to virtual server) to examine the server load and to acquire information about the condition of virtual servers.

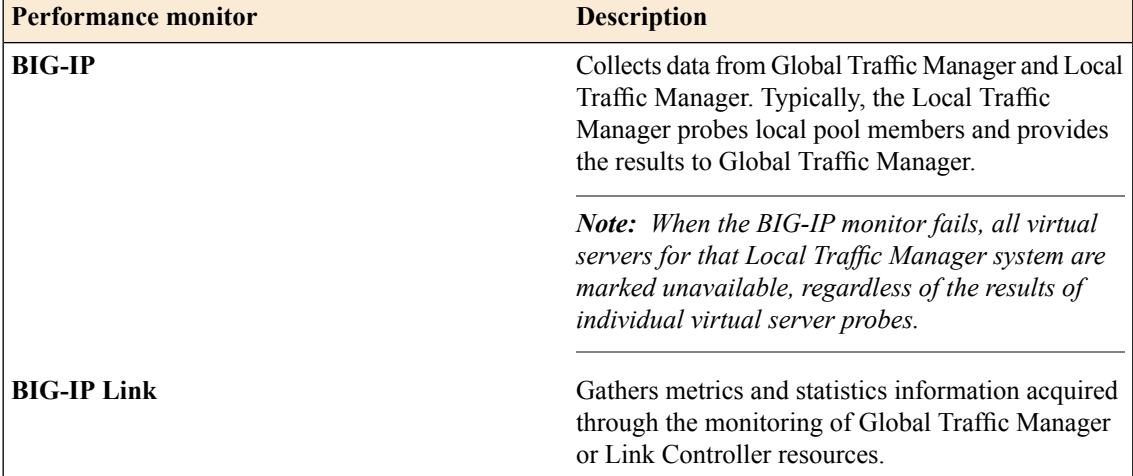

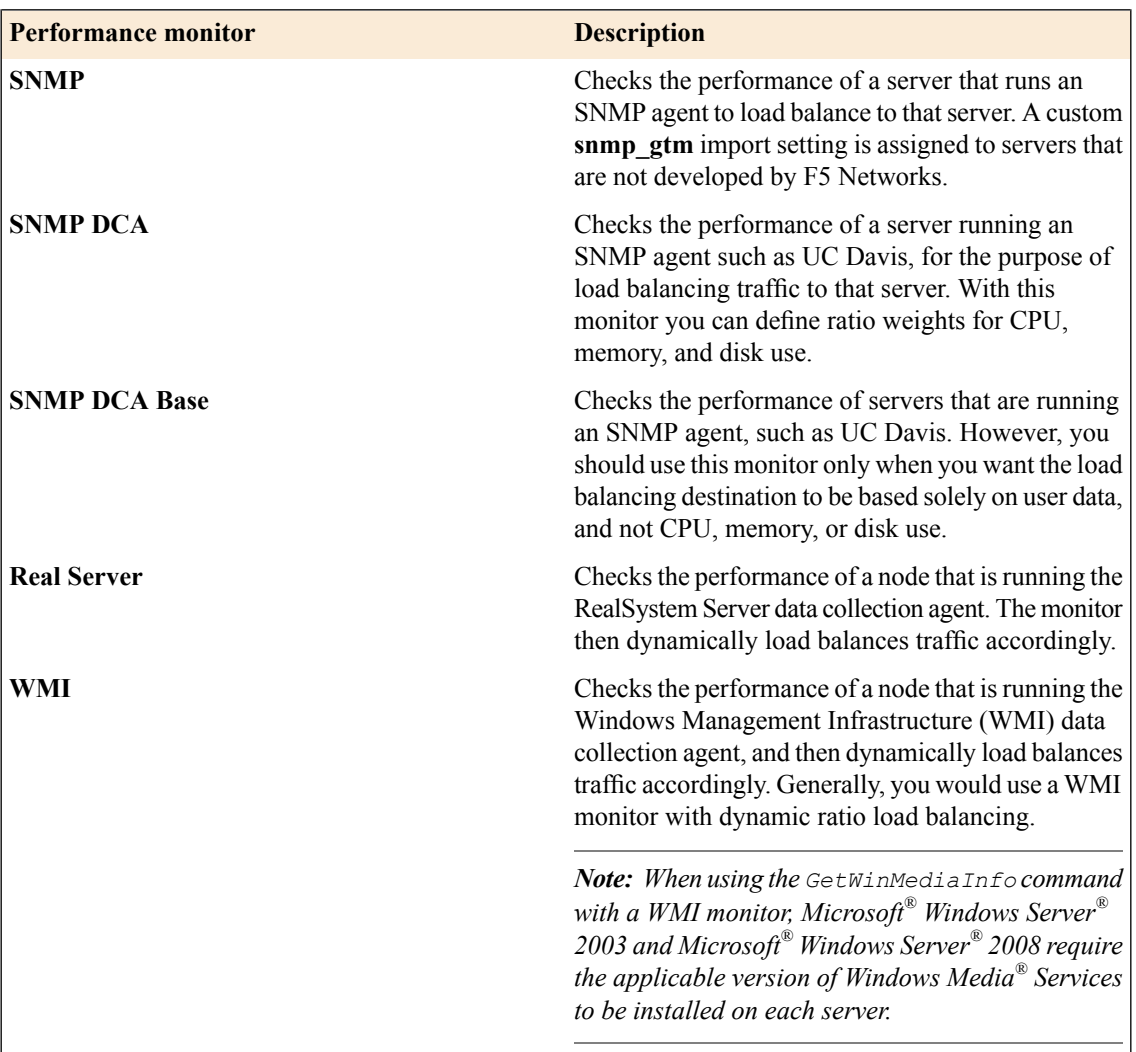

# <span id="page-31-0"></span>**BIG-IP monitor settings**

This table describes the BIG-IP monitor configuration settings and default values.

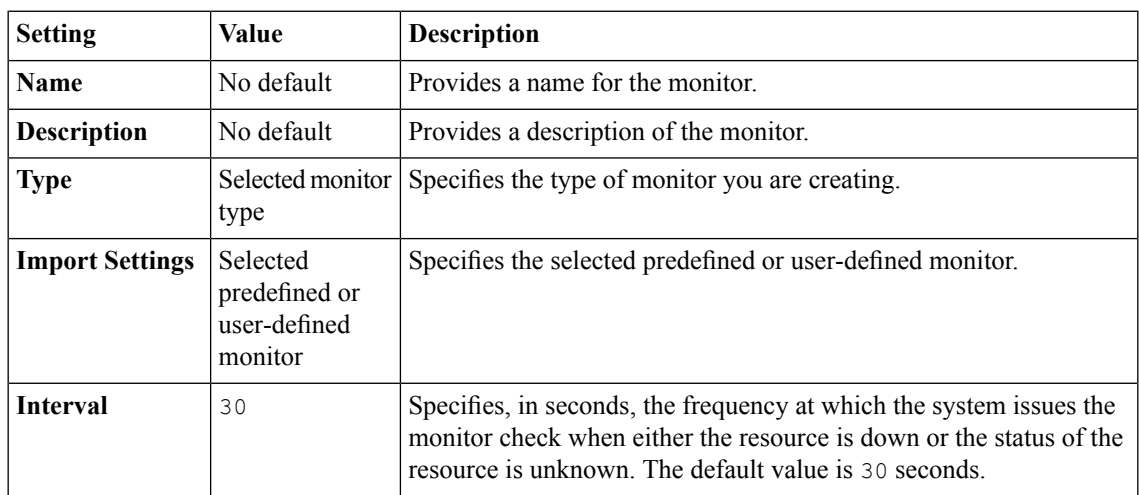

![](_page_32_Picture_925.jpeg)

# <span id="page-32-0"></span>**BIG-IP Link monitor settings**

This table describes the BIG-IP Link monitor configuration settings and default values.

![](_page_32_Picture_926.jpeg)

![](_page_33_Picture_856.jpeg)

# <span id="page-33-0"></span>**External monitor settings**

This table describes the External monitor configuration settings and default values.

![](_page_33_Picture_857.jpeg)

![](_page_34_Picture_923.jpeg)

# <span id="page-34-0"></span>**FirePass monitor settings**

This table describes the FirePass monitor configuration settings and default values.

![](_page_34_Picture_924.jpeg)

![](_page_35_Picture_772.jpeg)

# <span id="page-35-0"></span>**FTP monitor settings**

This table describes the FTP monitor configuration settings and default values.

![](_page_35_Picture_773.jpeg)
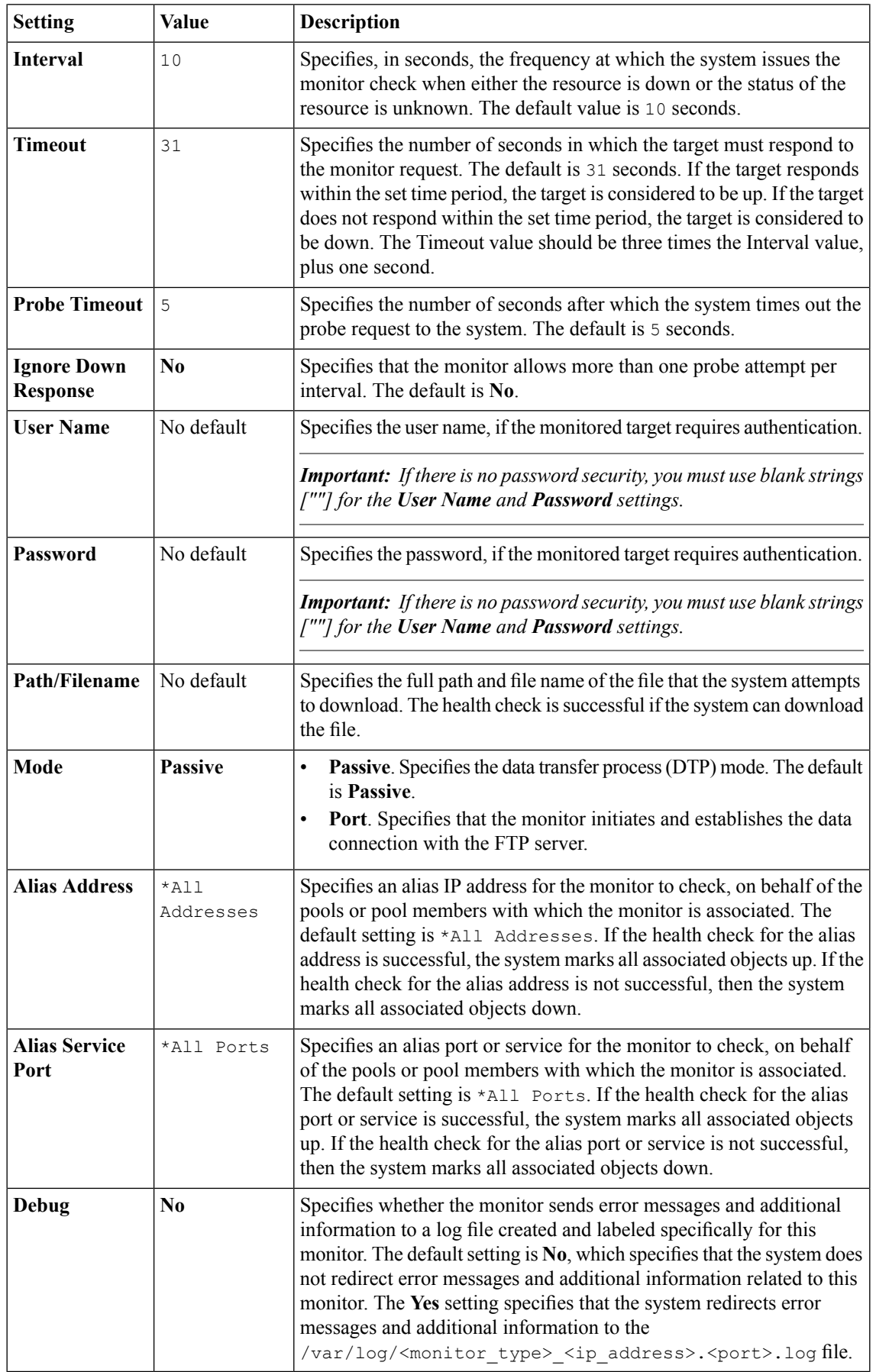

### **Gateway ICMP monitor settings**

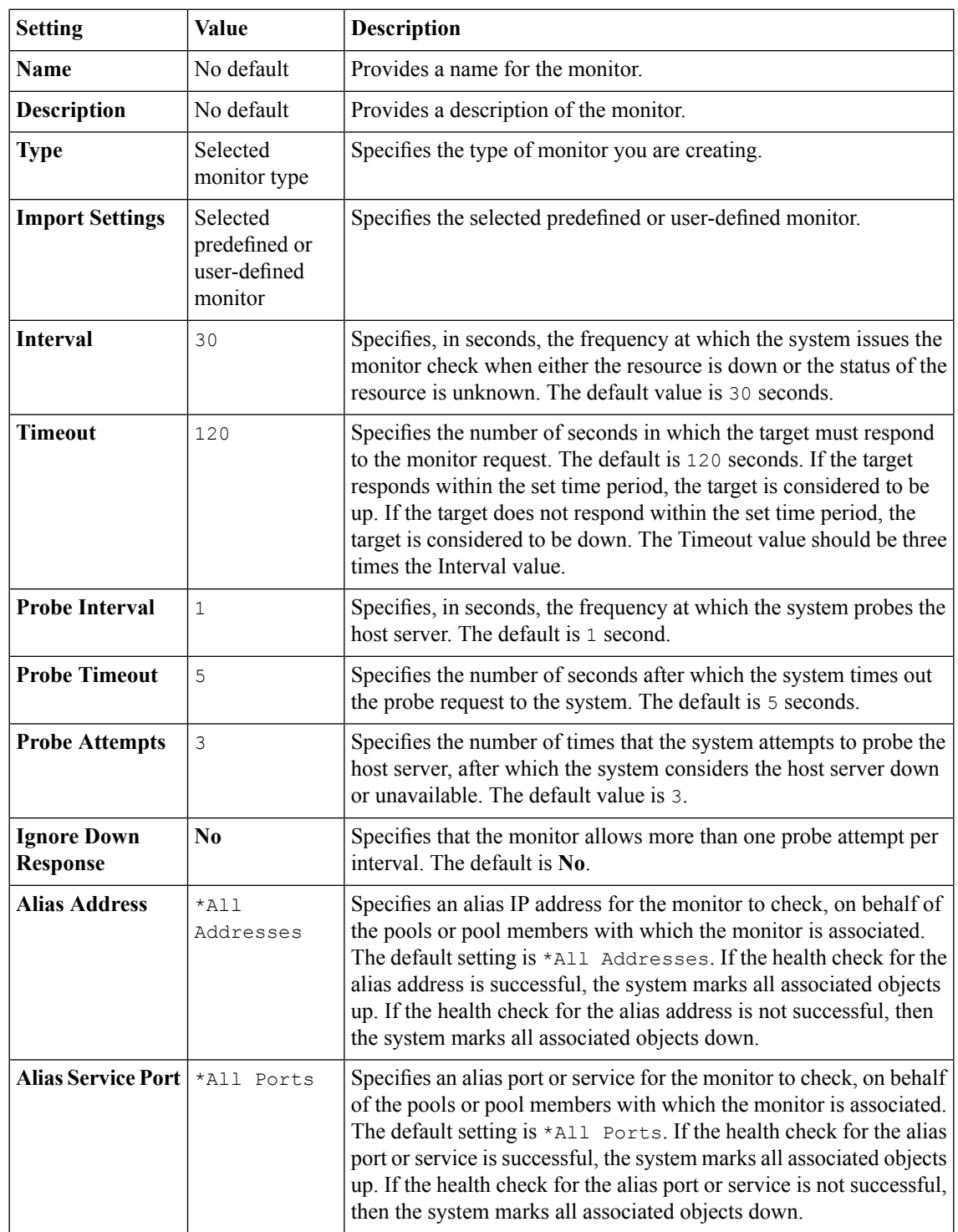

This table describes the Gateway ICMP monitor configuration settings and default values.

### **HTTP monitor settings**

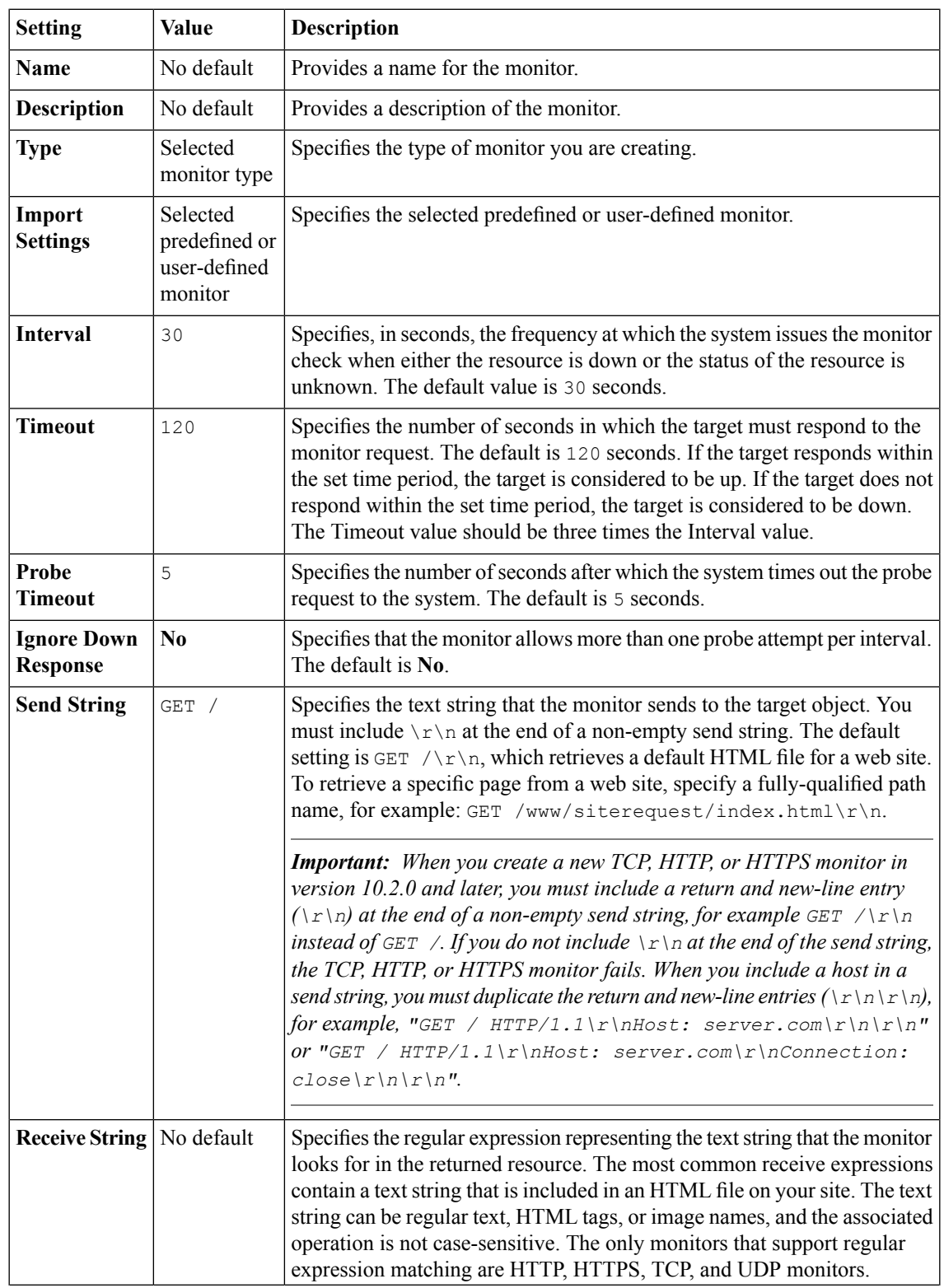

This table describes the HTTP monitor configuration settings and default values.

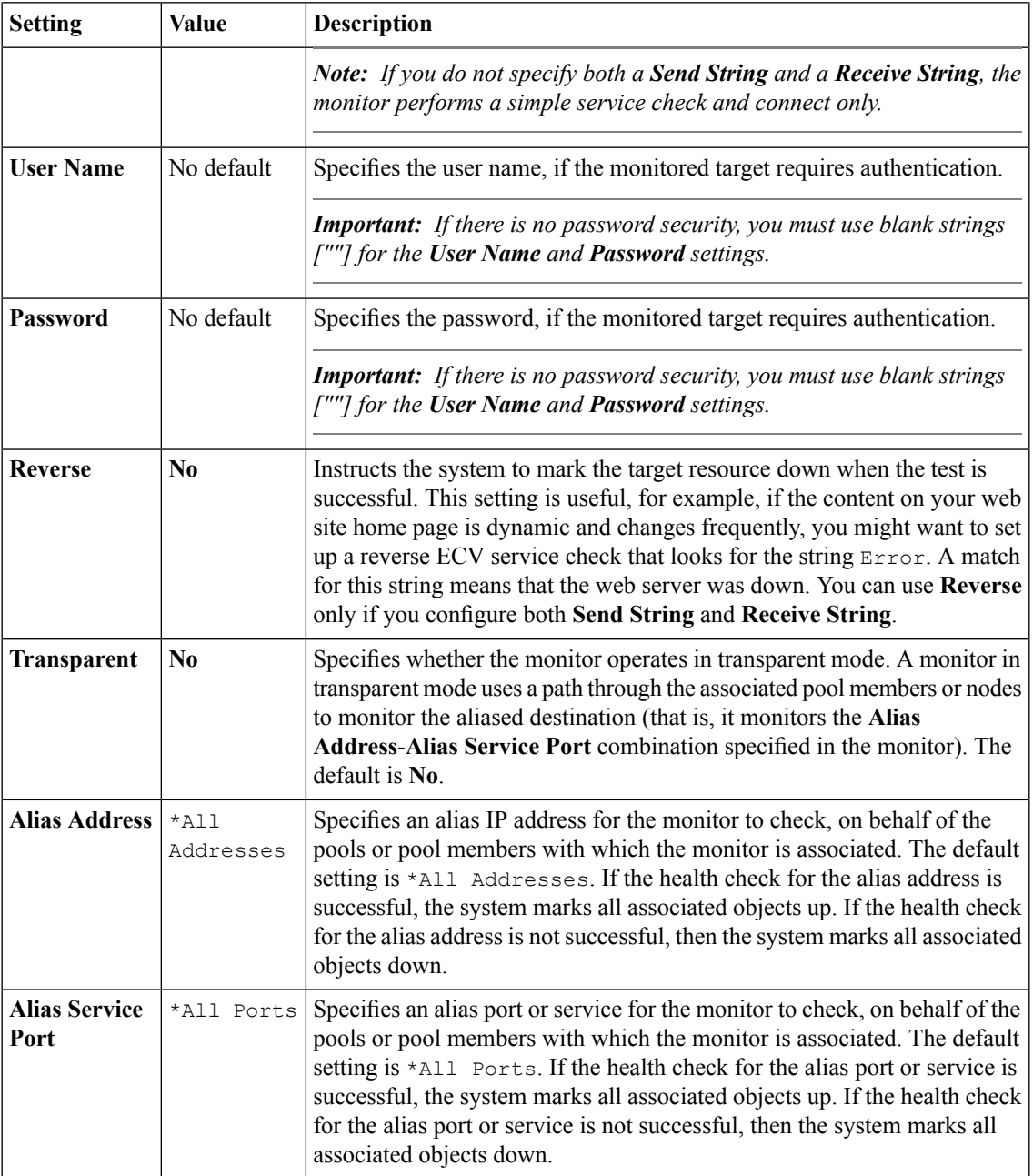

### **HTTPS monitor settings**

This table describes the HTTPS monitor configuration settings and default values.

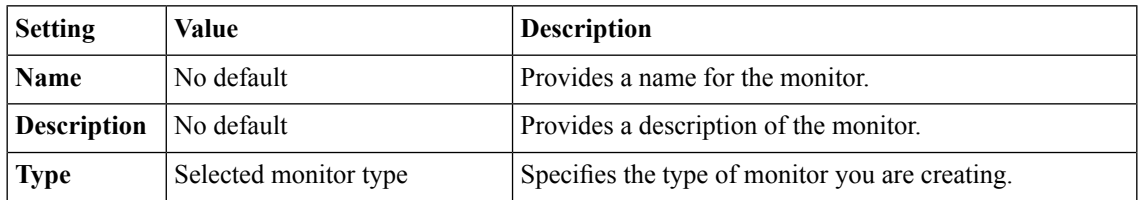

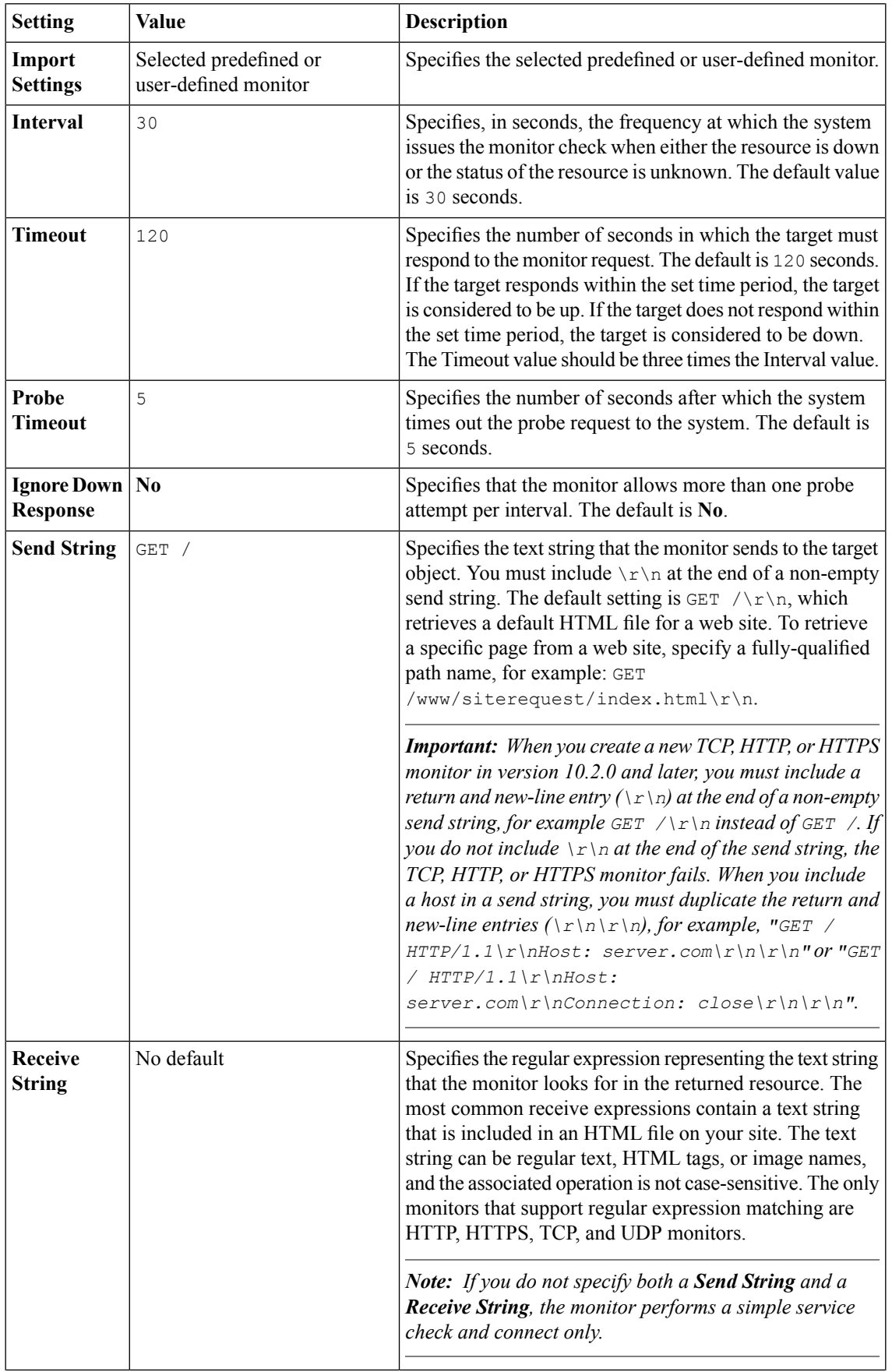

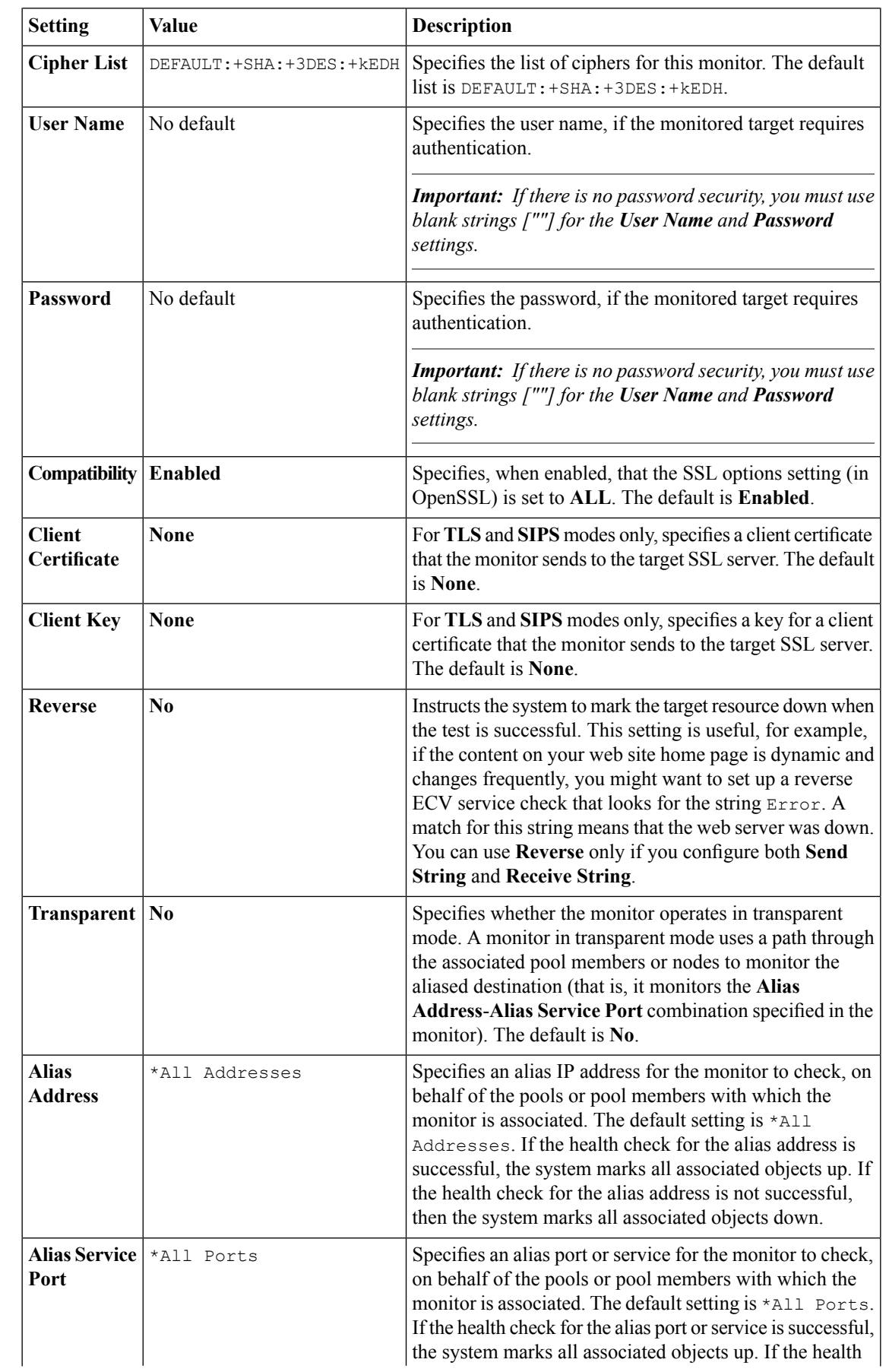

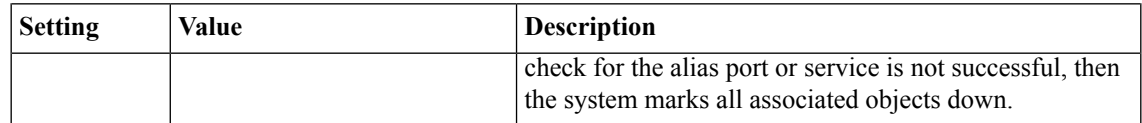

# **IMAP monitor settings**

This table describes the IMAP monitor configuration settings and default values.

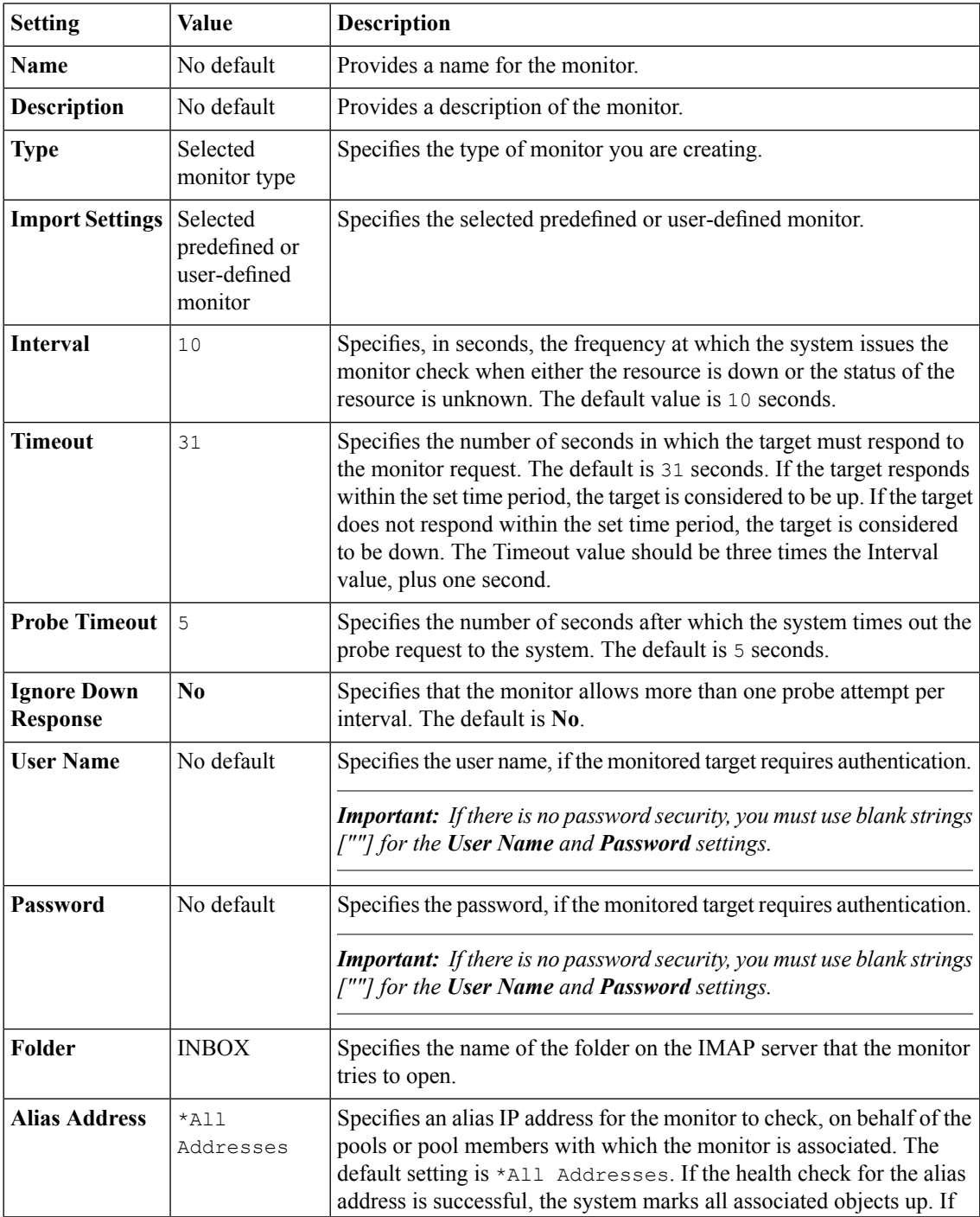

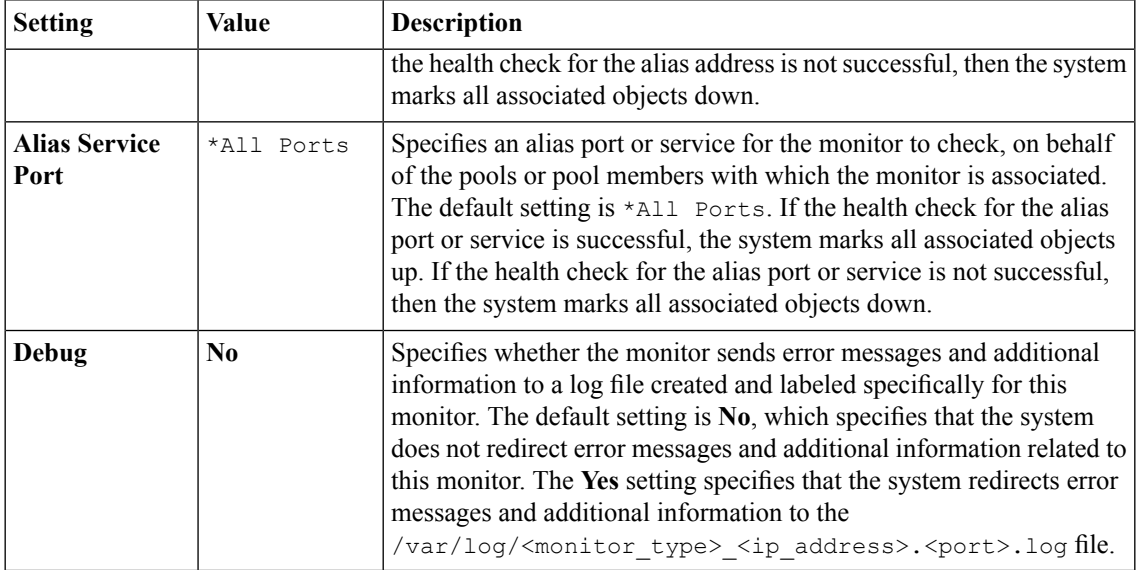

## **LDAP monitor settings**

This table describes the LDAP monitor configuration settings and default values.

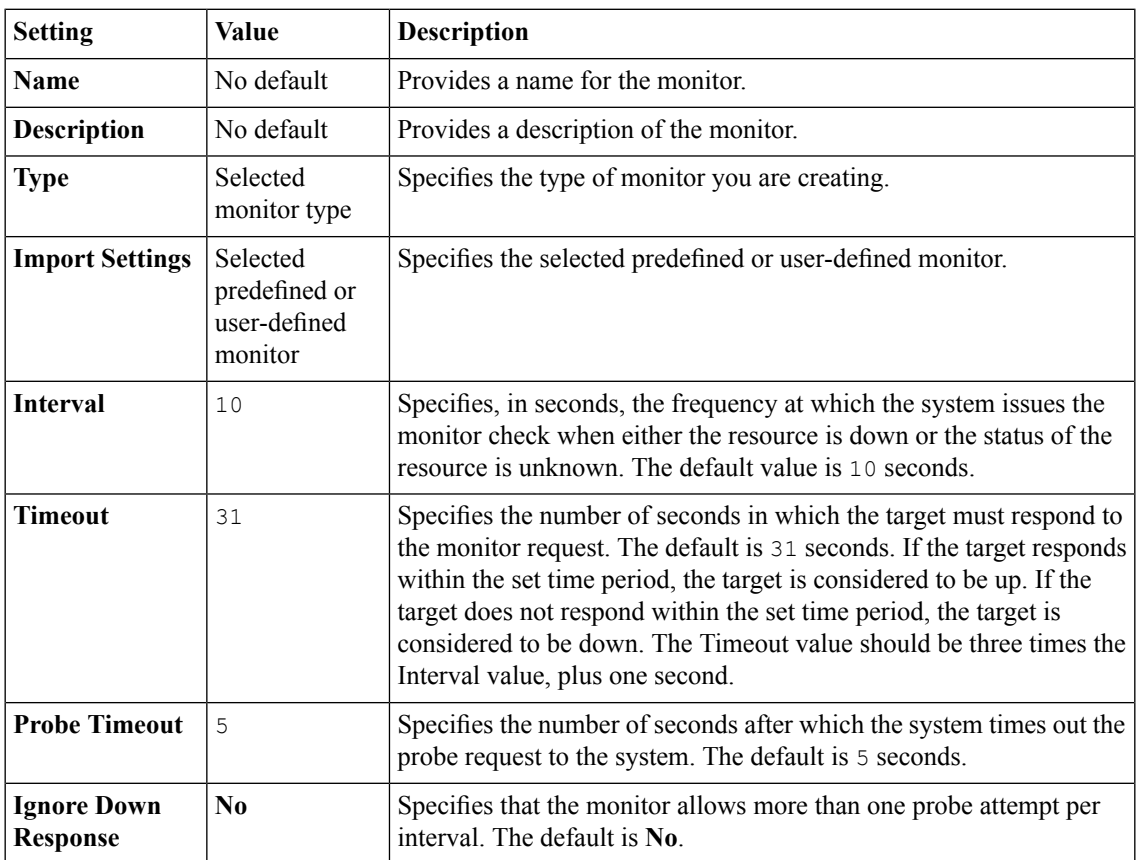

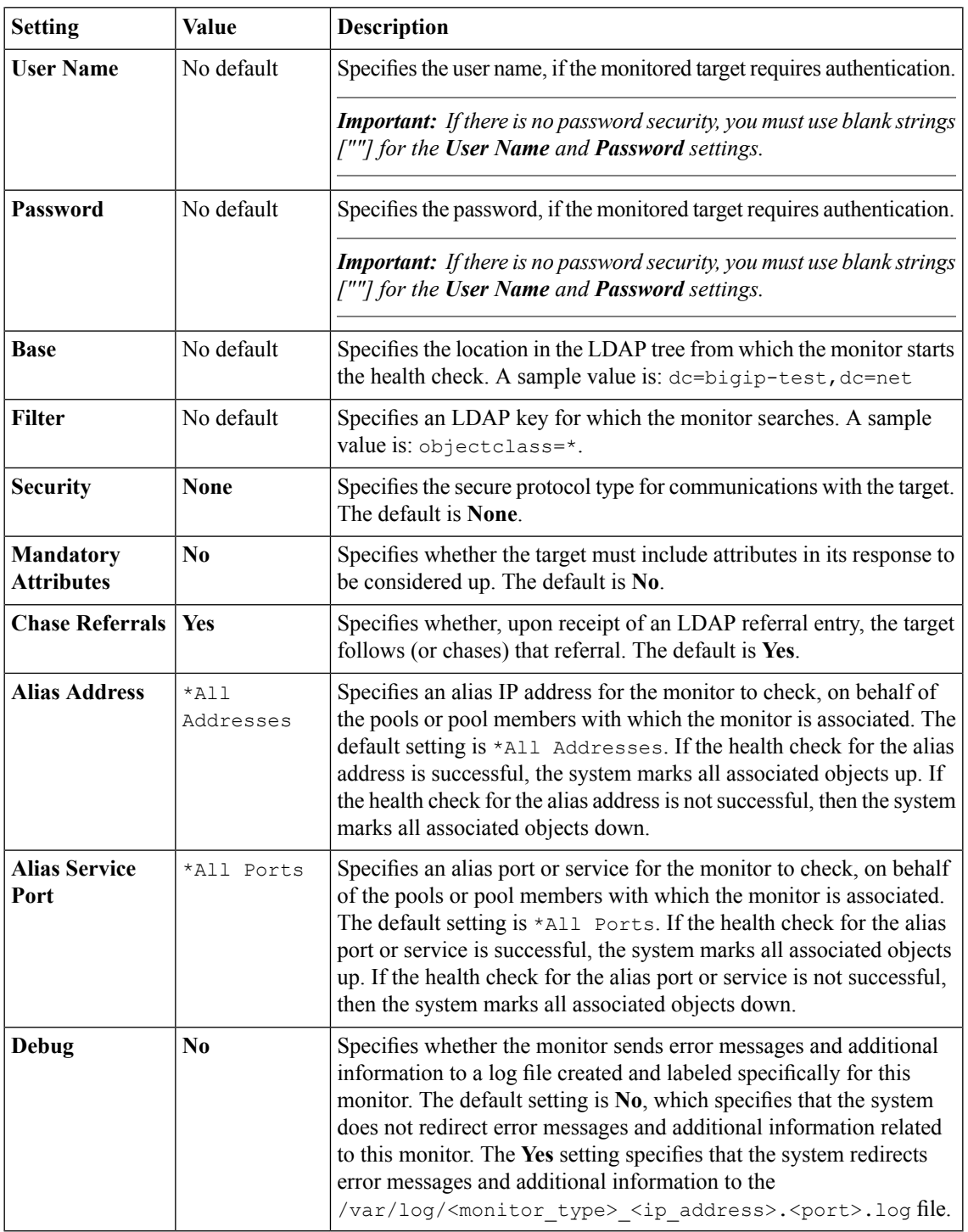

### **MSSQL monitor settings**

This table describes the MSSQL monitor configuration settings and default values.

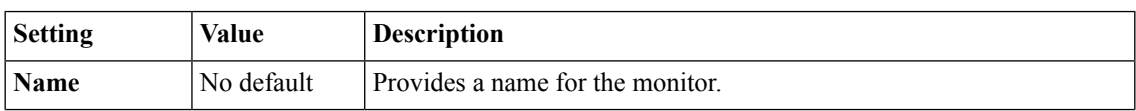

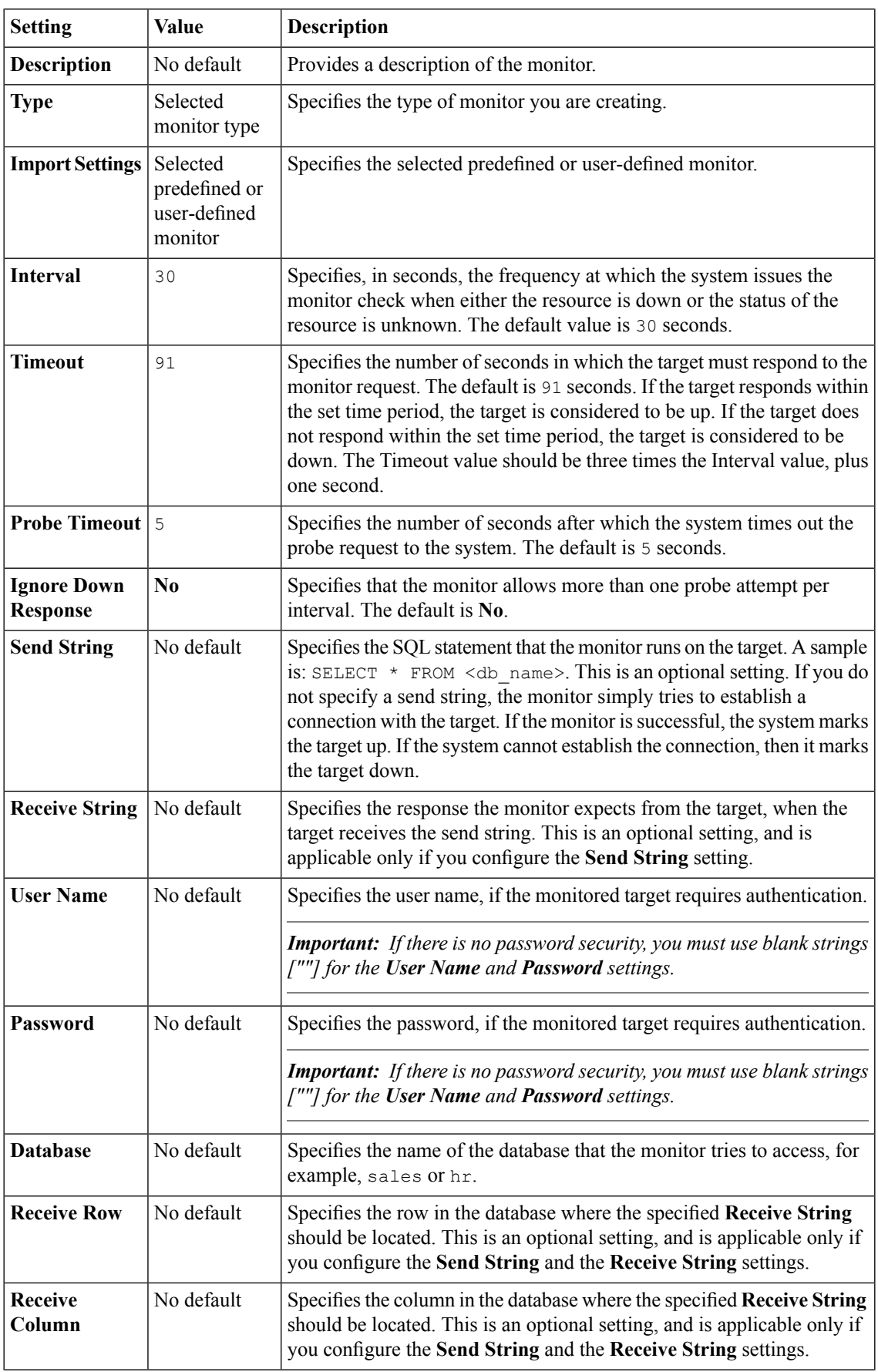

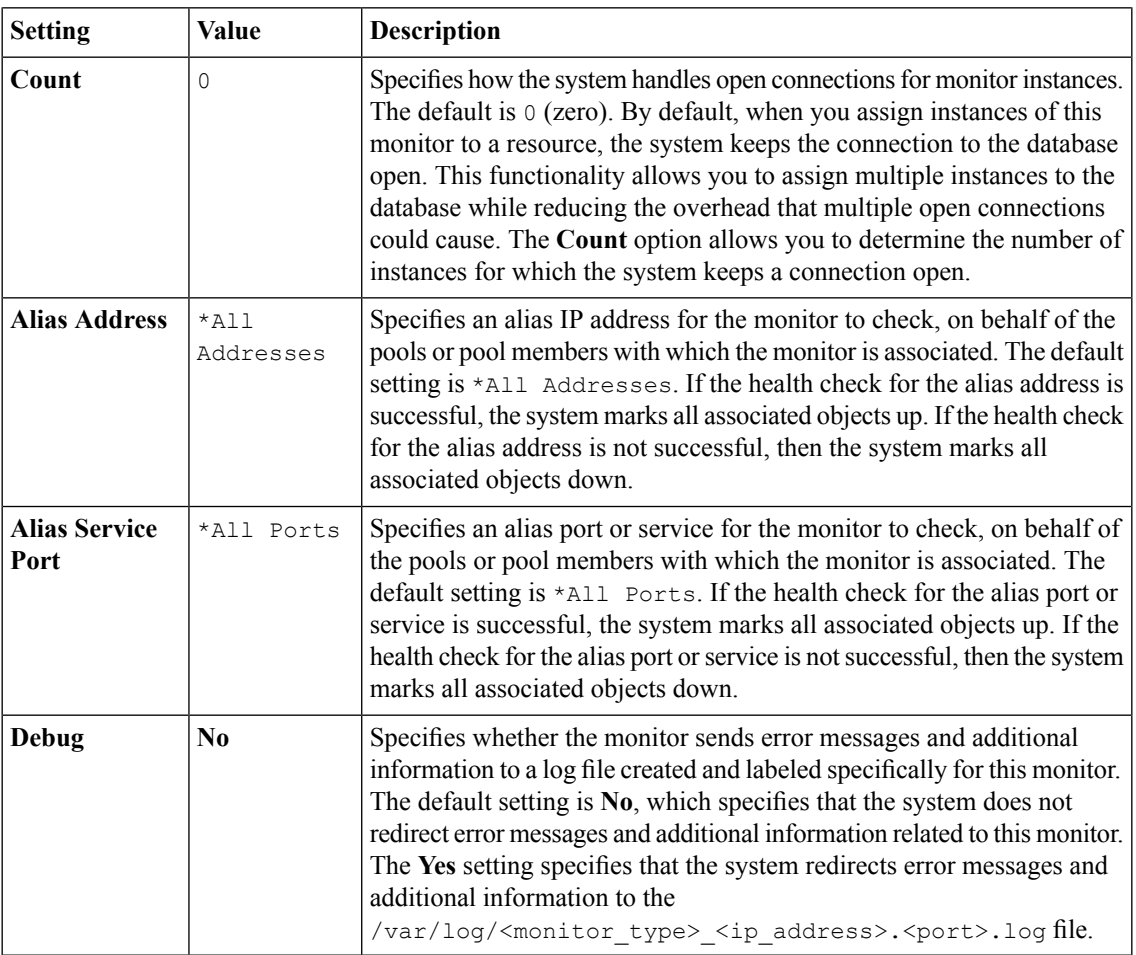

### **MySQL monitor settings**

This table describes the MySQL monitor configuration settings and default values.

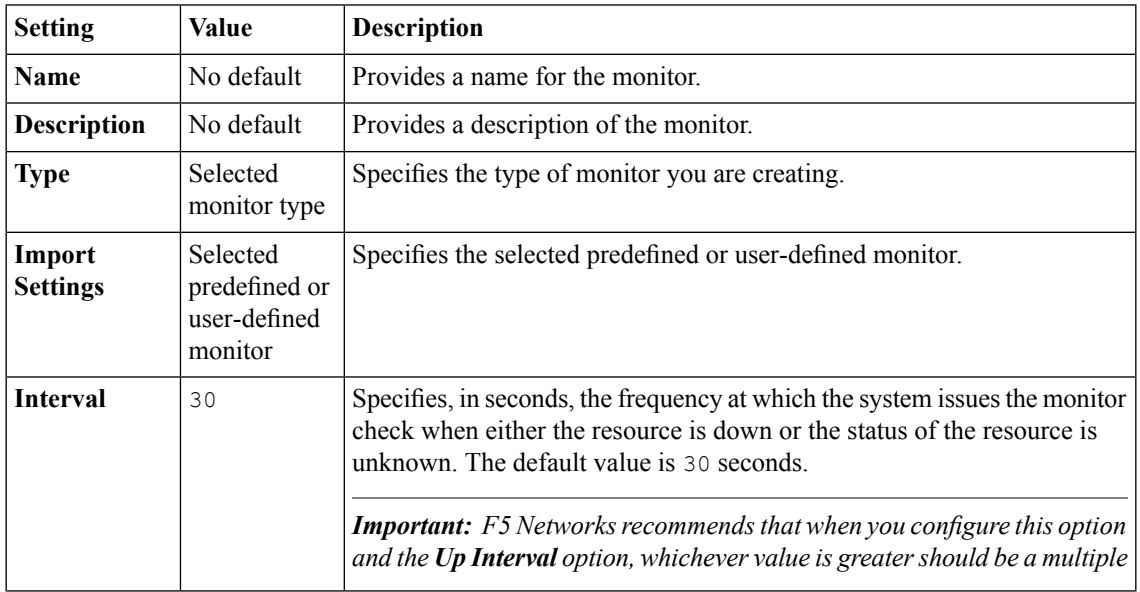

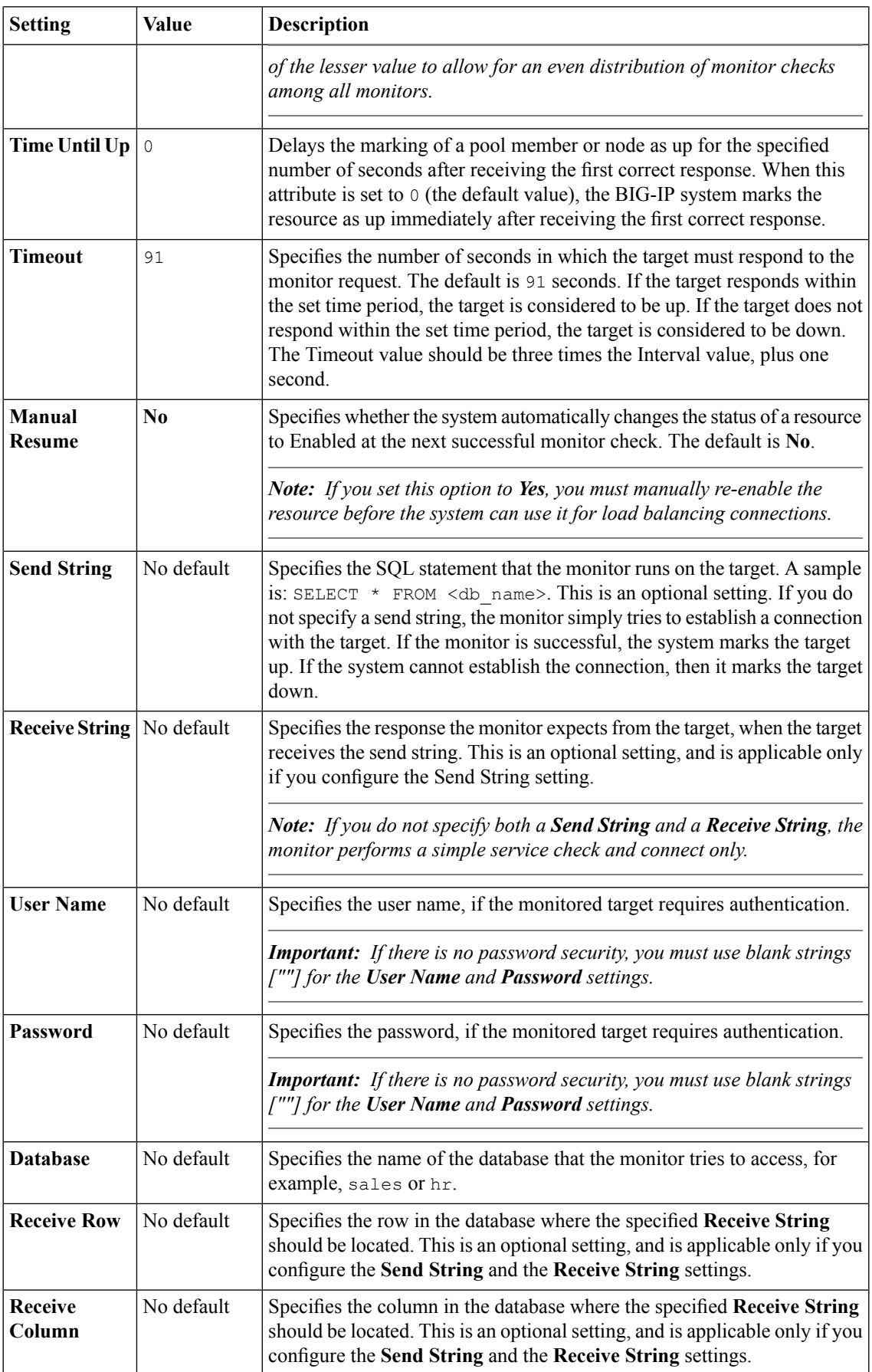

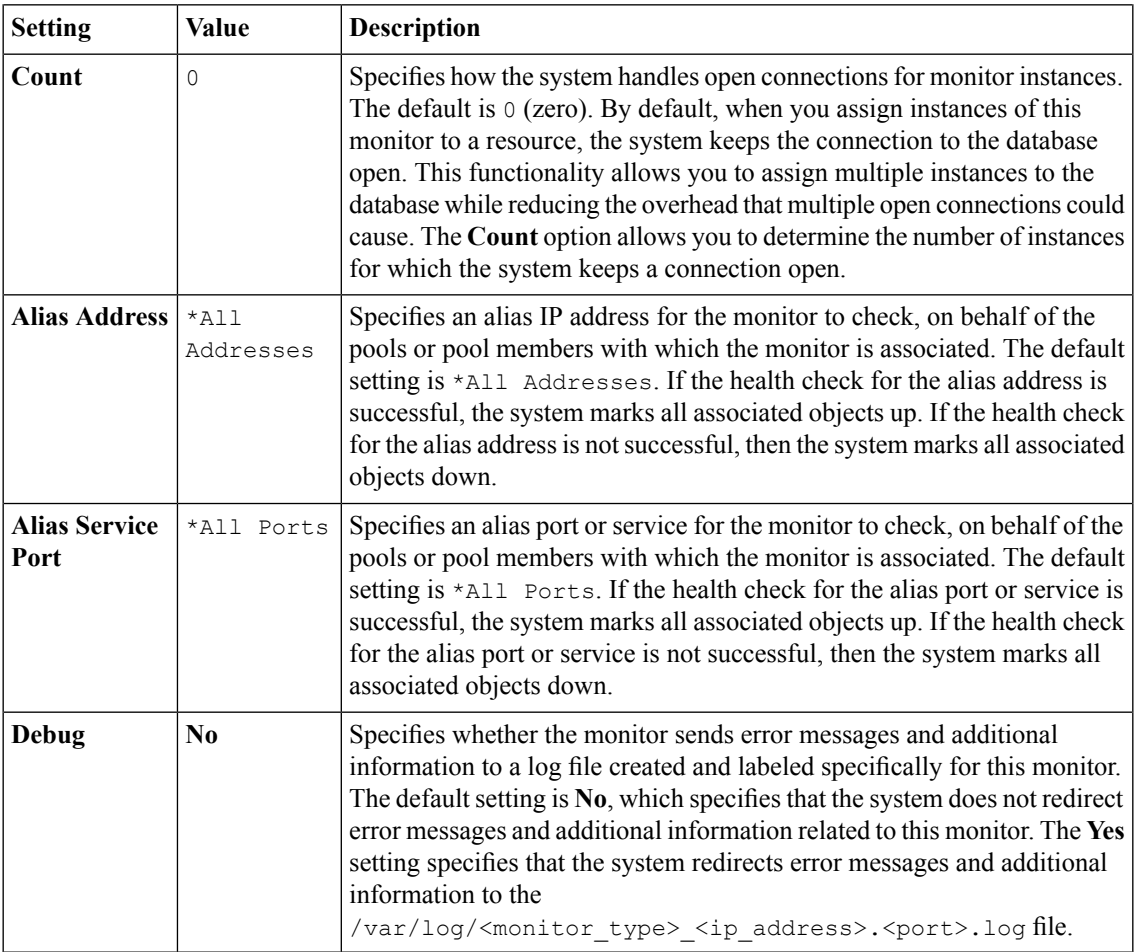

## **NNTP monitor settings**

This table describes the NNTP monitor configuration settings and default values.

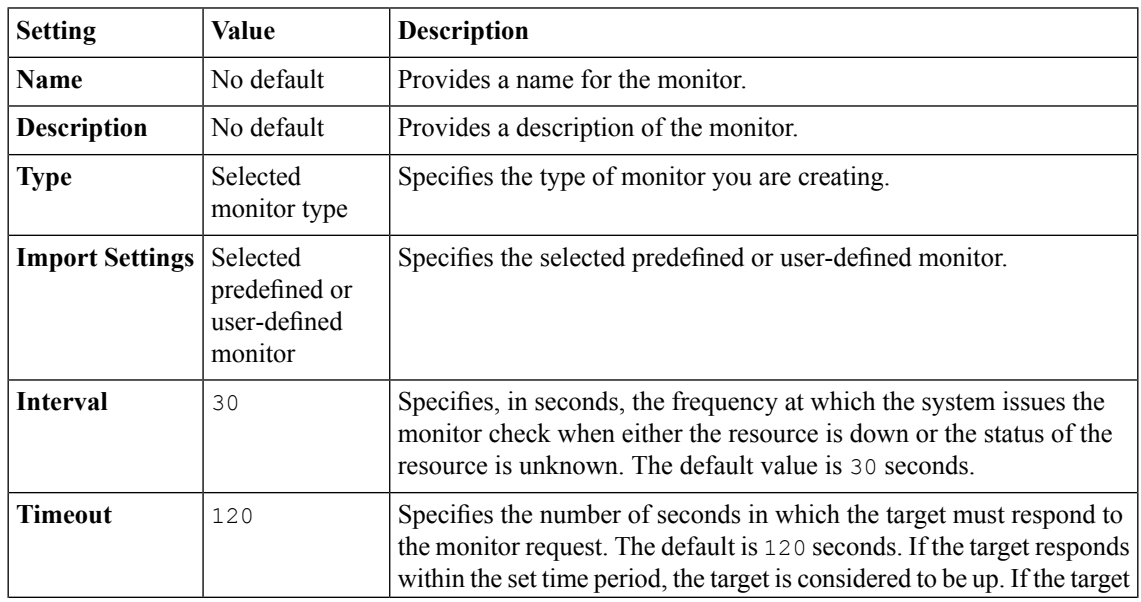

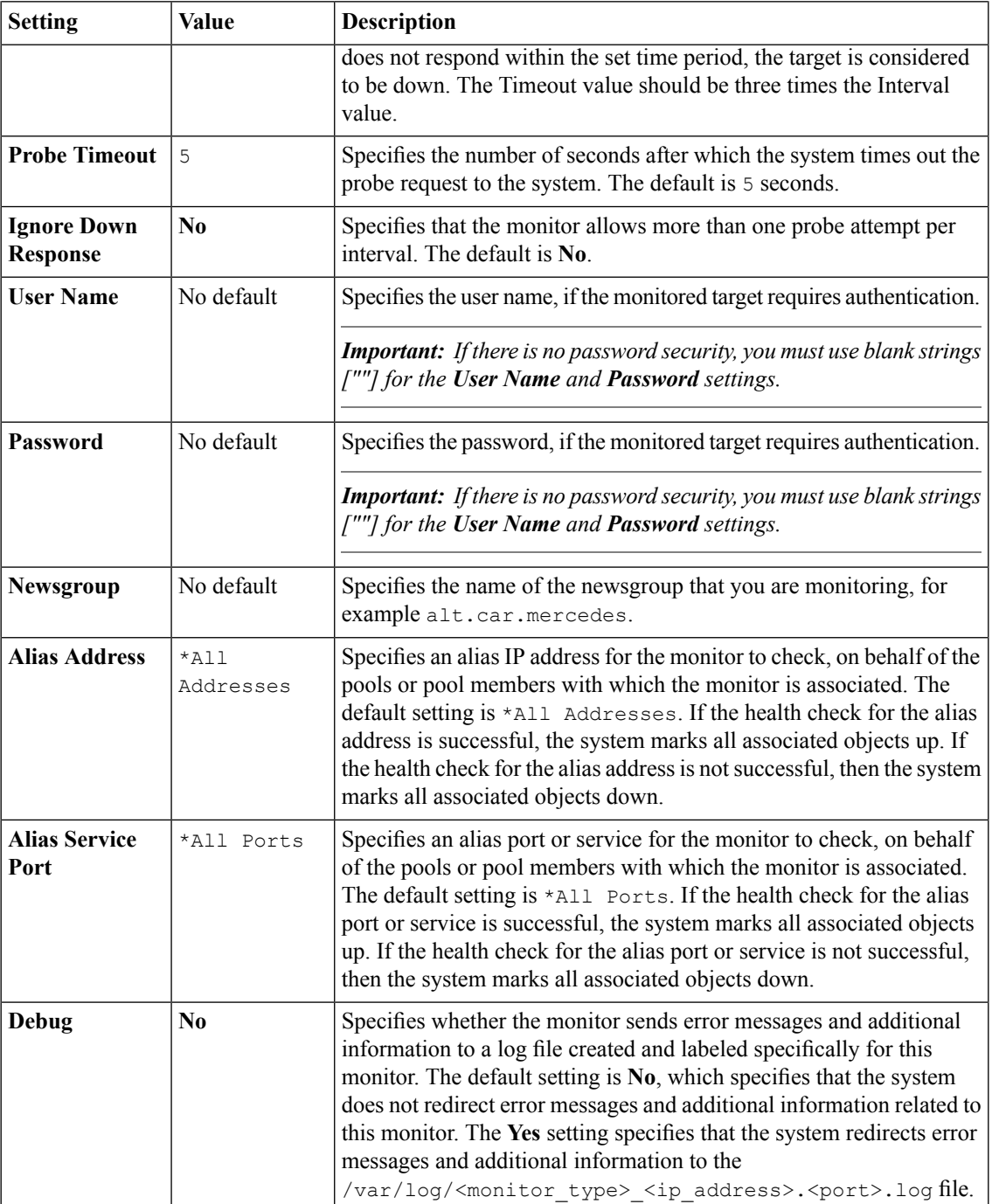

## **Oracle monitor settings**

This table describes the Oracle monitor configuration settings and default values.

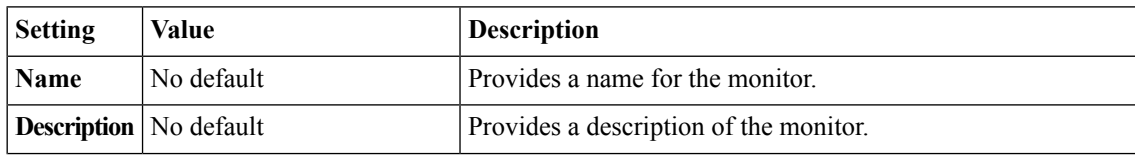

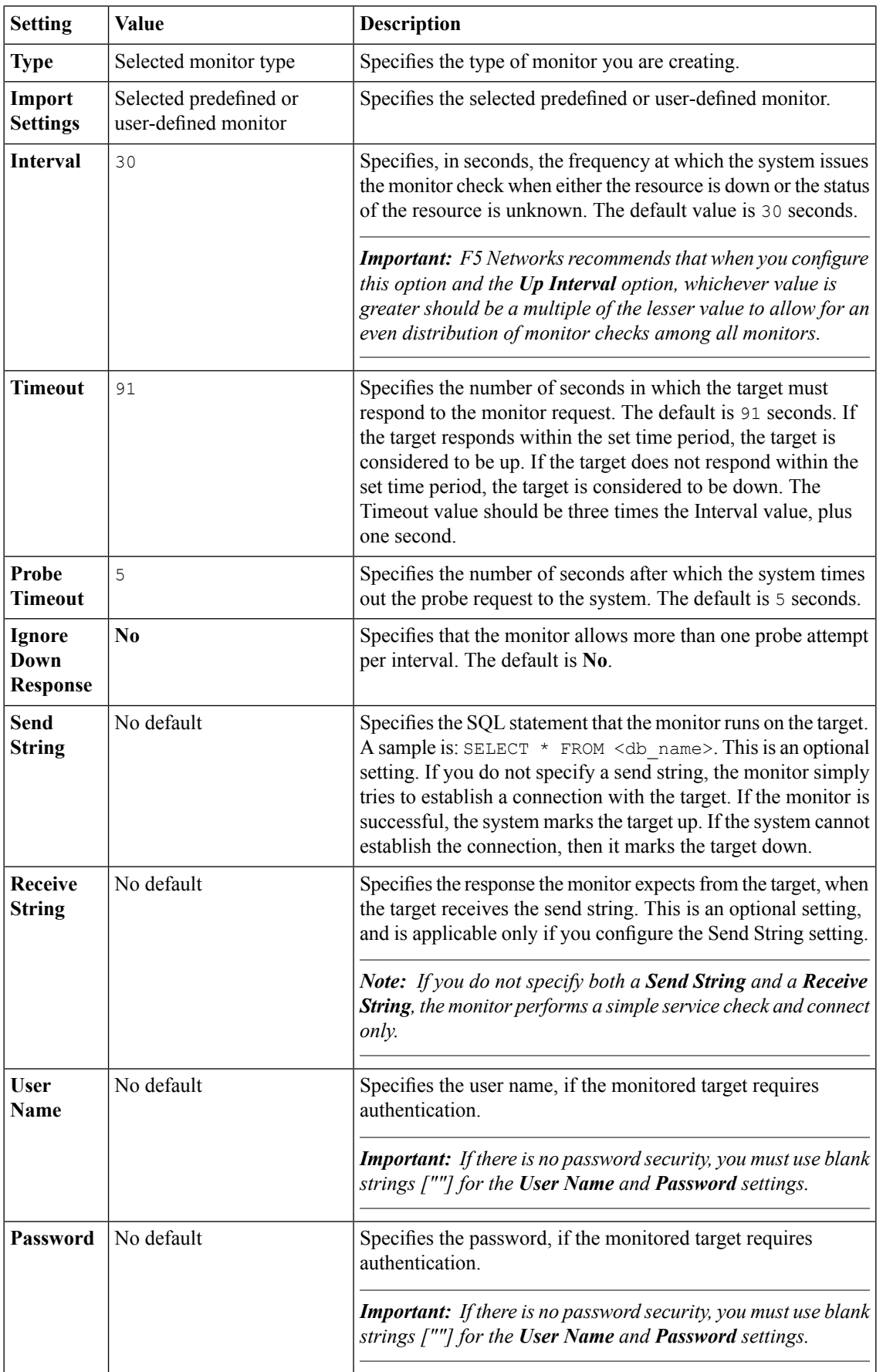

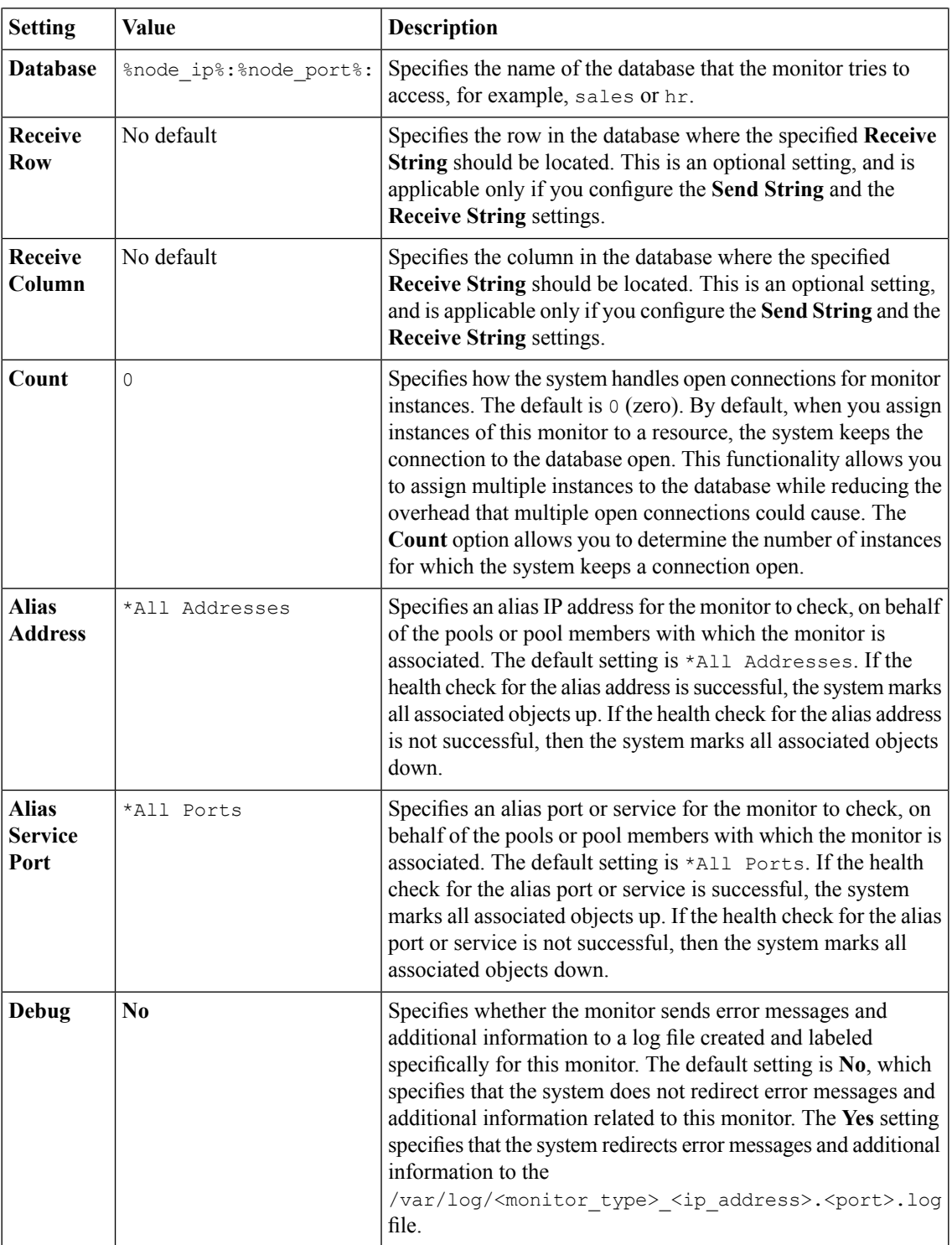

#### **POP3 monitor settings**

This table describes the POP3 monitor configuration settings and default values.

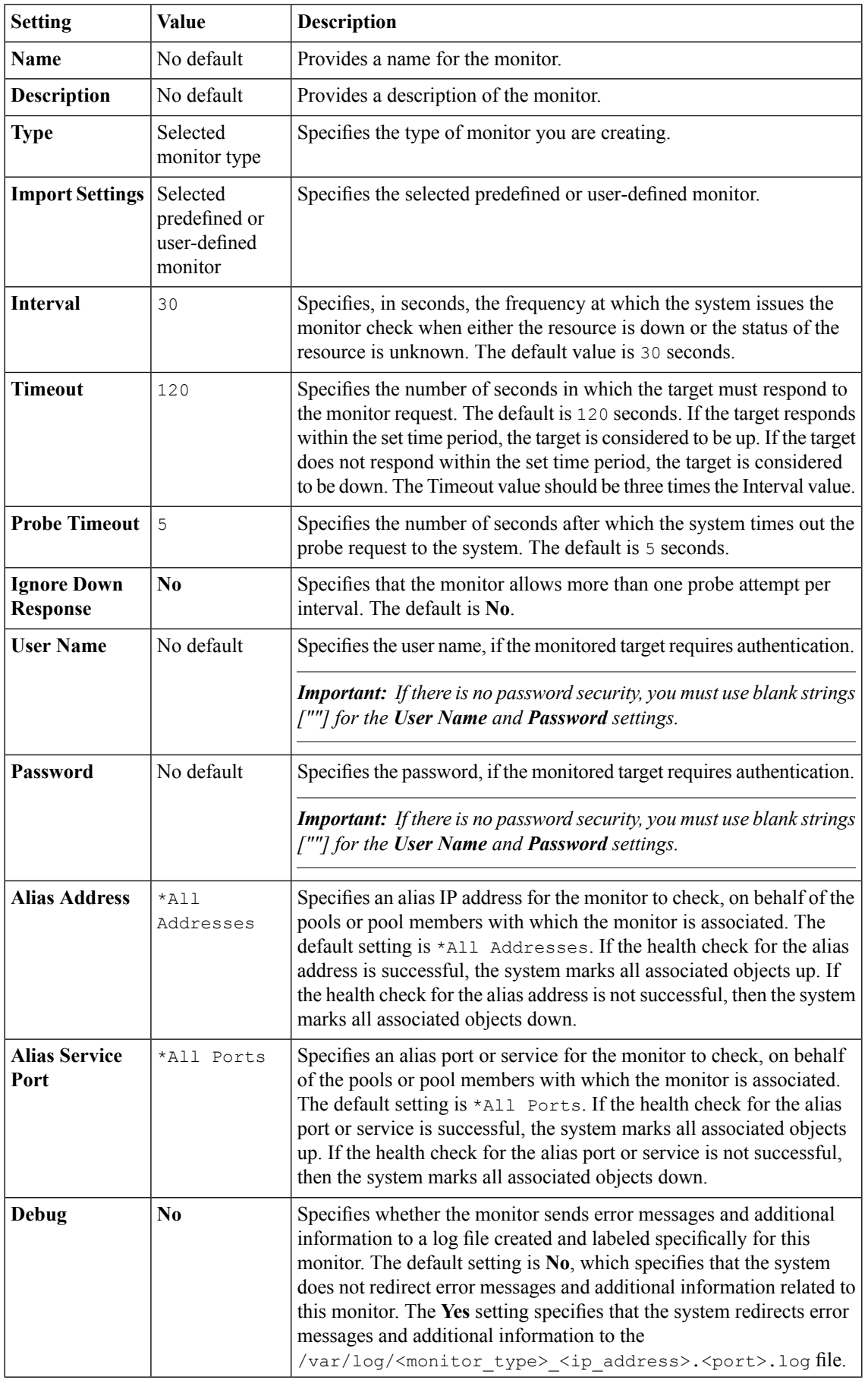

### **PostgreSQL monitor settings**

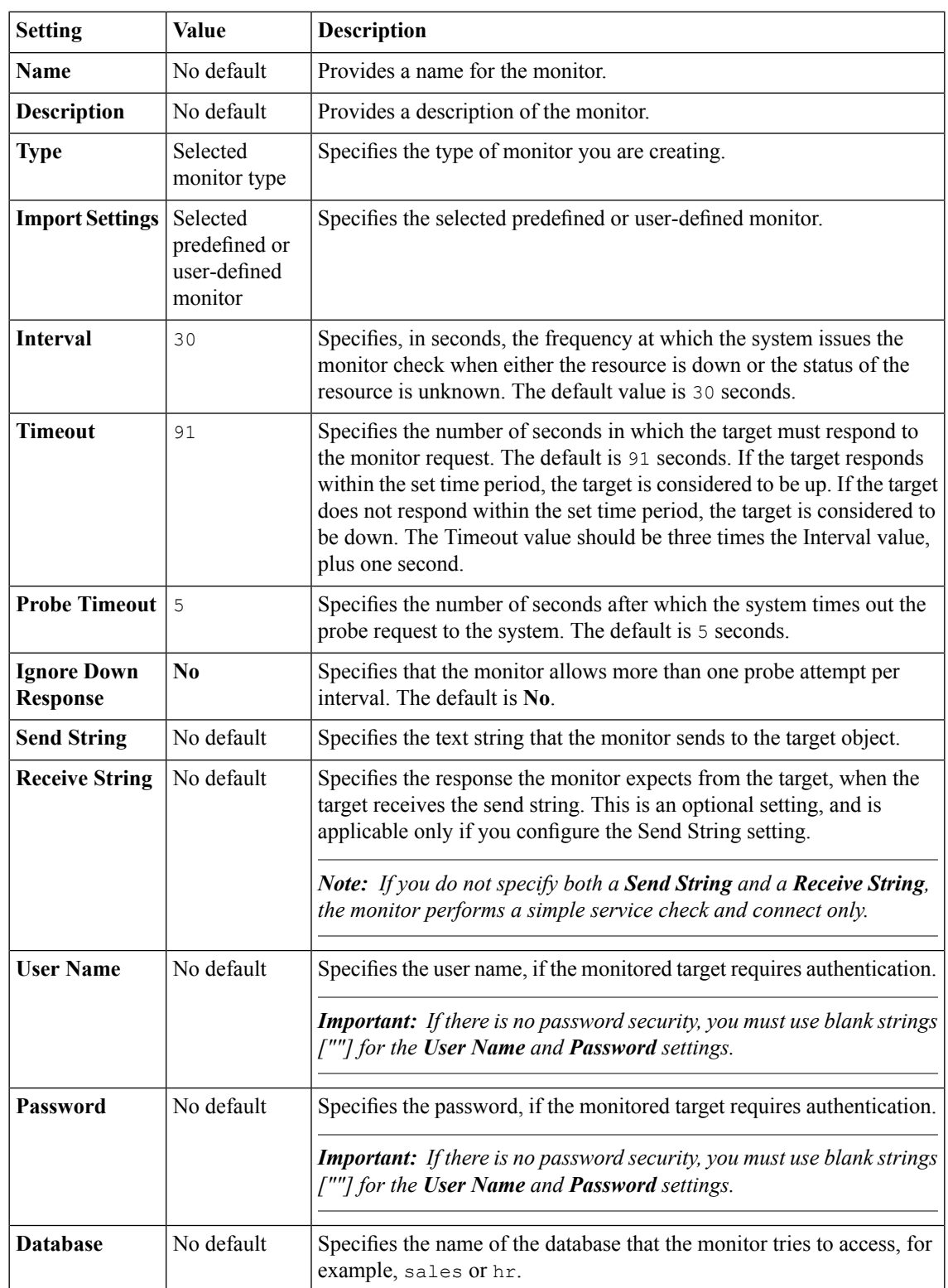

This table describes the PostgreSQL monitor configuration settings and default values.

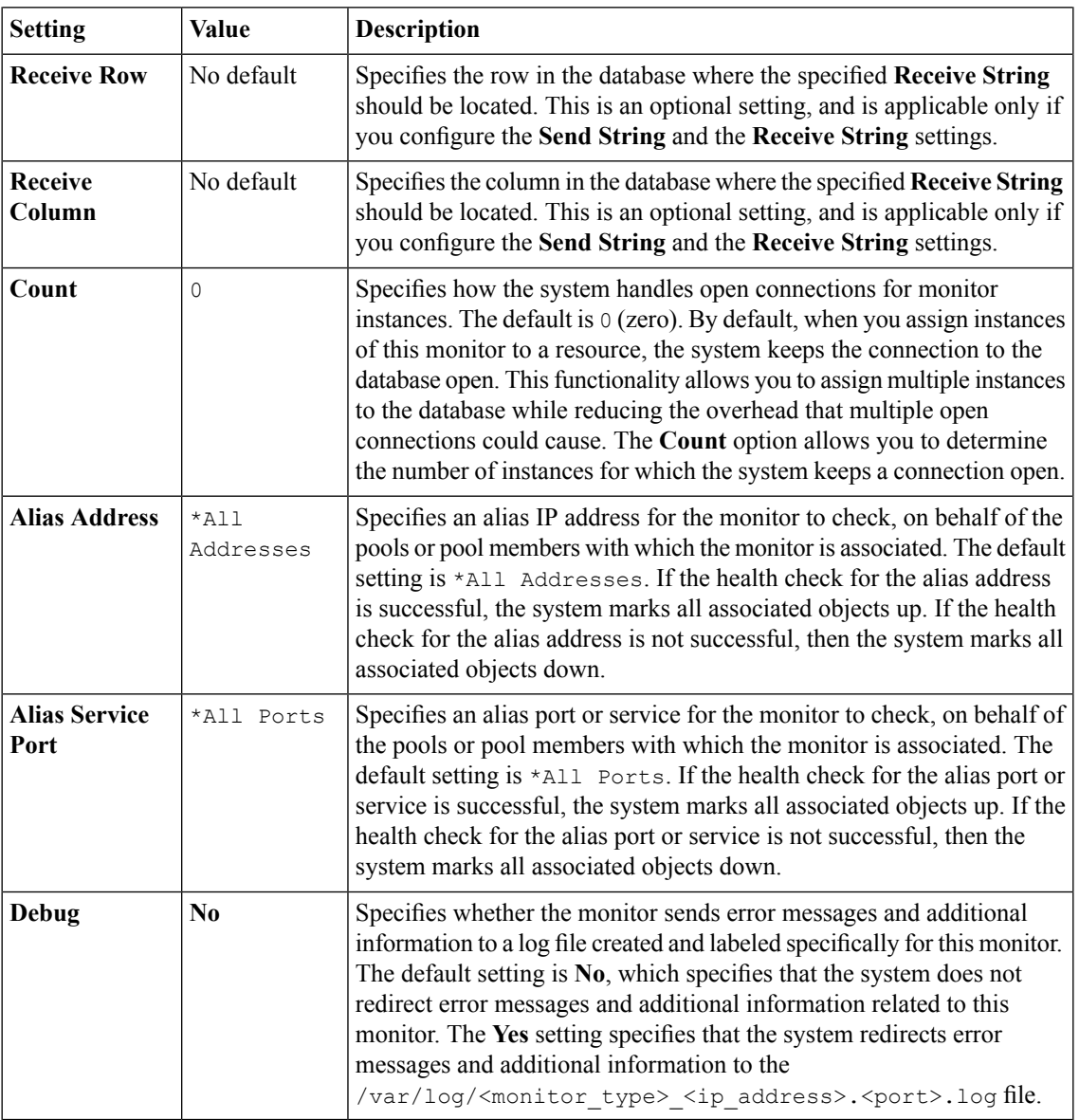

### **RADIUS monitor settings**

This table describes the RADIUS monitor configuration settings and default values.

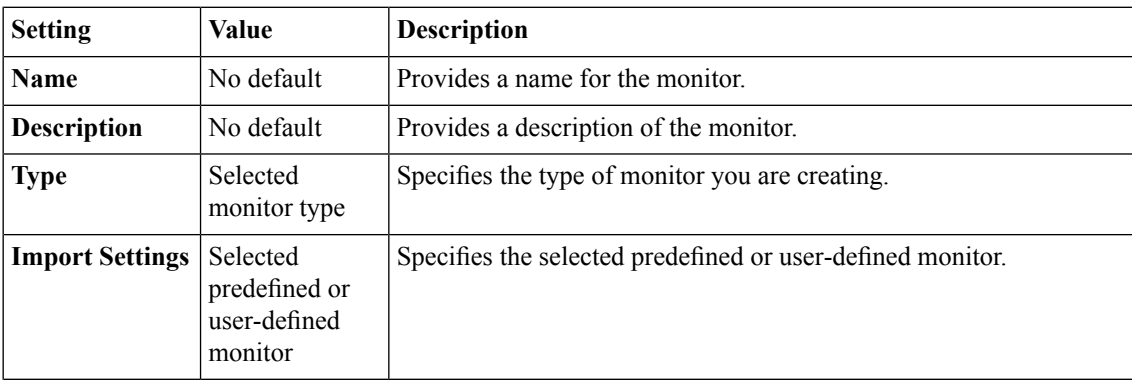

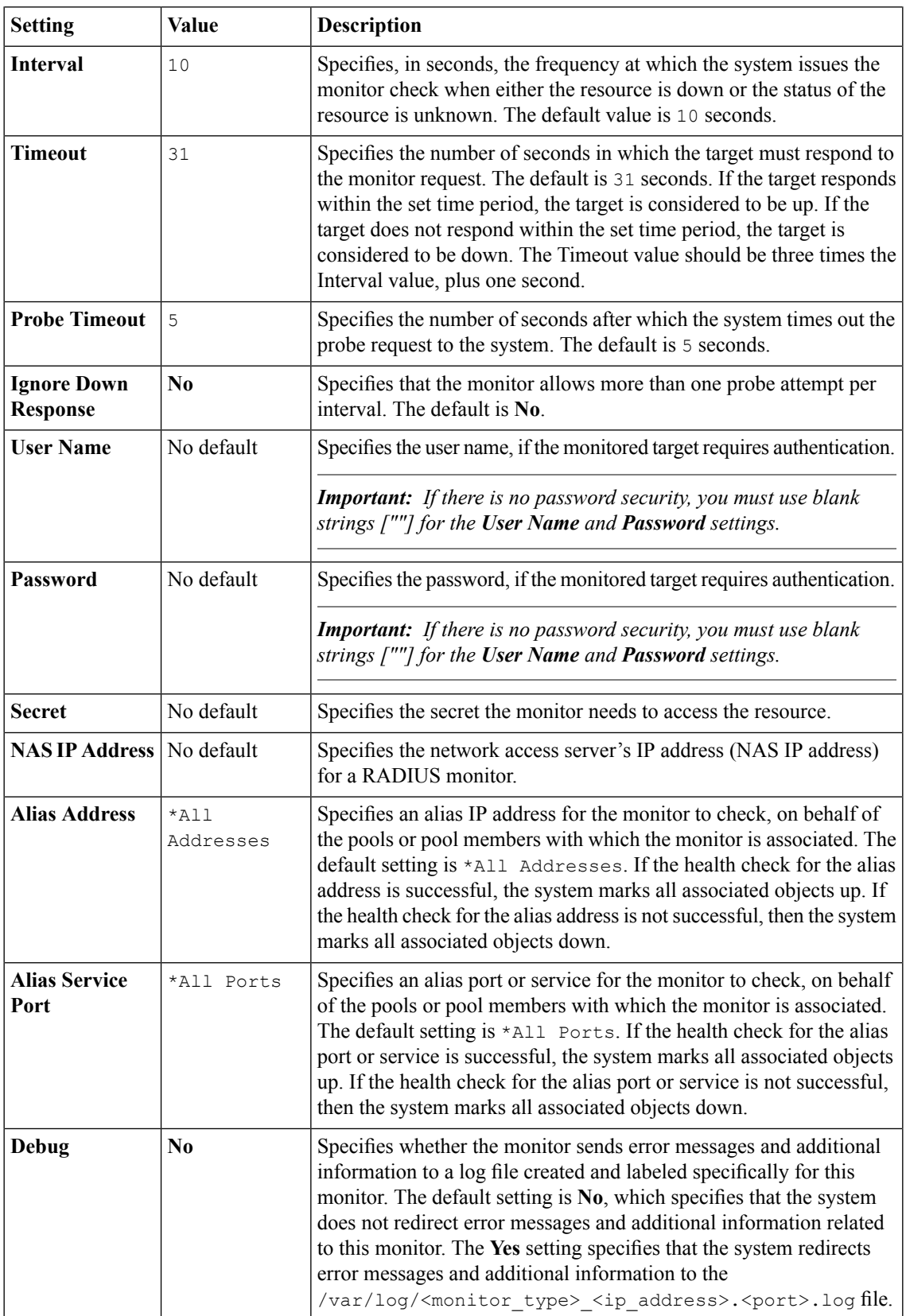

# **RADIUS Accounting monitor settings**

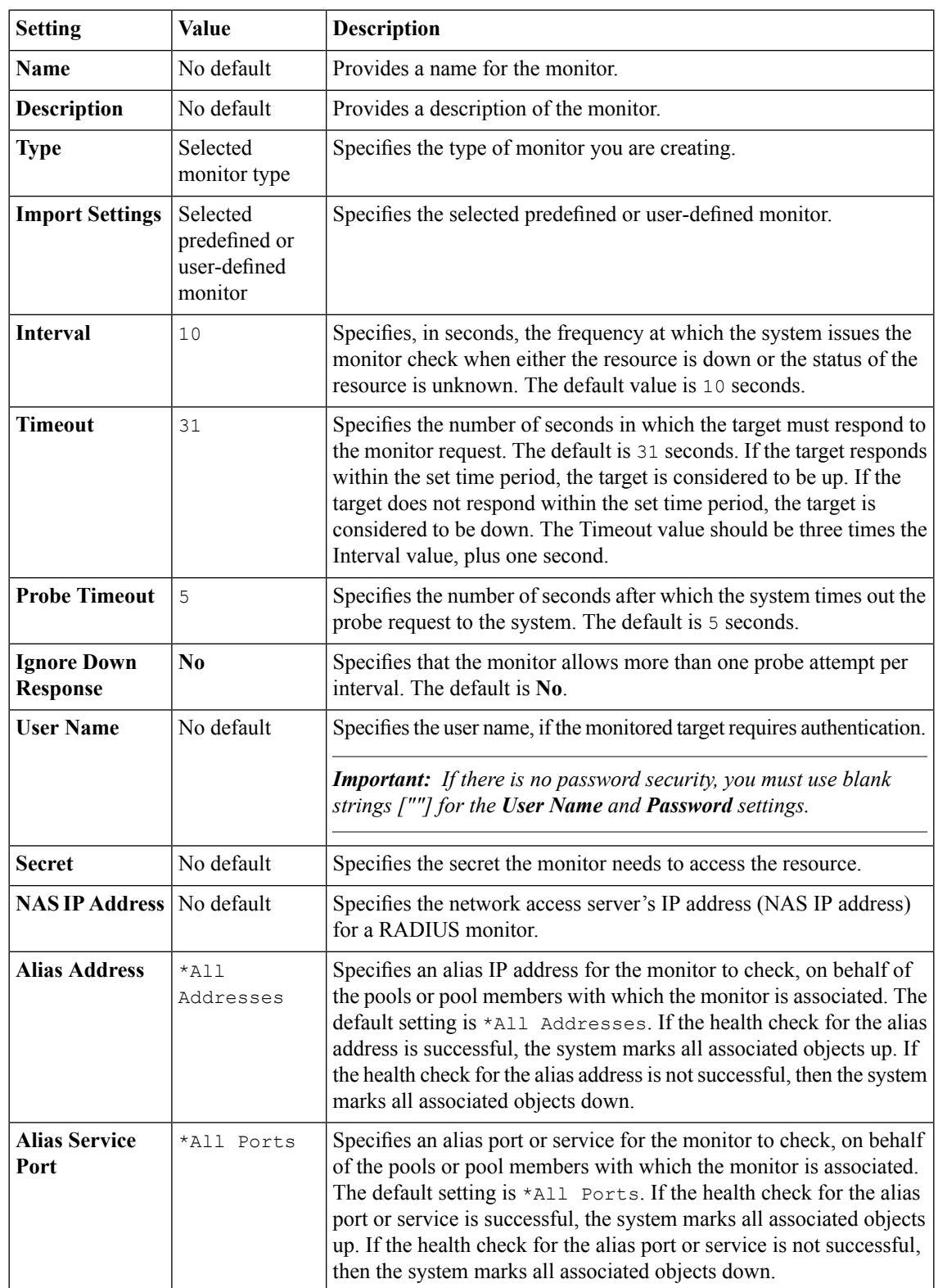

This table describes the RADIUS Accounting monitor configuration settings and default values.

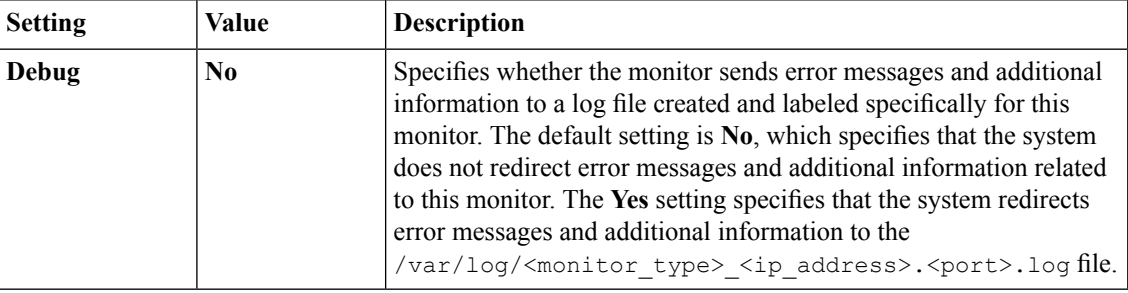

### **Real Server monitor settings**

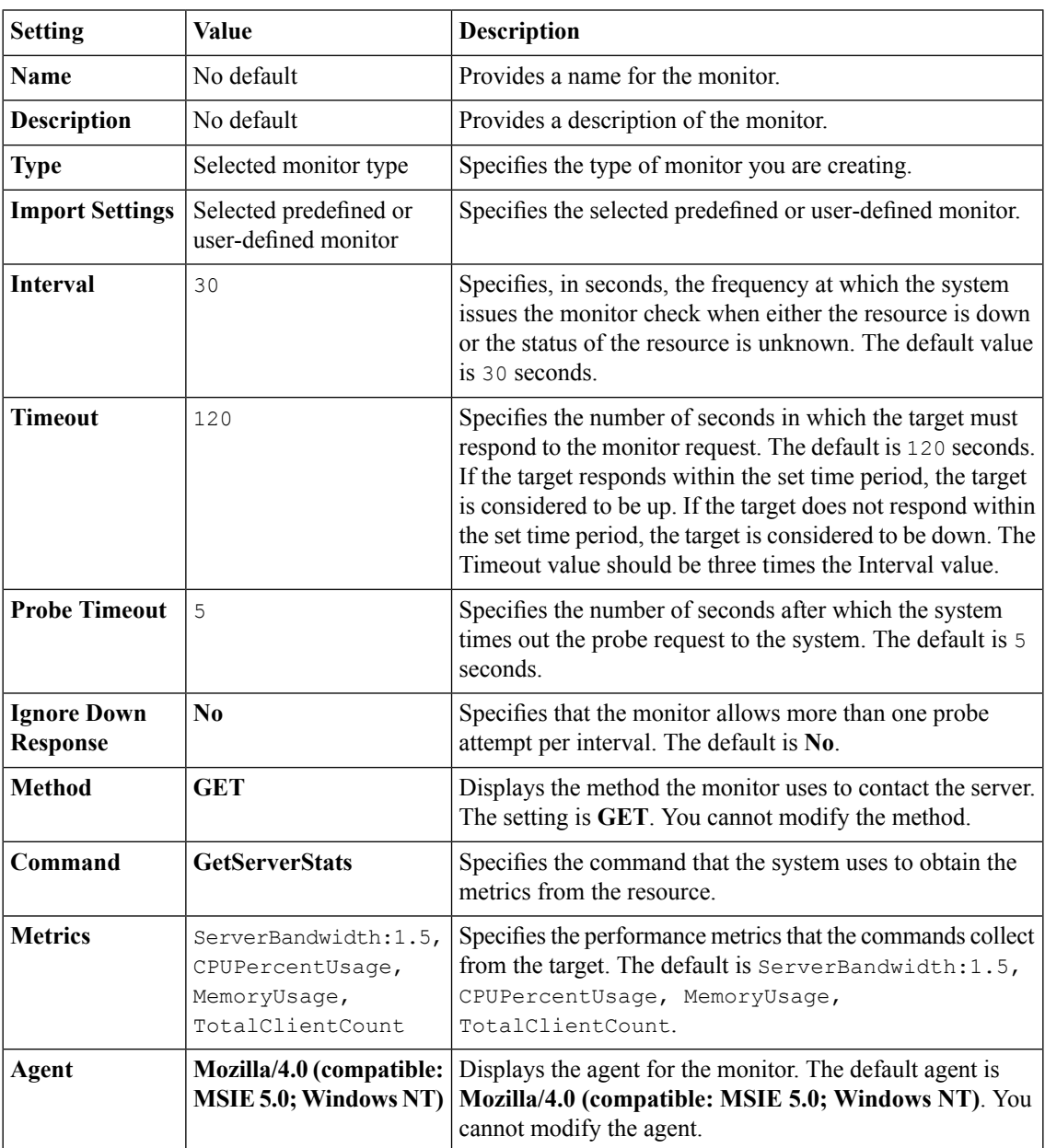

This table describes the Real Server monitor configuration settings and default values.

#### **Scripted monitor settings**

This table describes the Scripted monitor configuration settings and default values.

When using scripts for monitor settings, you will want to observe the following conditions.

- Scripts must use hard-return line endings (LF), not soft-return line endings (CR-LF).
- Exactly one character space must be used to separate the send or expect instruction keywords from the text to send or match.
- The text to send or match extends to the end of the line, even when using quotation marks. Any characters that follow a closing quotation mark will break the match.
- Matching text can match the prefix of a response, but cannot match a substring that is not a prefix, that is, a substring that starts other than at the beginning of the response.

Additionally, within scripts, the following escape sequences apply.

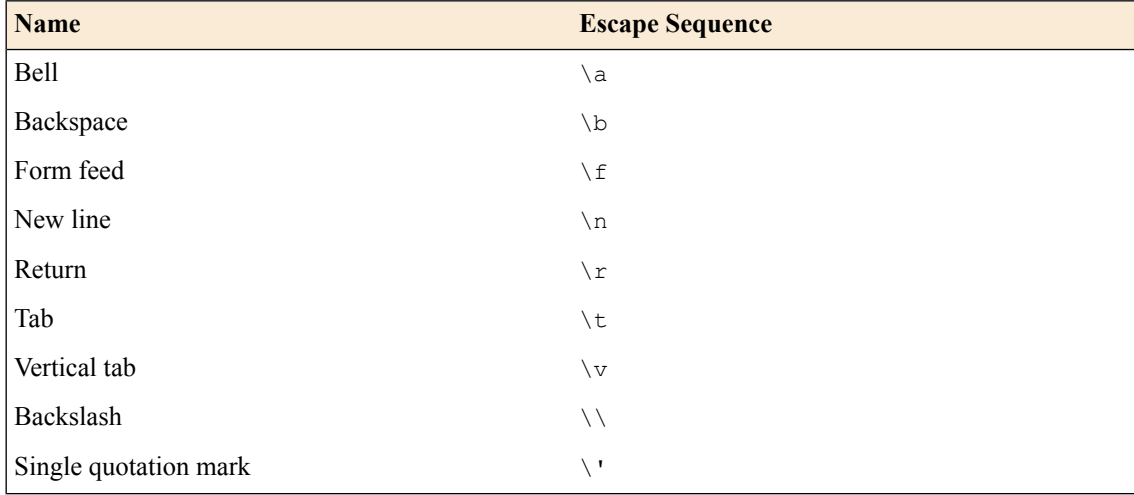

For example, the following script specifies a simple SMTP sequence. Note that the lines of the file are always read in the sequence specified.

```
expect 220
send "HELO bigip1.somecompany.net\r\n"
expect "250"
send "quit\r\n"
```
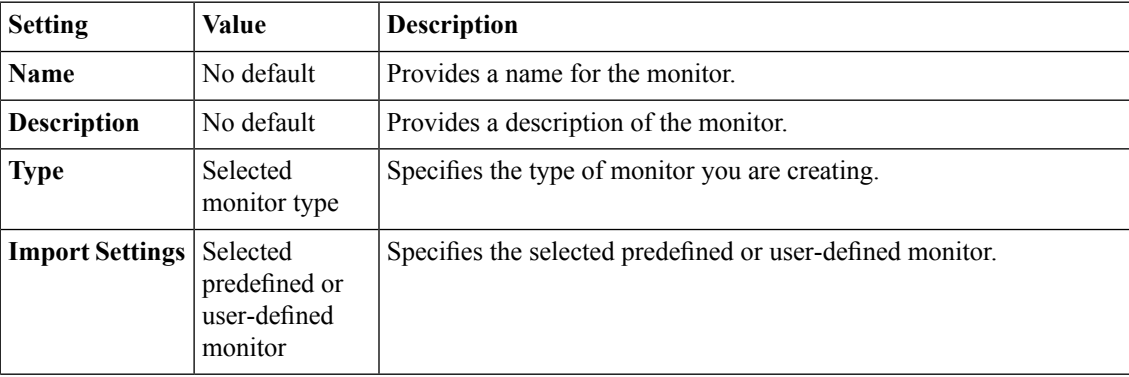

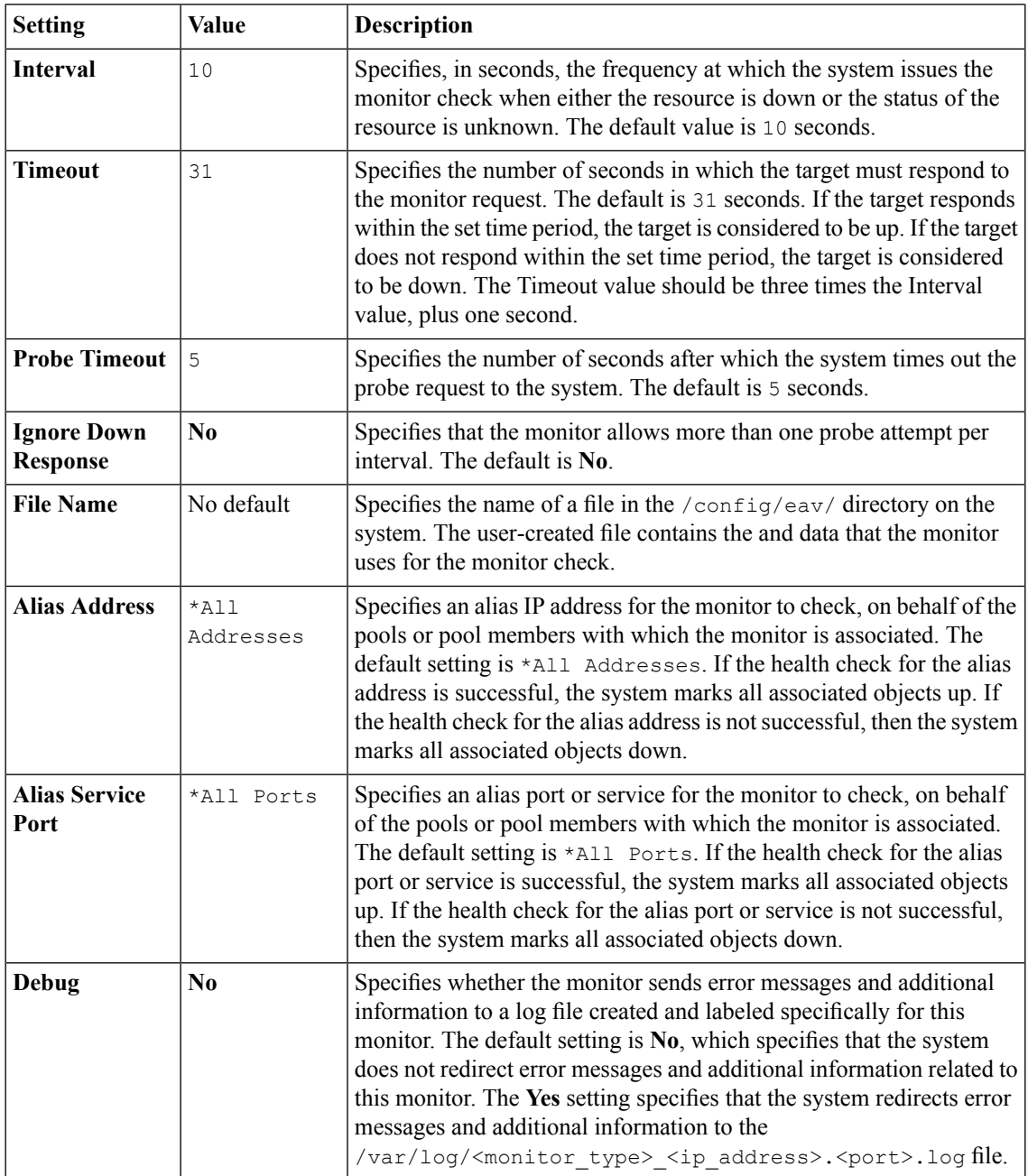

## **SIP monitor settings**

This table describes the SIP monitor configuration settings and default values.

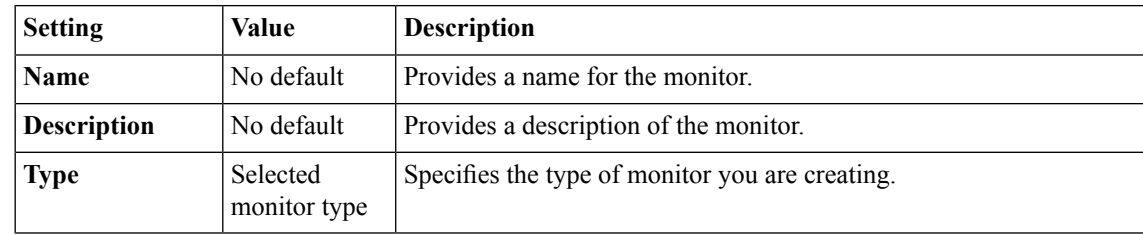

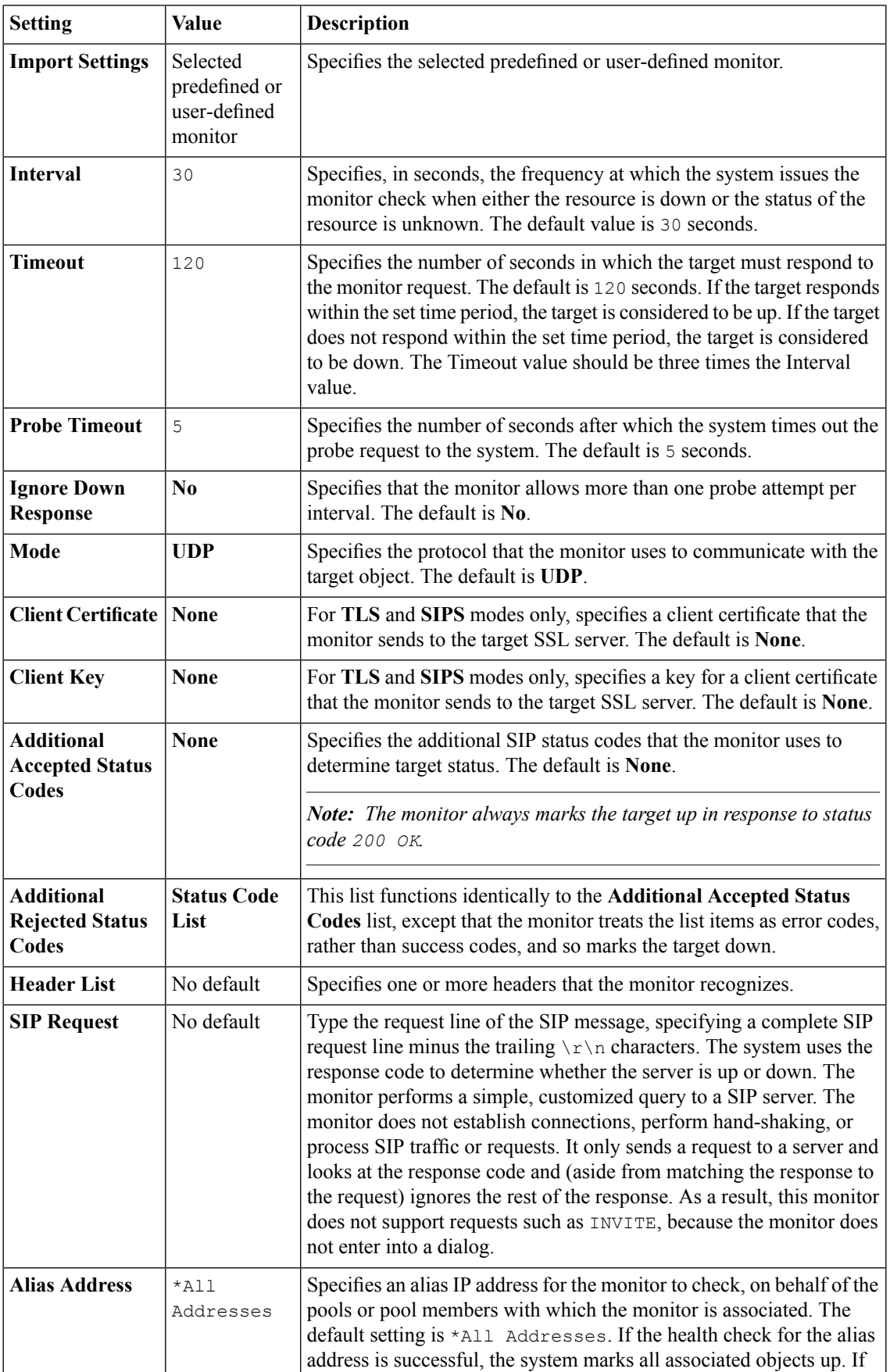

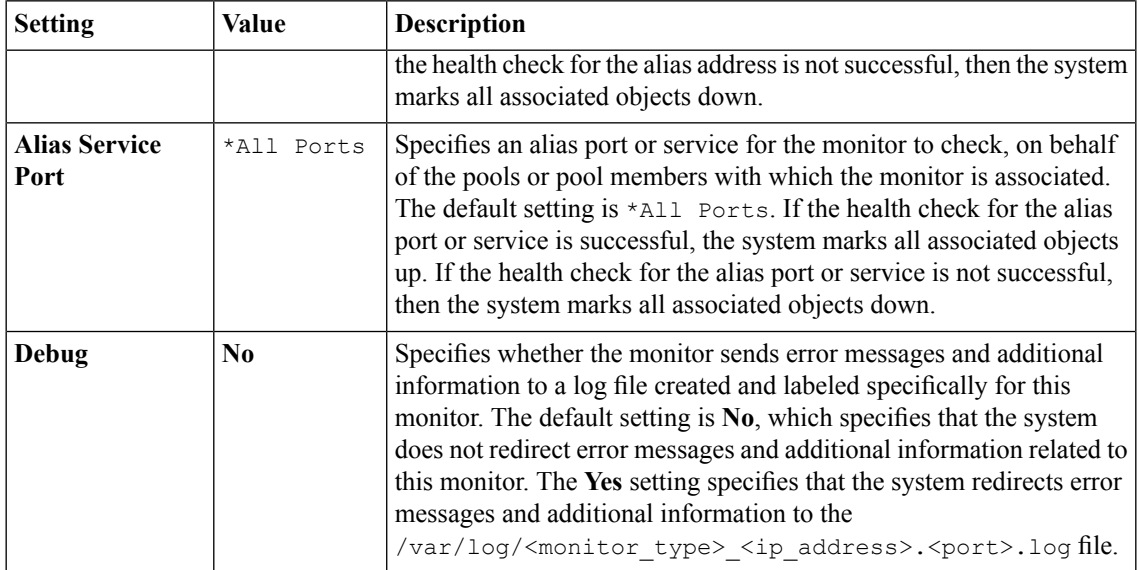

## **SMTP monitor settings**

This table describes the SMTP monitor configuration settings and default values.

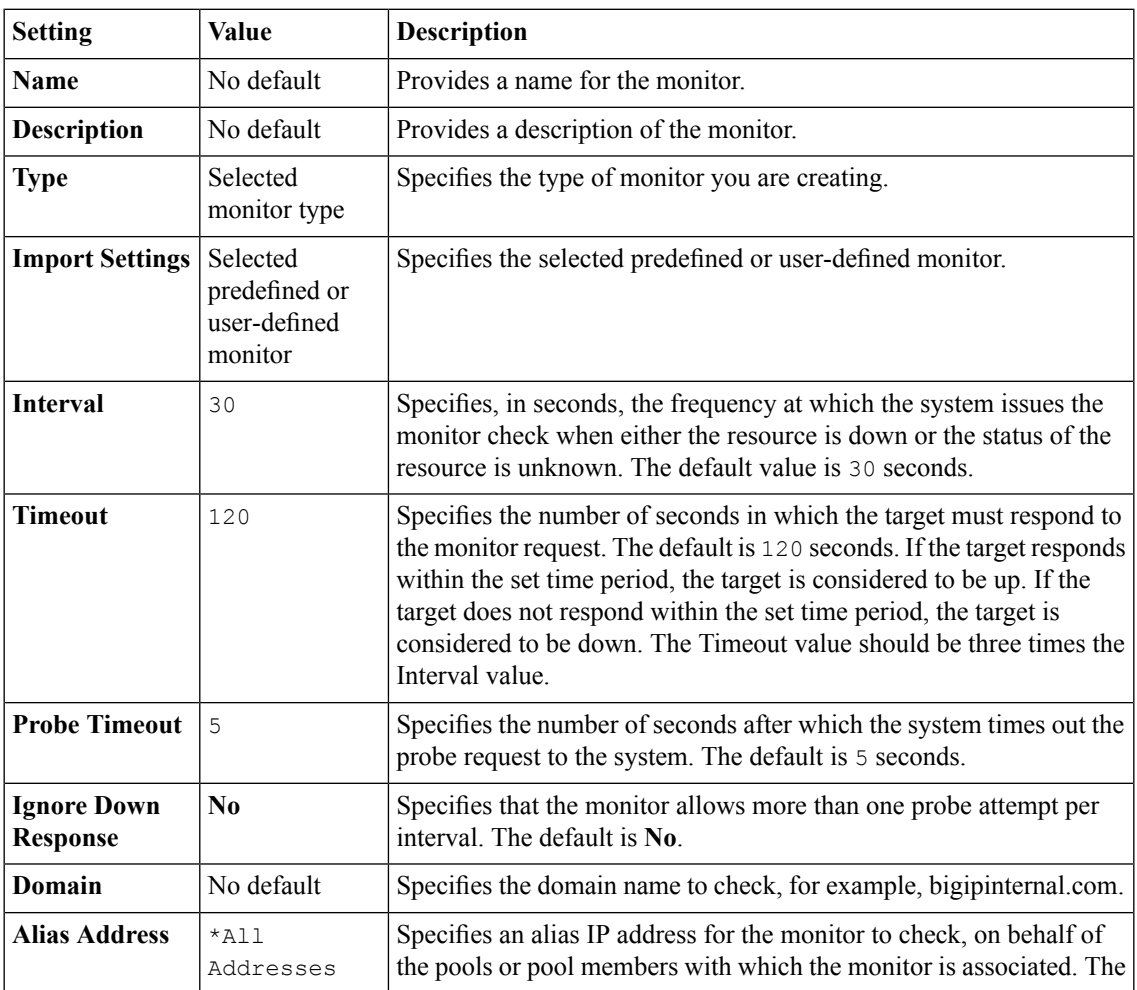

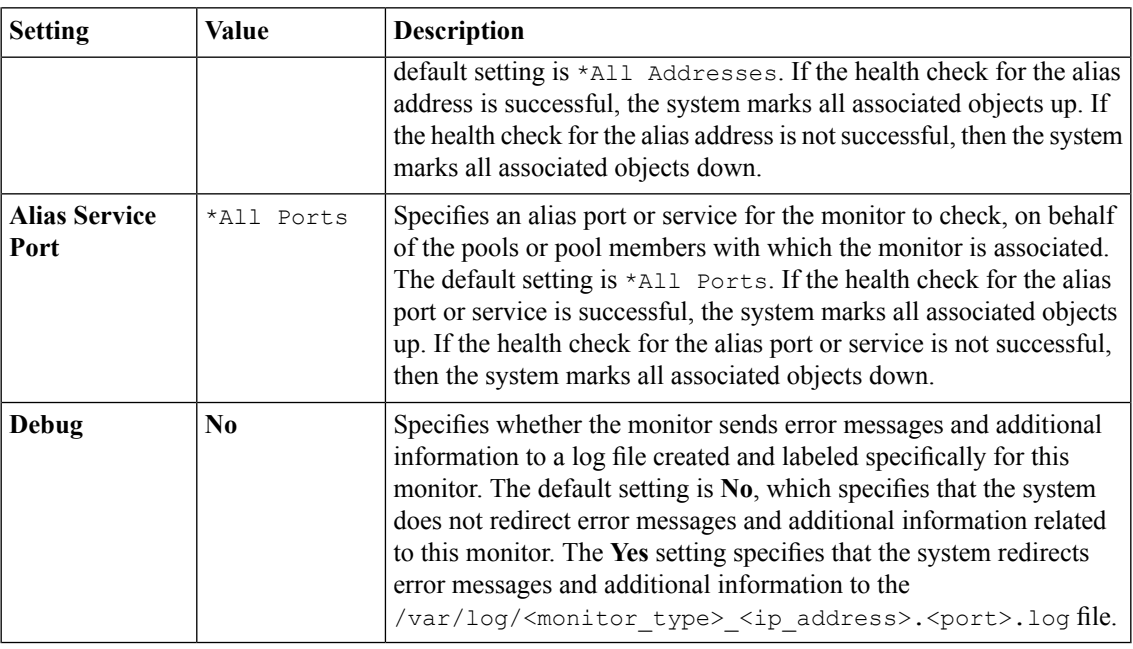

### **SNMP monitor settings**

This table describes the SNMP monitor configuration settings and default values.

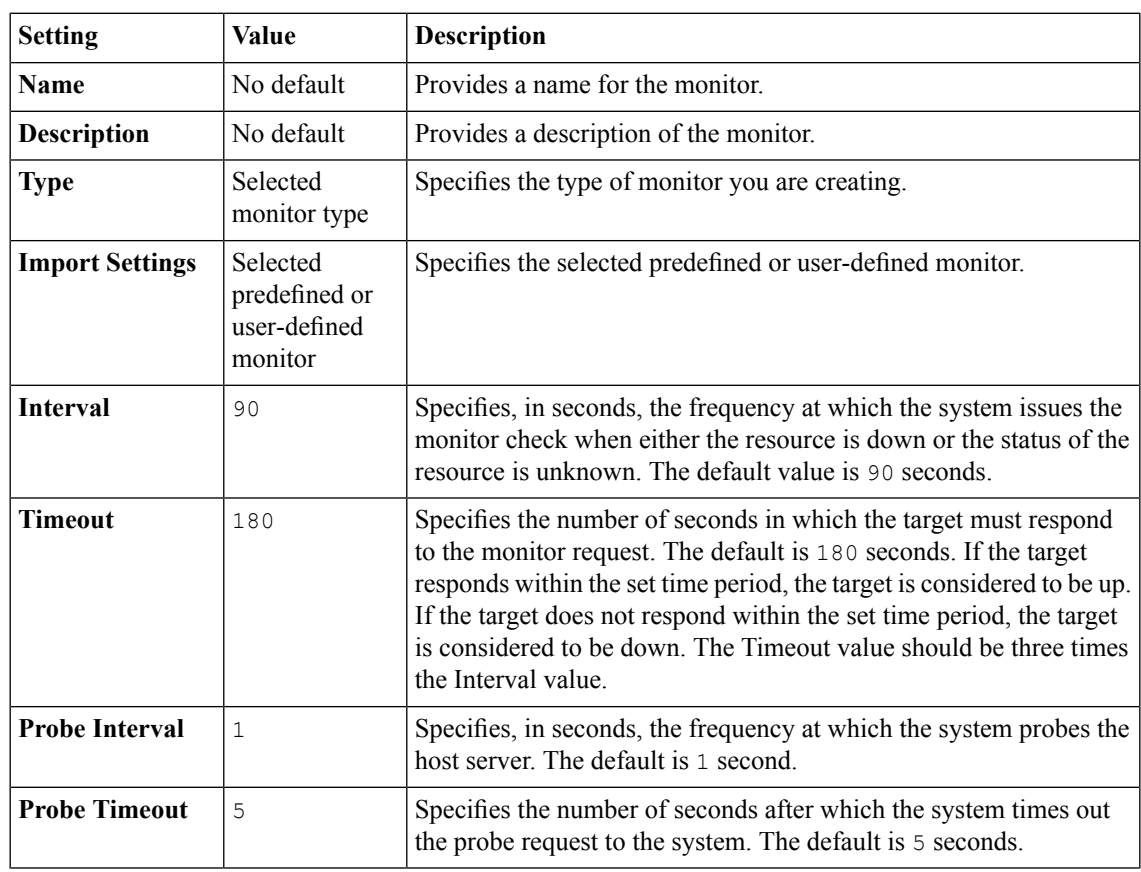

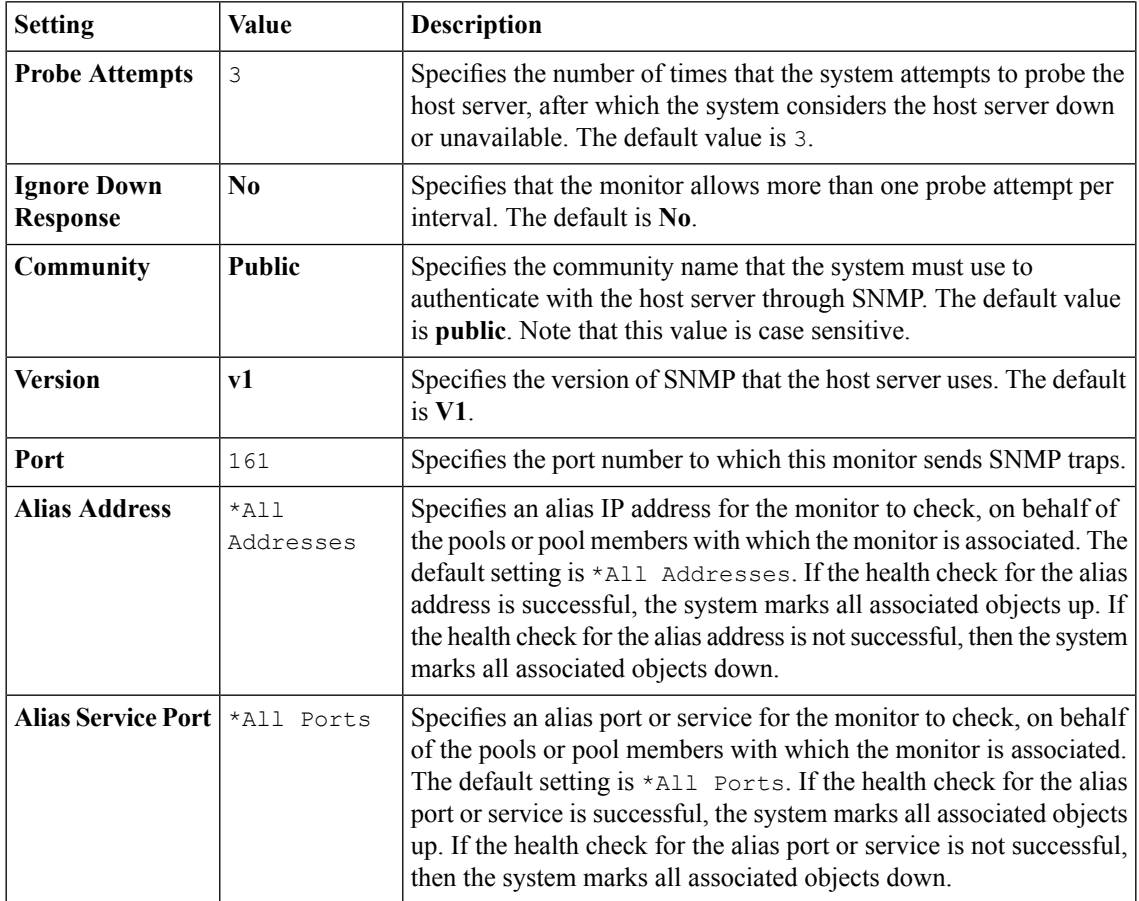

### **SNMP Link monitor settings**

This table describes the SNMP DCA Base monitor configuration settings and default values.

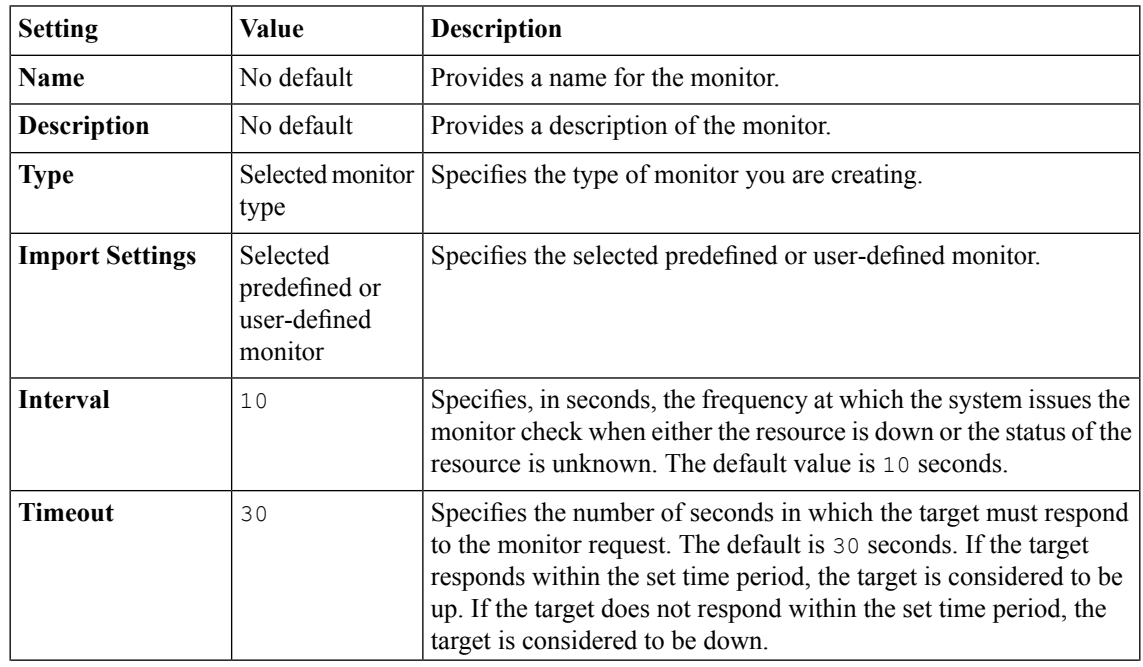

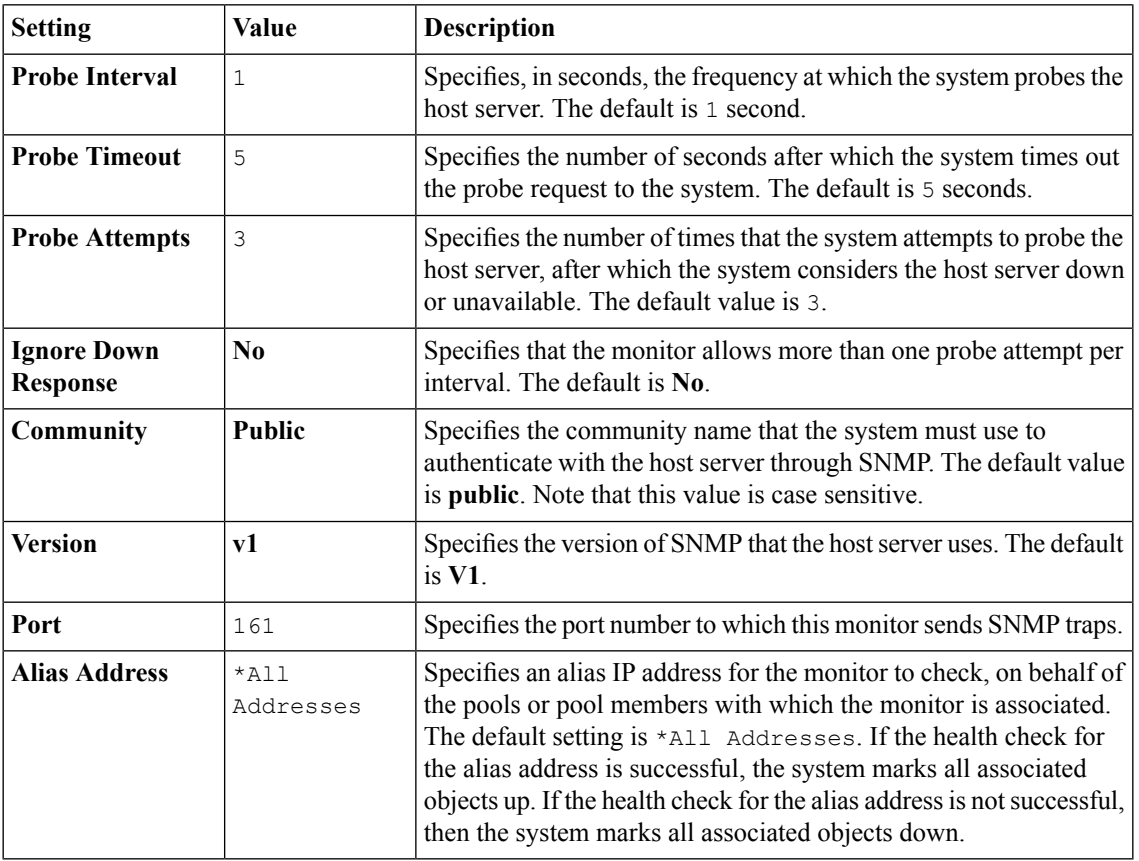

### **SOAP monitor settings**

This table describes the SOAP monitor configuration settings and default values.

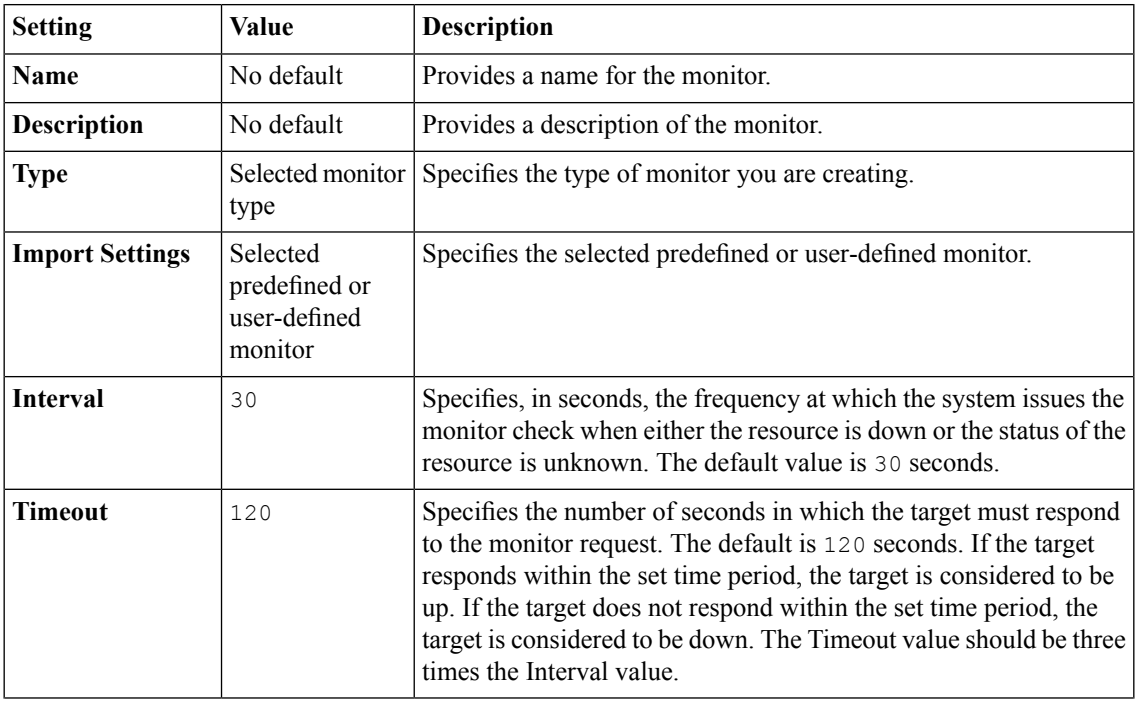

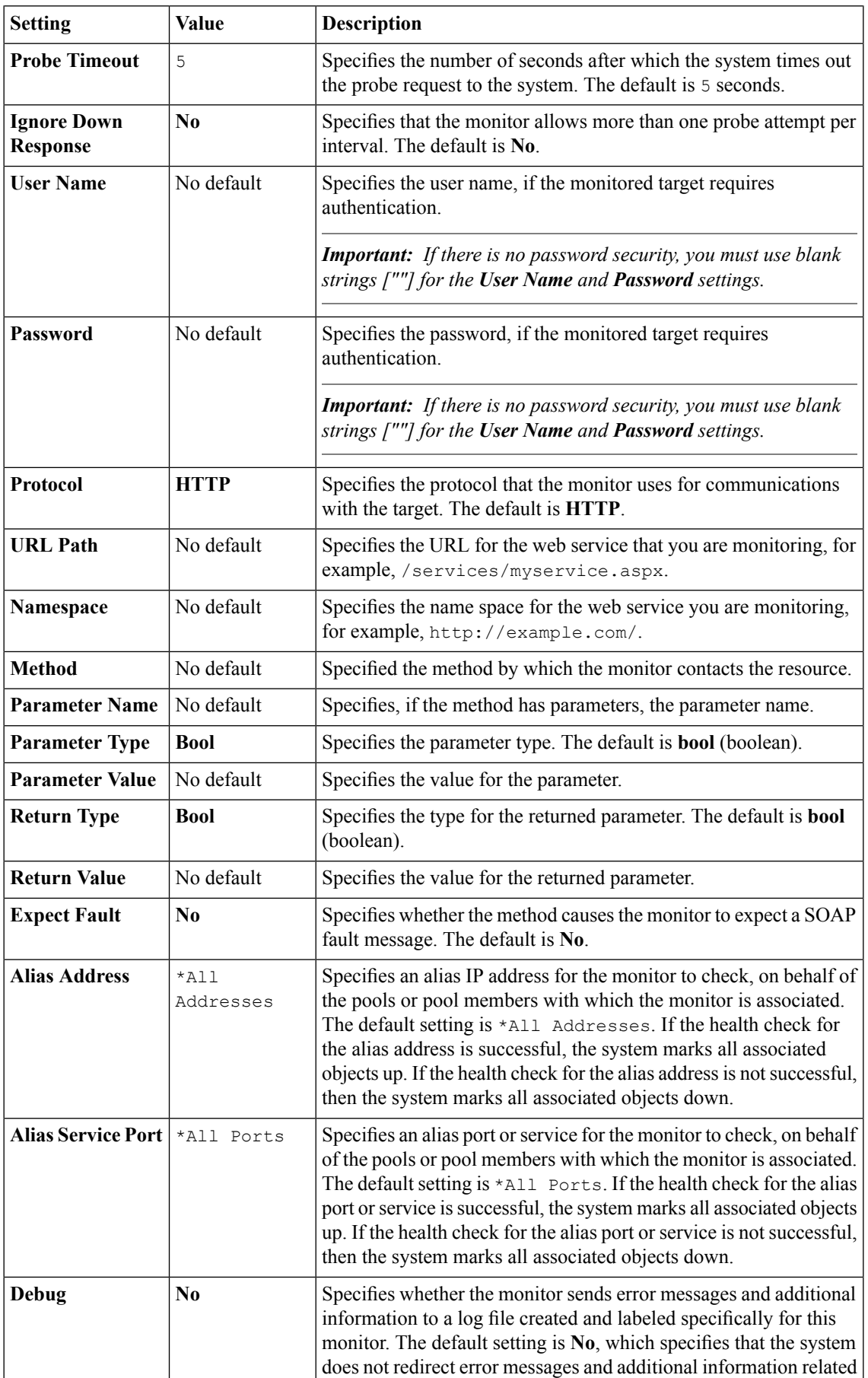

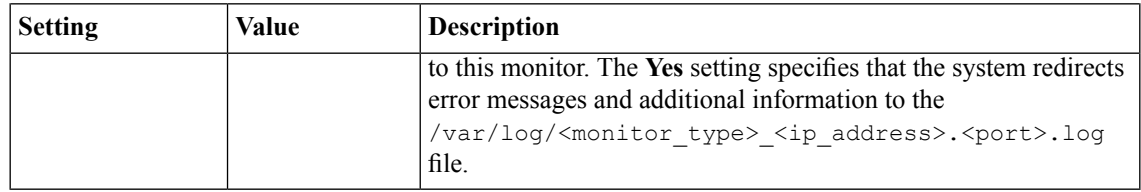

## **TCP monitor settings**

This table describes the TCP monitor configuration settings and default values.

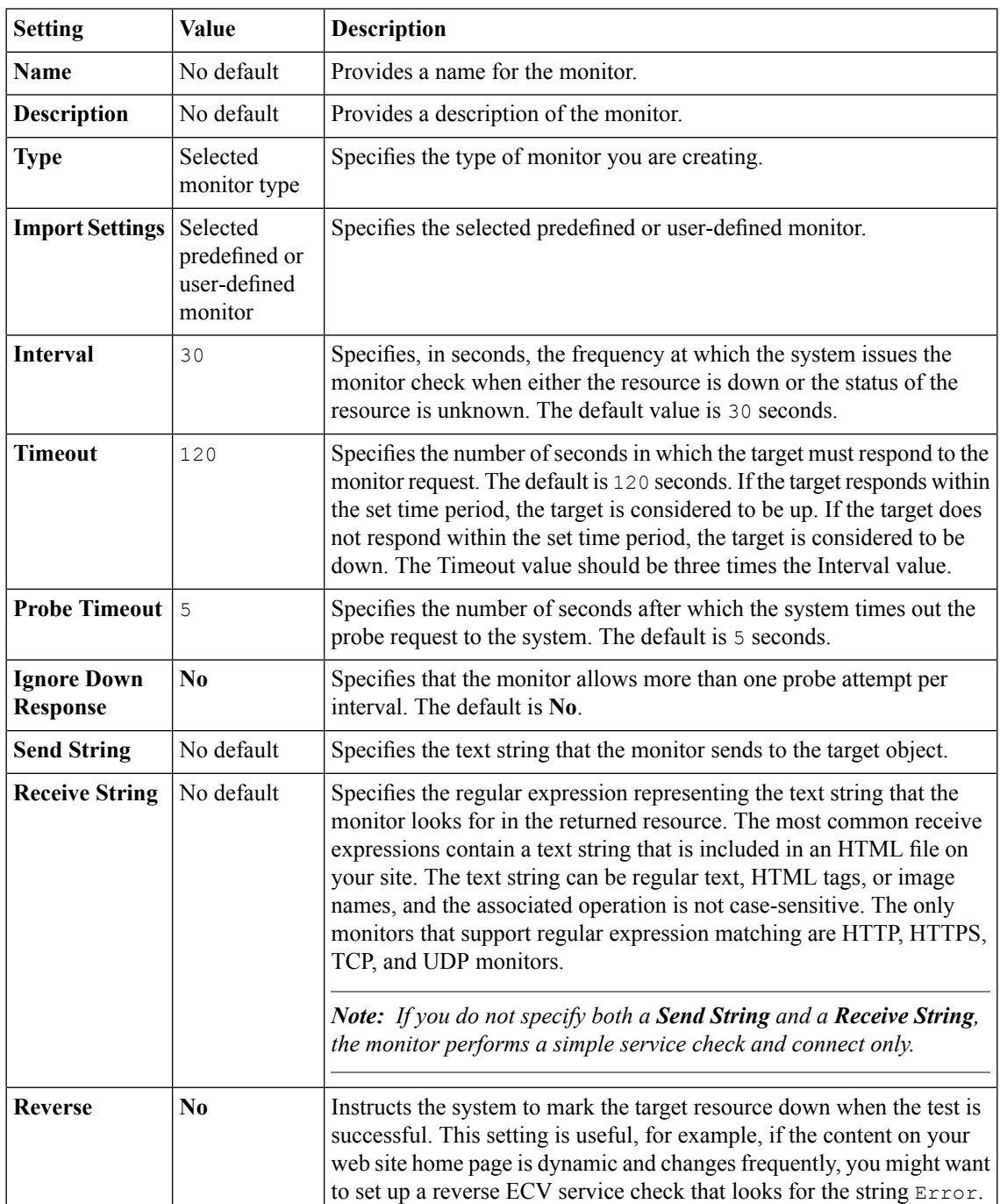

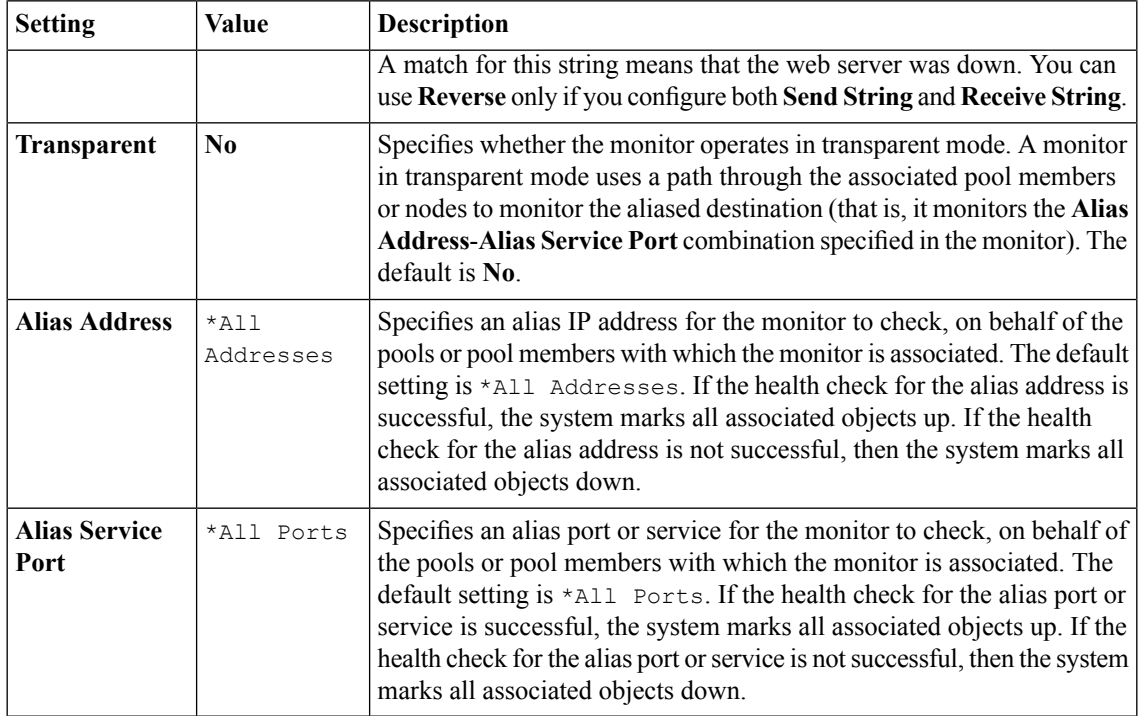

### **TCP Half Open monitor settings**

This table describes the TCP Half Open monitor configuration settings and default values.

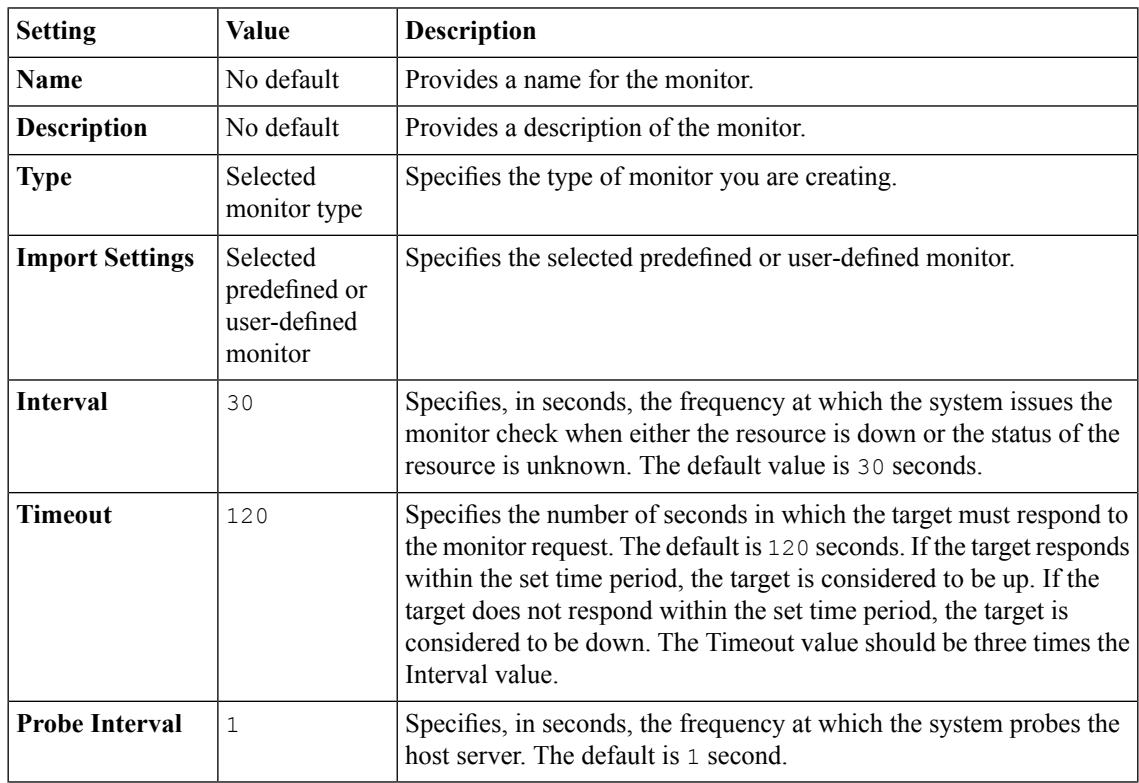

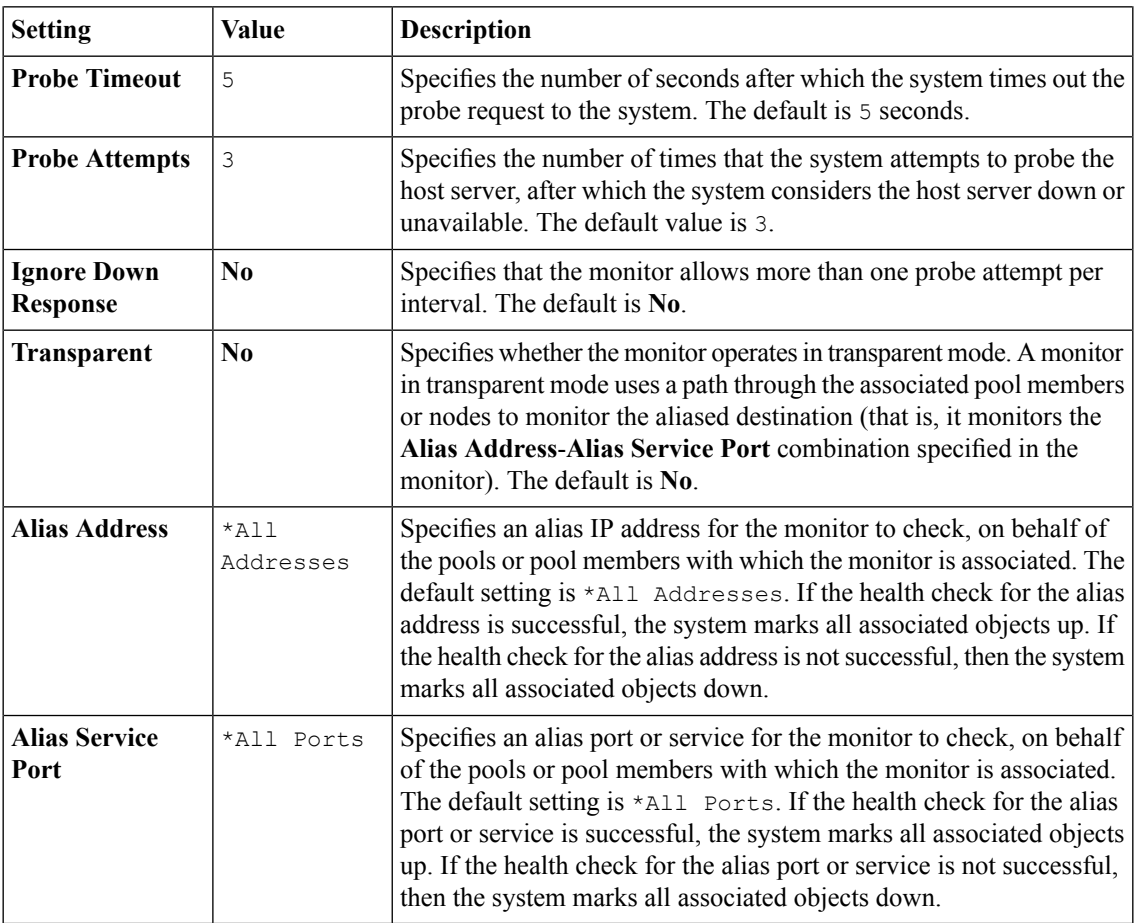

## **UDP monitor settings**

This table describes the UDP monitor configuration settings and default values.

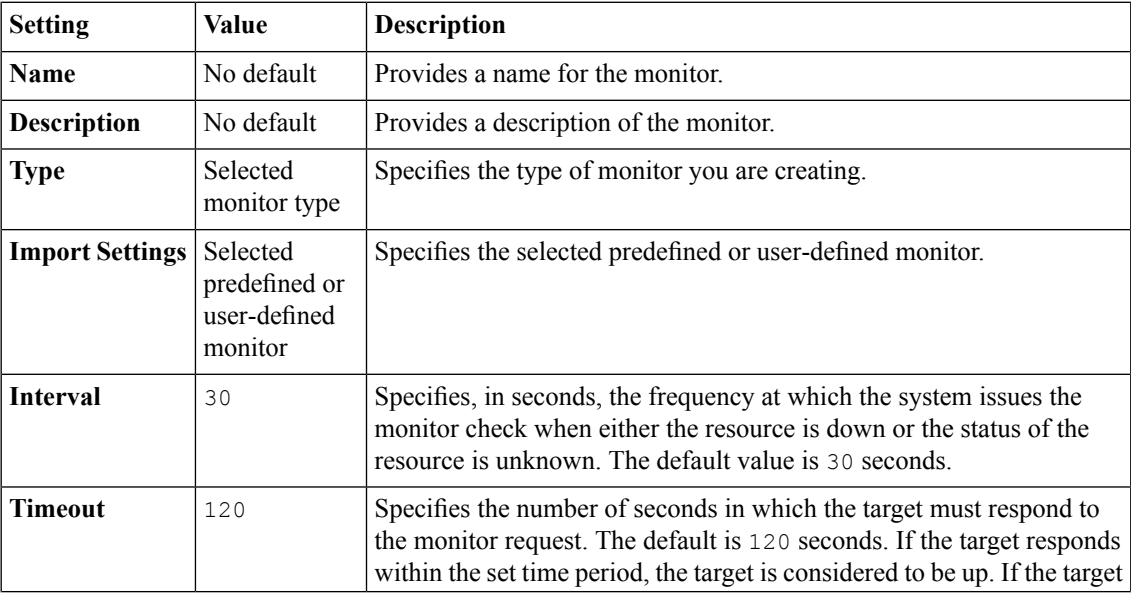

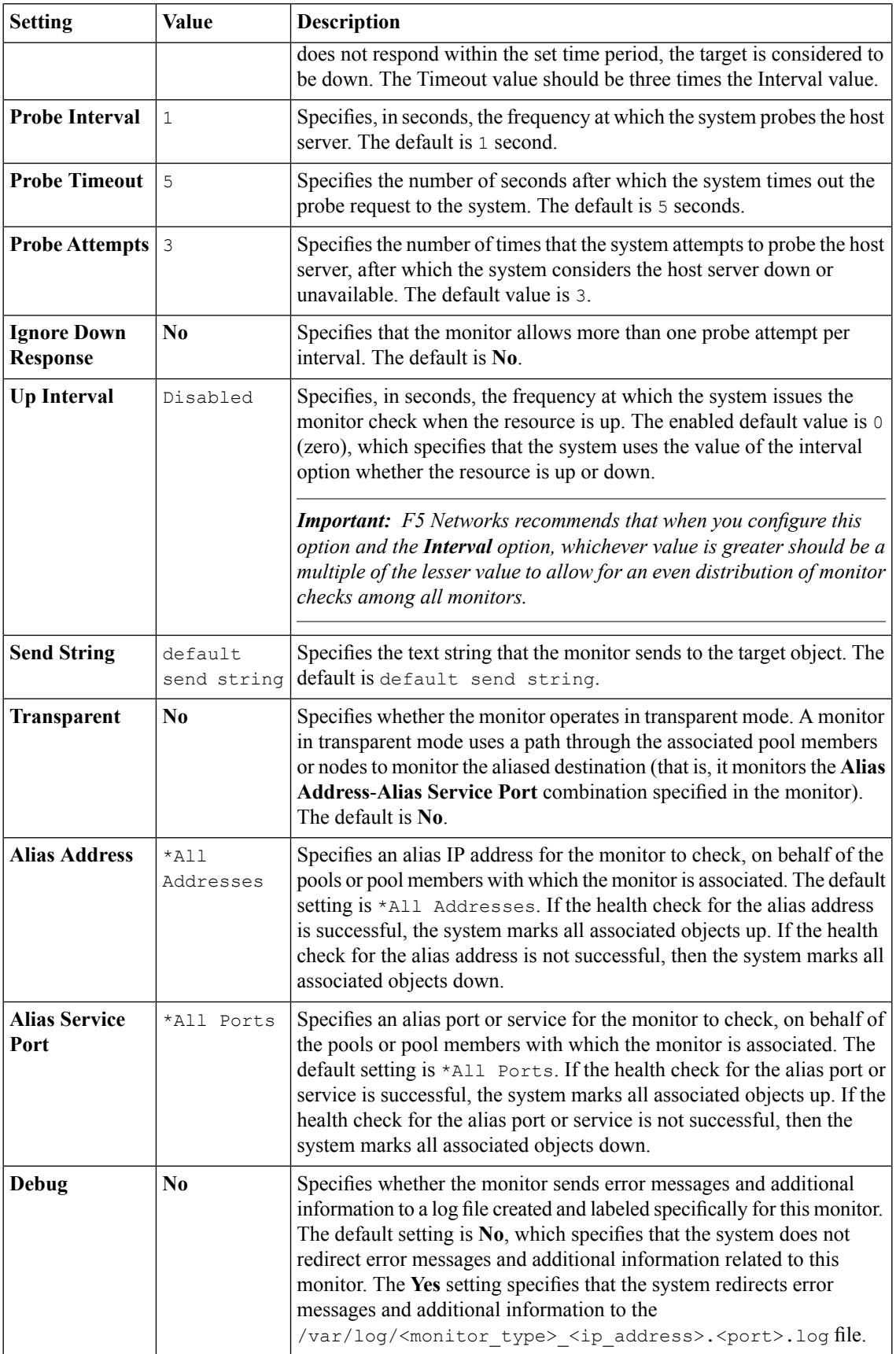

# **WAP monitor settings**

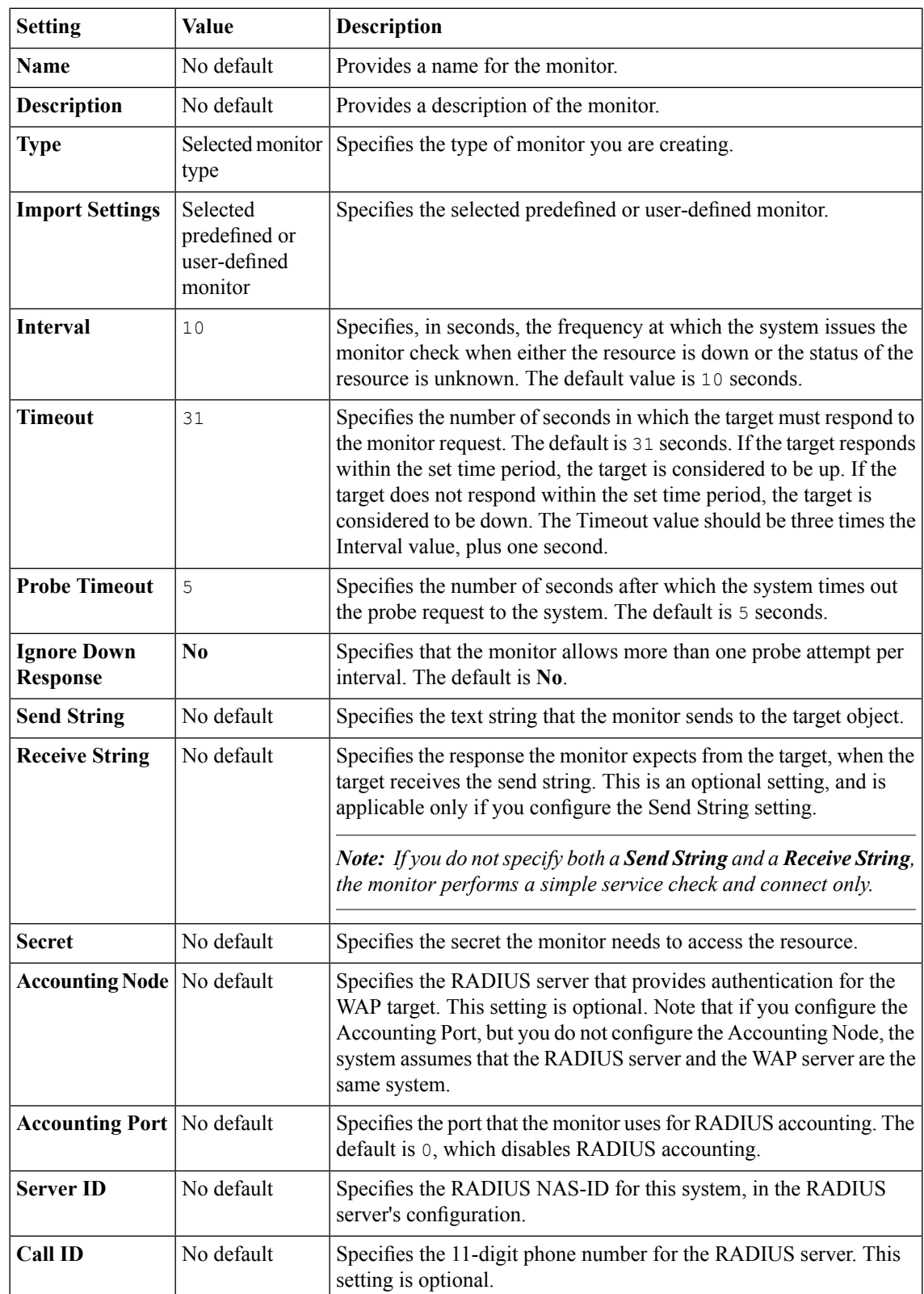

This table describes the WAP monitor configuration settings and default values.

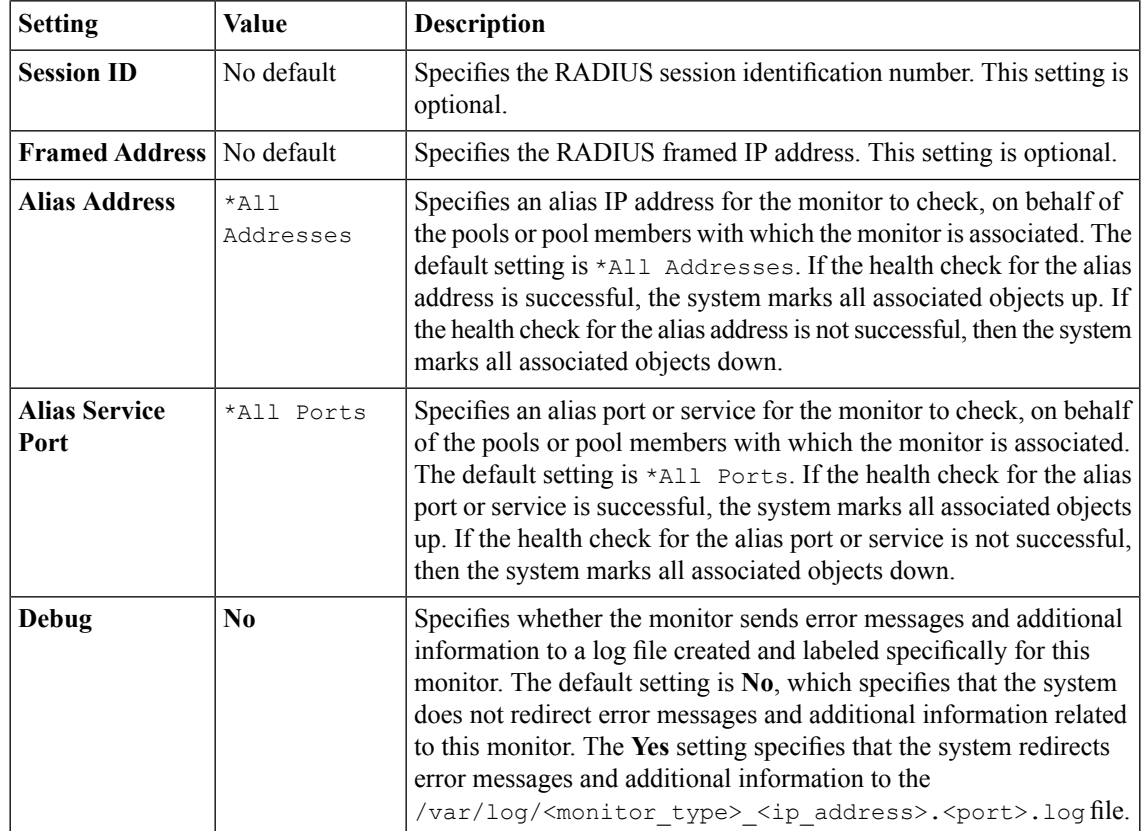

### **WMI monitor settings**

This table describes the WMI monitor configuration settings and default values.

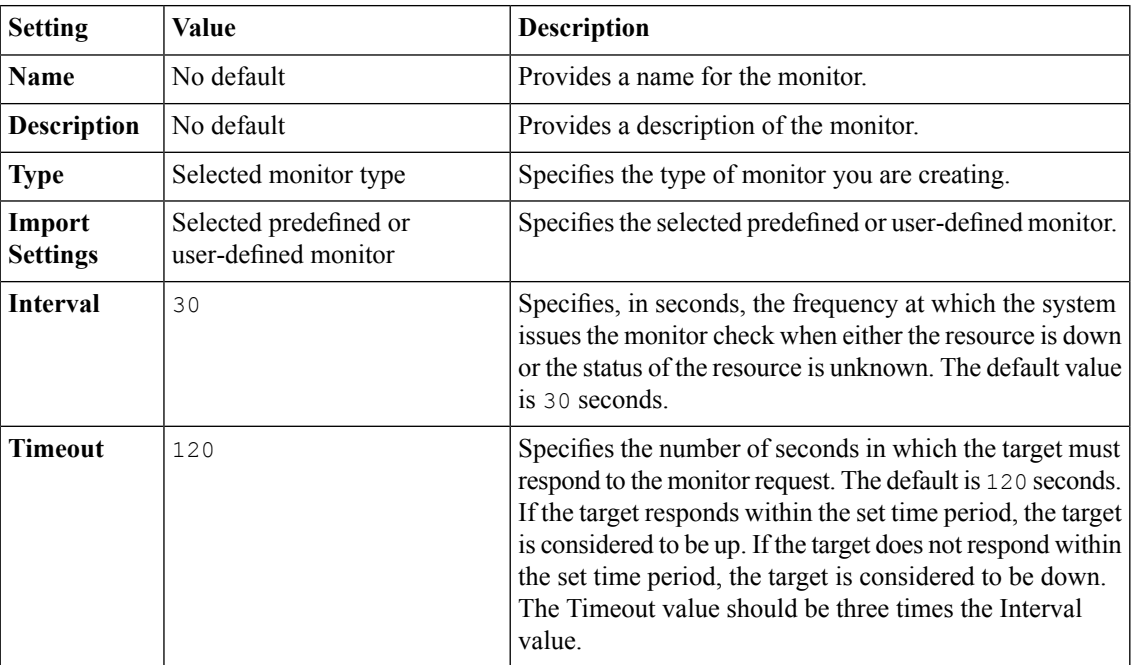
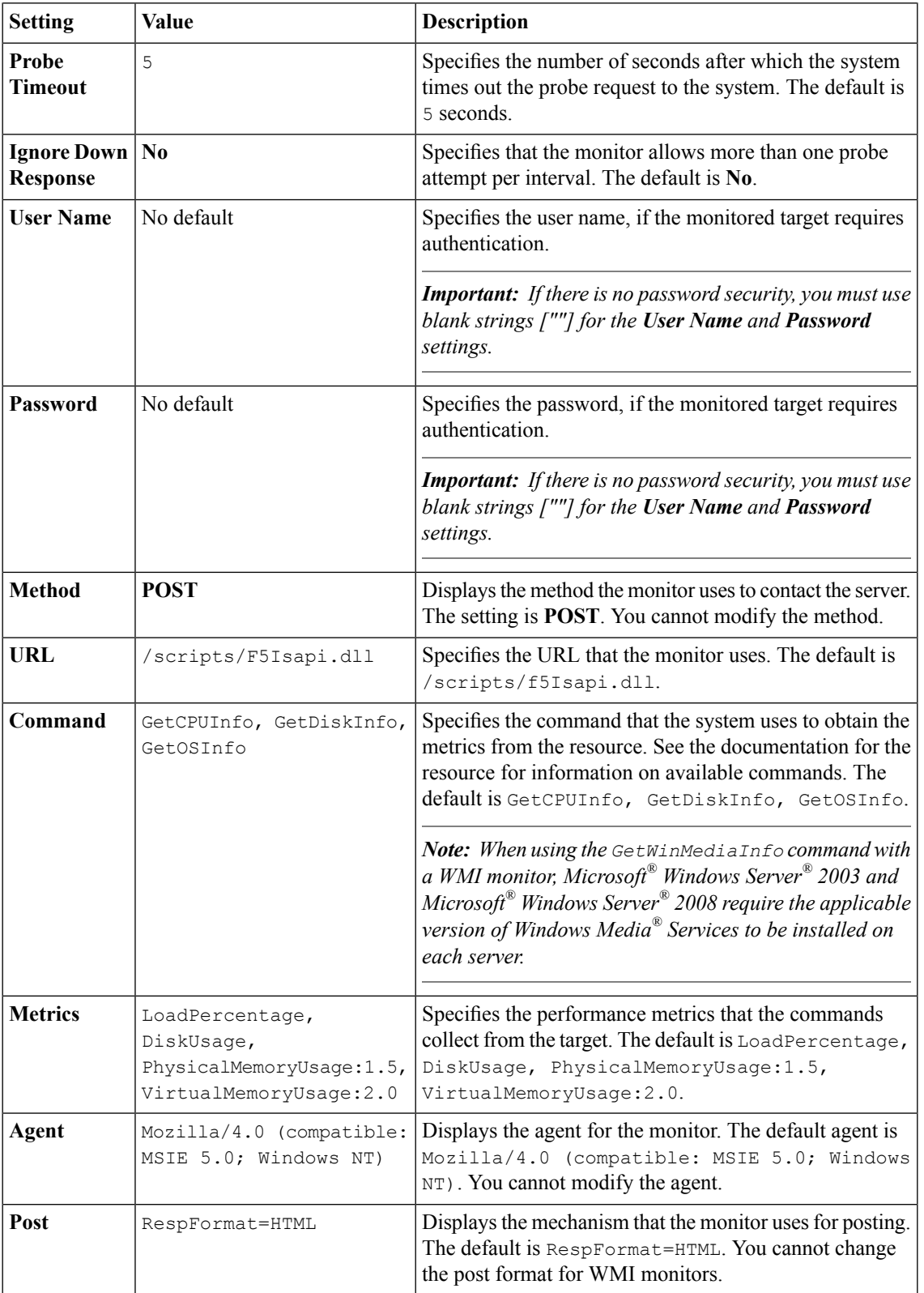

# **Inde x**

## **B**

BIG-IP Link monitor and settings *[33](#page-32-0)* BIG-IP monitor and settings *[32](#page-31-0)*

## **C**

custom monitor creating *[18](#page-17-0)*

# **E**

External monitor and settings *[34](#page-33-0)*

## **F**

FirePass monitor and settings *[35](#page-34-0)* FTP monitor and settings *[36](#page-35-0)*

## **G**

Gate w ay ICMP monitor and settings *[38](#page-37-0)*

## **H**

health monitors about address chec k *[14](#page-13-0)* about application chec k *[14](#page-13-1)* about content chec k *[14](#page-13-2)* about path chec k *[14](#page-13-3)* about performance chec k *[14](#page-13-4)* about service chec k *[15](#page-14-0)* about synchronous queries *[15](#page-14-1)* categories *[26](#page-25-0)* http monitor creating *[20](#page-19-0)* HTTP monitor and settings *[39](#page-38-0)* https monitor creating *[21](#page-20-0)* HTTPS monitor and settings *[40](#page-39-0)*

## **I**

IMAP monitor and settings *[43](#page-42-0)*

## **L**

LDAP monitor and settings *[44](#page-43-0)*

## **M**

monitor deleting *[18](#page-17-1)* disabling *[19](#page-18-0)* displaying *[19](#page-18-1)* enabling *[20](#page-19-1)* monitors about benefits *[12](#page-11-0)* health *[13](#page-12-0)* methods *[12](#page-11-1)* performance *[13](#page-12-0)* purpose *[12](#page-11-2)* types of *[13](#page-12-0)* Virtual Location *[15](#page-14-2)* MSSQL monitor and settings *[45](#page-44-0)* MySQL monitor and settings *[47](#page-46-0)*

#### **N**

NNTP monitor and settings *[49](#page-48-0)*

# **O**

Oracle monitor and settings *[50](#page-49-0)*

## **P**

performance monitors categories *[31](#page-30-0)* POP3 monitor and settings *[52](#page-51-0)* PostgreSQL monitor and settings *[54](#page-53-0)*

## **R**

RADIUS Accounting monitor and settings *[57](#page-56-0)* RADIUS monitor and settings *[55](#page-54-0)* Real Ser ver monitor and settings *[58](#page-57-0)*

## **S**

Scripted monitor and settings *[59](#page-58-0)*

SIP monitor and settings *[60](#page-59-0)* SMTP monitor and settings *[62](#page-61-0)* SNMP DCA Base monitor and settings *[64](#page-63-0)* SNMP monitor and settings *[63](#page-62-0)* SNMP monitoring creating monitors *[18](#page-17-2)* SOAP monitor and settings *[65](#page-64-0)*

# **T**

TCP Half Open monitor and settings *[68](#page-67-0)* TCP monitor and settings *[67](#page-66-0)*

# **U**

UDP monitor and settings *[69](#page-68-0)*

## **V**

Virtual Location monitor about *[15](#page-14-2)*

### **W**

WAP monitor and settings *[71](#page-70-0)* WMI monitor and settings *[72](#page-71-0)*